**Networking Gateway** 

**System Manual** 

**S/W Version 2.0 August 2005 P/N 214196**

# About This Manual

This manual contains the following chapters:

- **Chapter 1 Product Description**: Describes the Networking Gateway and its components.
- **Chapter 2 Installation**: Describes how to install the system and its components.
- **Chapter 3 Operation and Administration**: Describes how to use the web-based management application for configuring parameters and managing the Networking Gateway.
- **Appendix A Print Server**: Describes how to configure the printer server.
- **Appendix B 802.1x Setting.**

# **Contents**

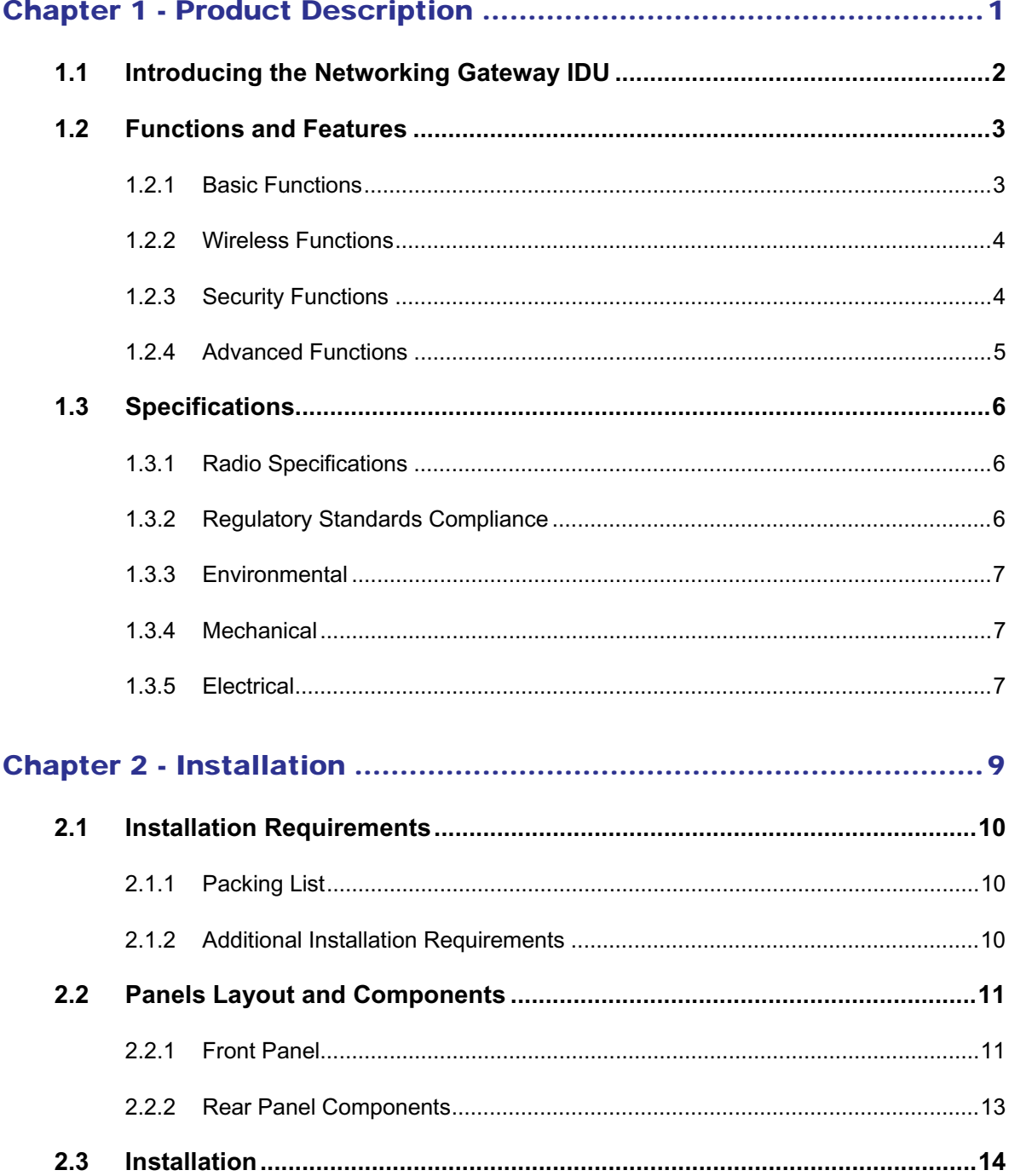

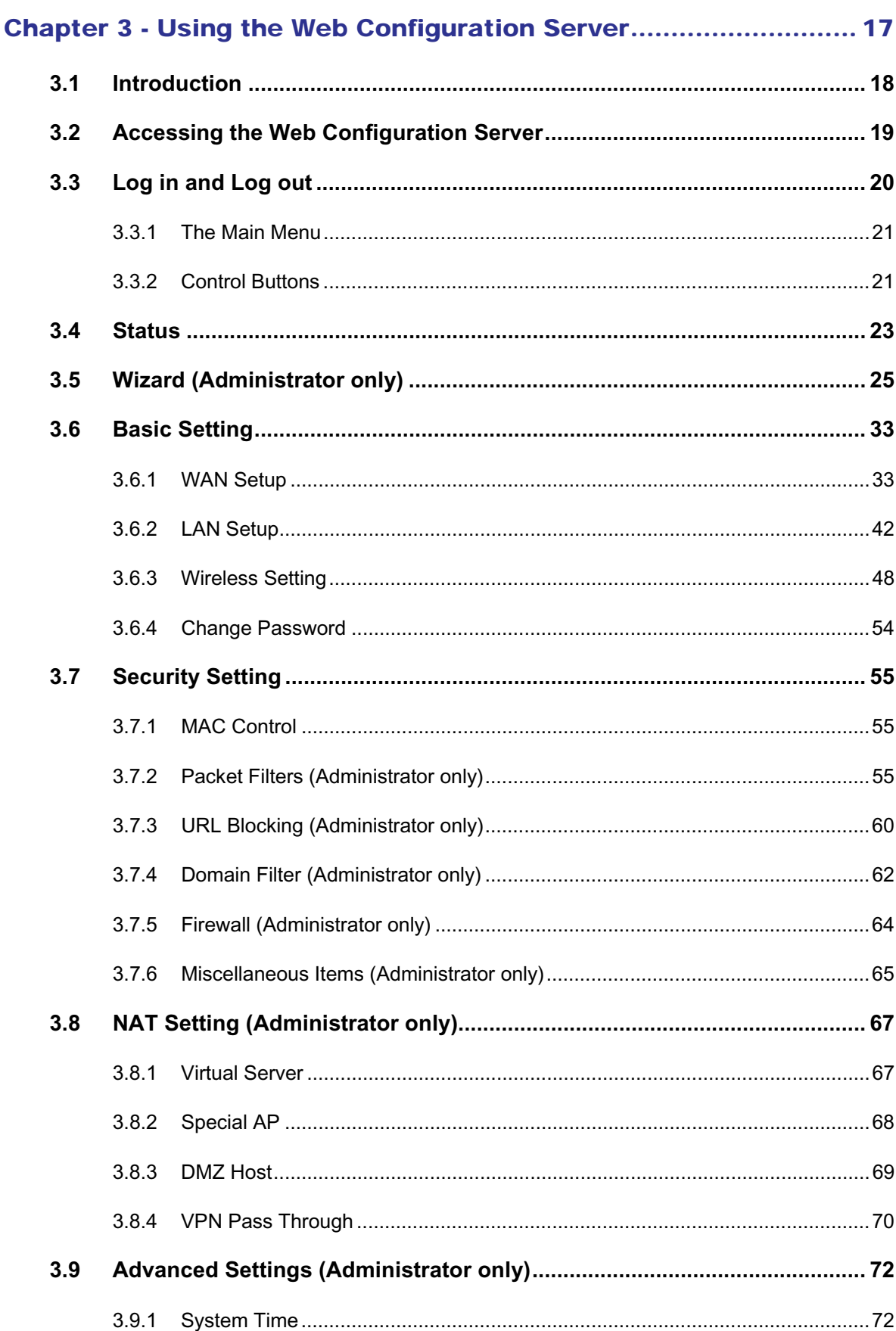

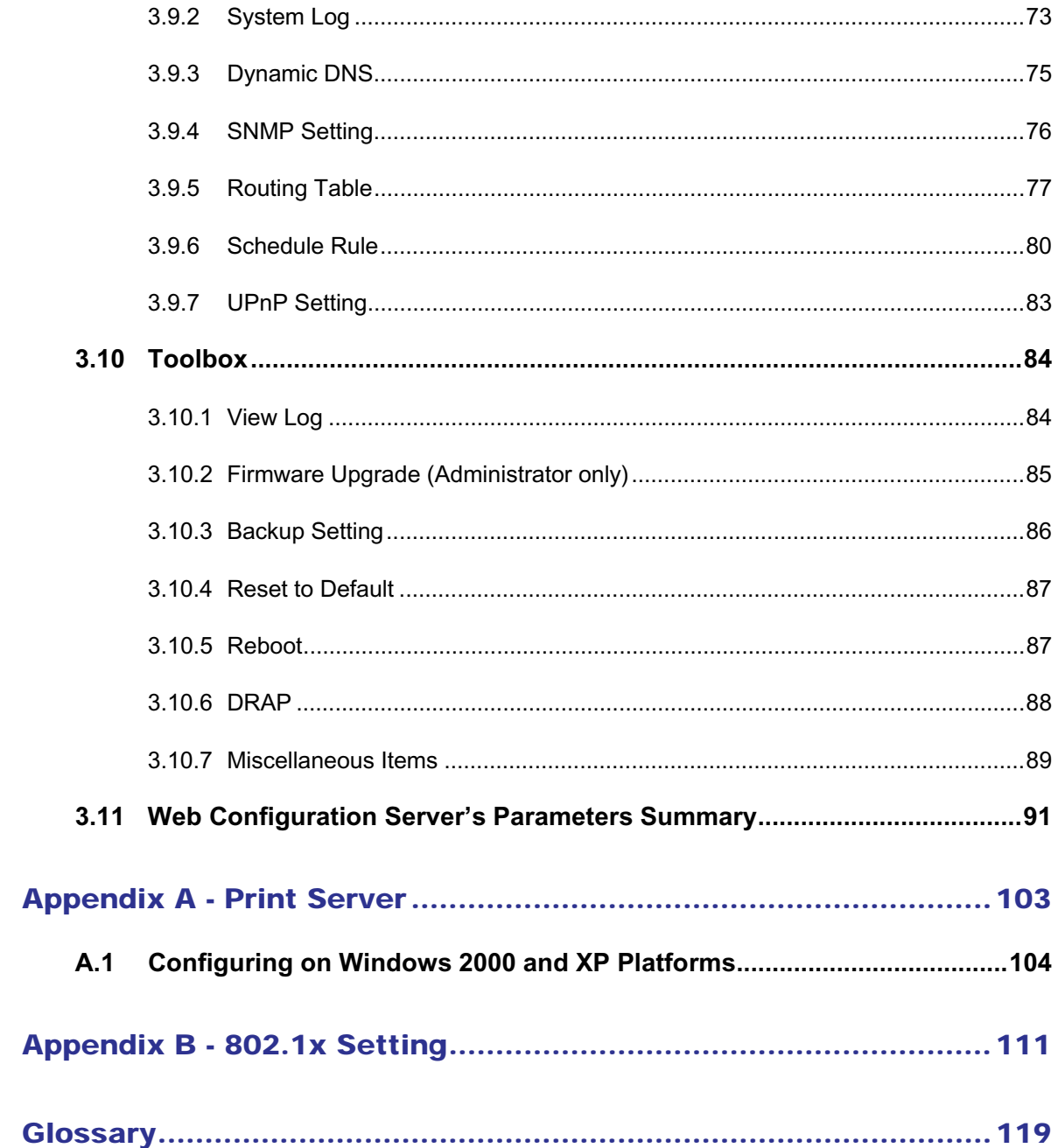

# **Figures**

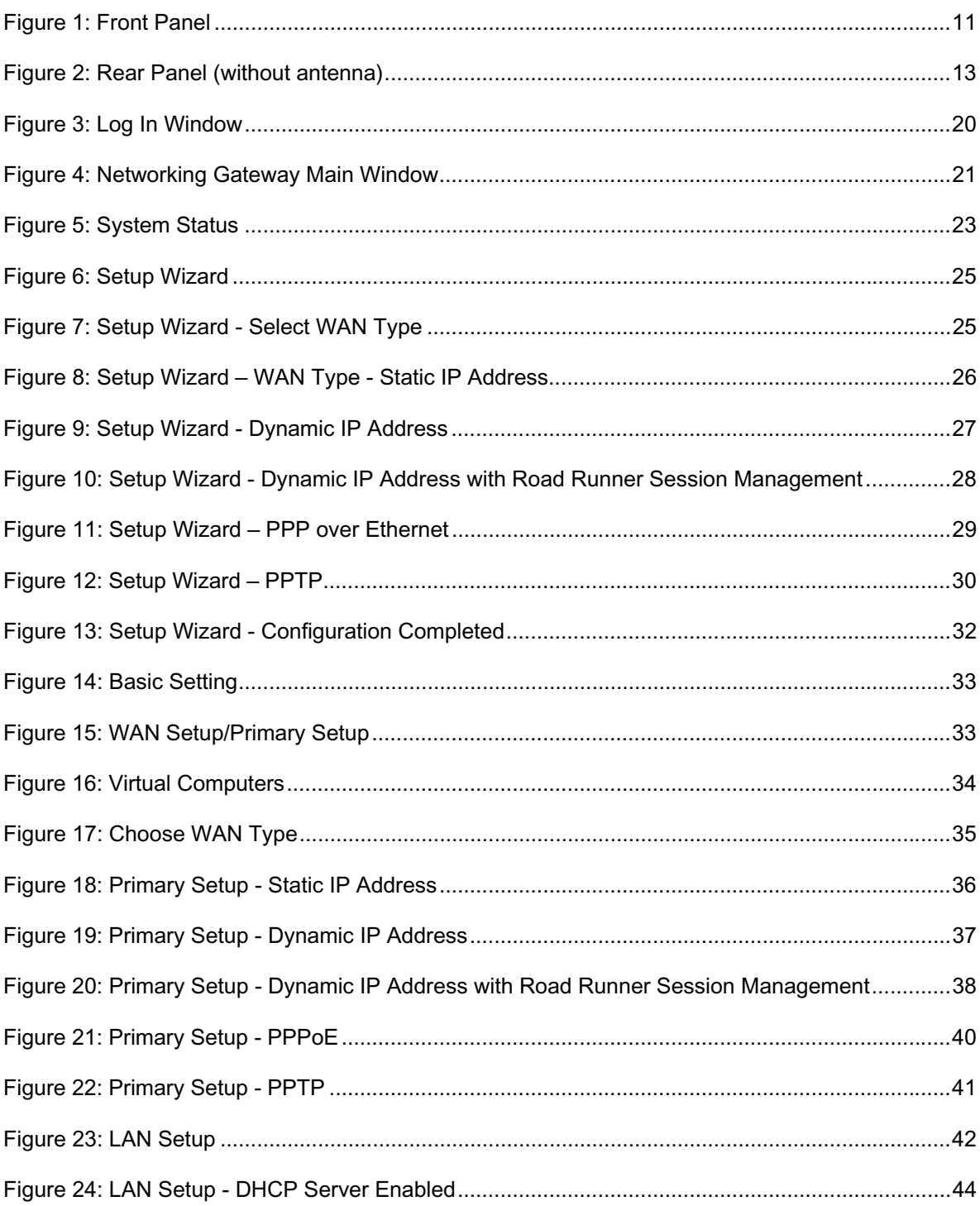

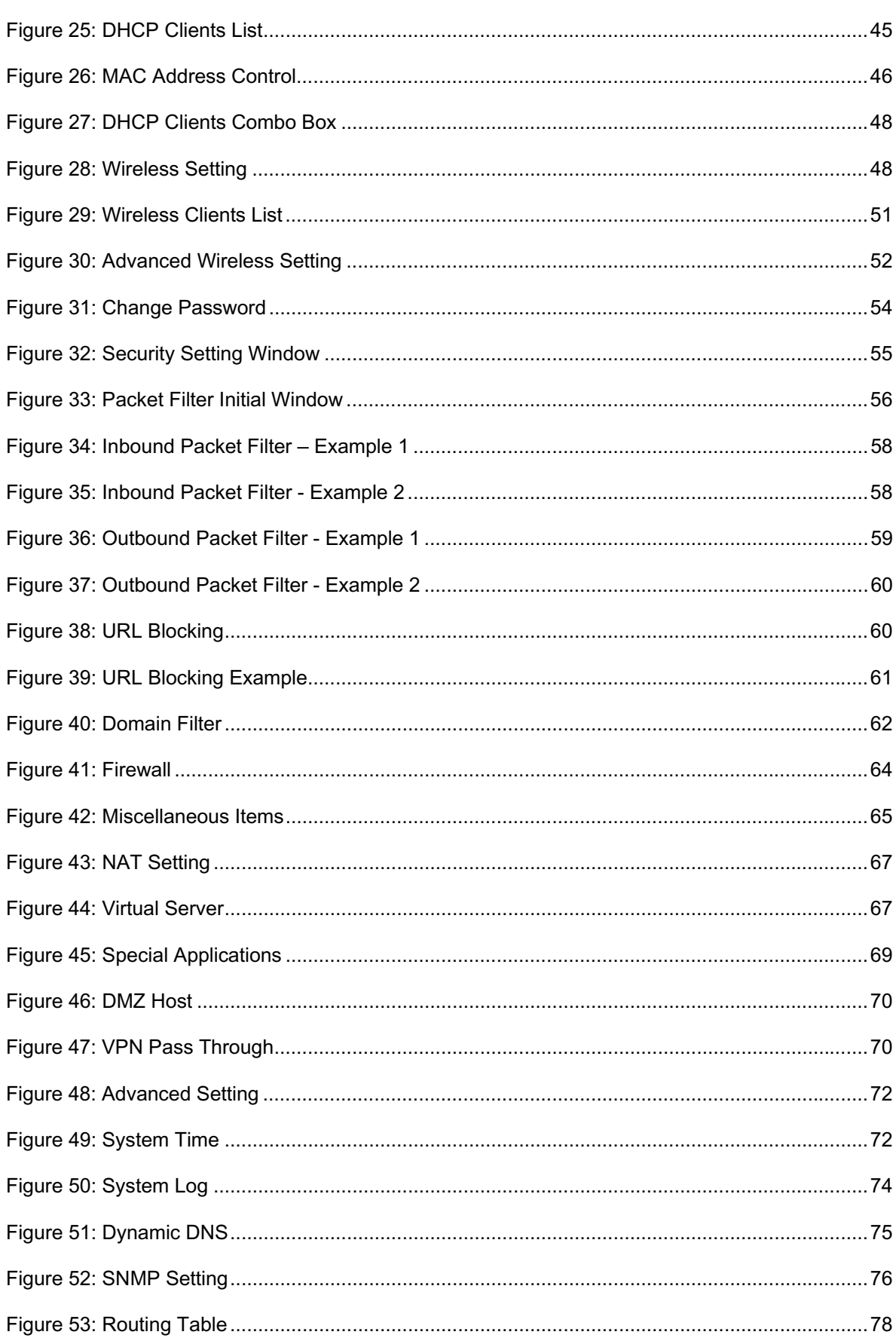

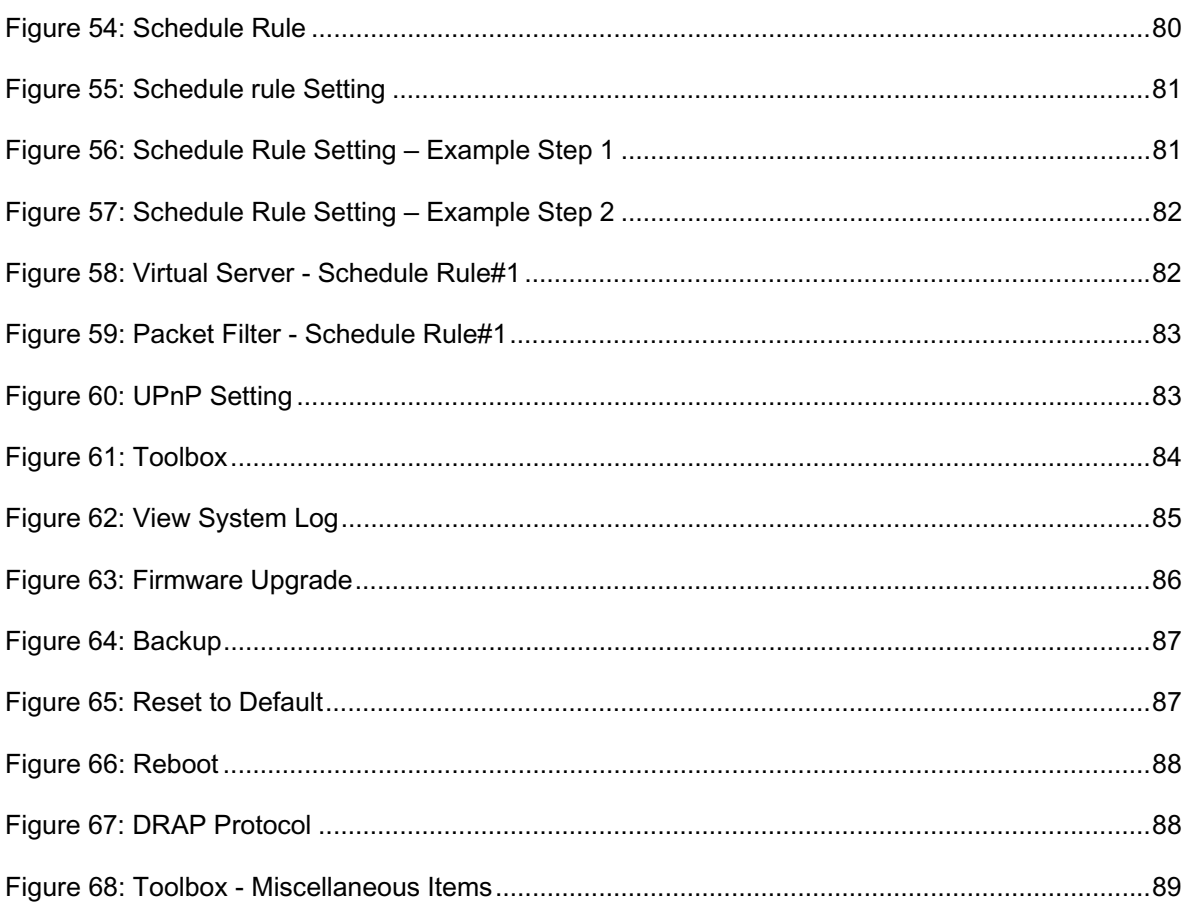

# **Tables**

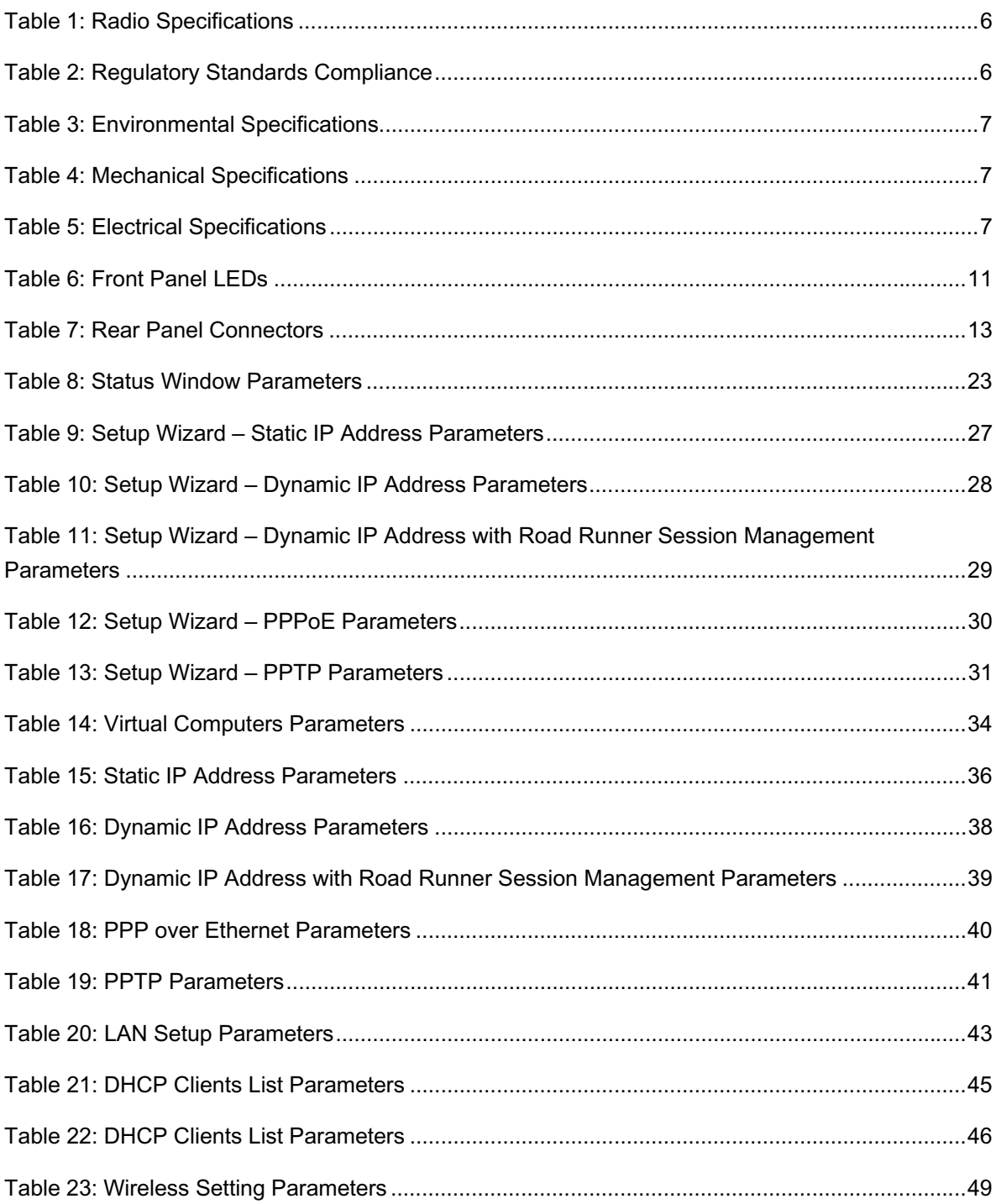

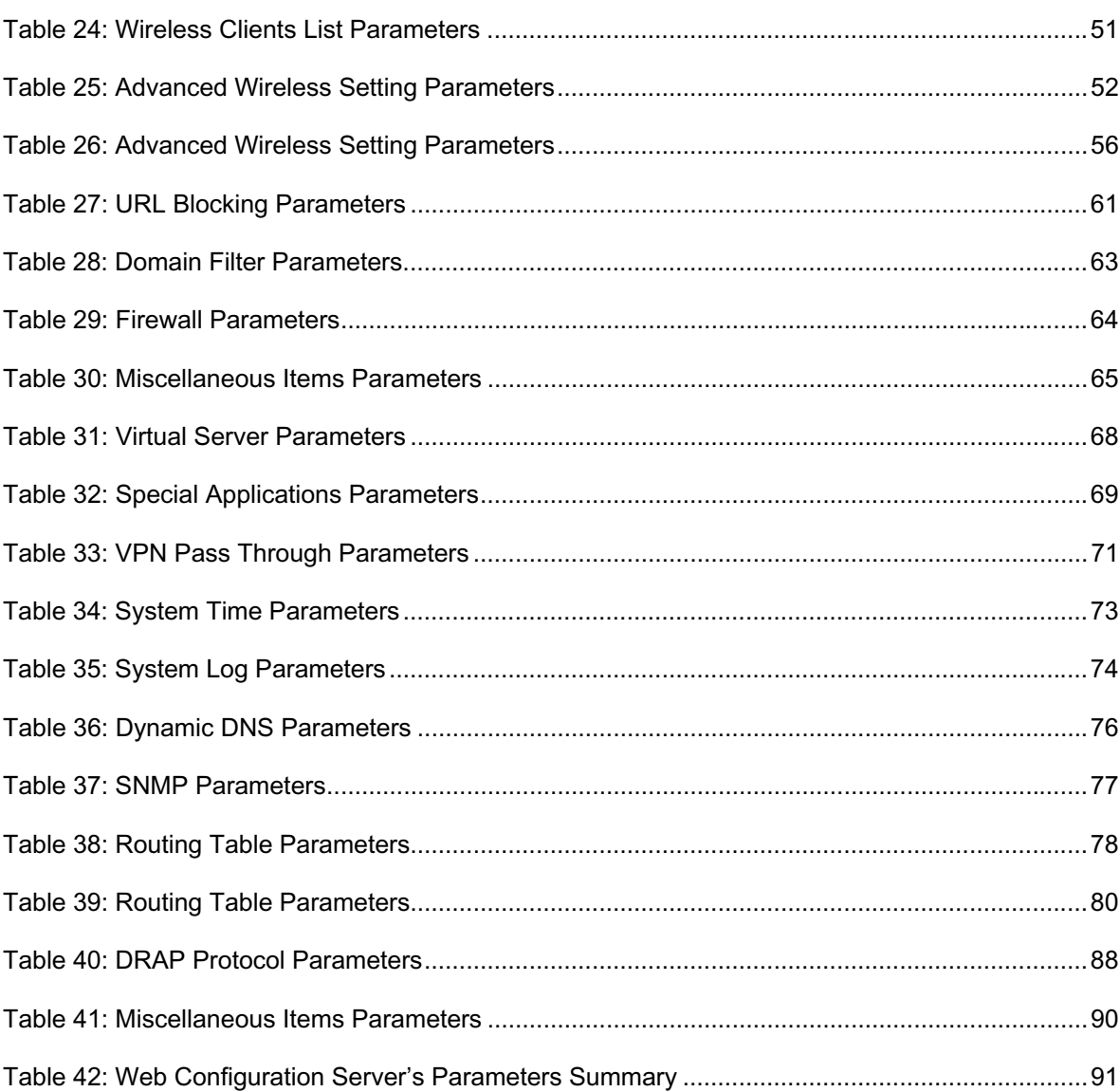

# 1

# Chapter 1 - Product Description

# In This Chapter:

- **Introducing the Networking Gateway IDU**, page 2
- > Functions and Features, page 3
- $\rightarrow$   $\frac{Spectifications}{S}$ , page 6

# 1.1 Introducing the Networking Gateway IDU

The Networking Gateway Indoor Unit (IDU) enables operators and service providers using a Broadband Wireless Access system to provide subscribers with a number of broadband services transparently.

The Networking Gateway IDU together with the SU-ODU comprises a Subscriber Unit that provides data connections to the Base Station. The four 10/100Base-T Ethernet ports connect to the user's data equipment, providing comprehensive routing functionality and supporting various security features. User's data equipment equipped with either IEEE 802.11b (11M) or IEEE 802.11g (54M) compatible wireless adapters can connect to the unit via its built-in Wireless LAN port, functioning as an Access Point.

The Networking Gateway IDU is powered from the mains. The Networking Gateway IDU is connected to the ODU via a category 5E Ethernet cable. This cable carries the Ethernet data between the two units as well as power (54 VDC) and control signals to the ODU. It also carries status indications from the ODU.

The Networking Gateway is designed for remote management and supervision using either the built-in internal web server or SNMP.

The Networking Gateway is easily updated and upgraded as it supports remote software and configuration file download.

# 1.2 Functions and Features

# 1.2.1 Basic Functions

#### **Auto-sensing Ethernet Switch**

Equipped with a 4-port auto-sensing Ethernet switch.

#### **Printer sharing**

Embedded print server to allow all of the networked computers to share one printer through the USB host port.

#### **WAN Types**

Support of several WAN types: Static, Dynamic, PPPoE, PPTP, and Dynamic IP with Road Runner Session Management (e.g., Telstra, BigPond).

#### **Firewall**

All unwanted packets from outside intruders can be blocked to protect the Intranet.

#### **DHCP Server Support**

All of the networked computers can retrieve TCP/IP settings automatically from the Networking Gateway.

#### **Web-based configuring**

Configurable through any networked computer's web browser using Netscape or Internet Explorer.

#### **Virtual Server Support**

Enables to expose WWW, FTP and other services on your LAN to other Internet users.

#### **User-Definable Application Sensing Tunnel**

Users can define the attributes to support special applications requiring multiple connections, such as Internet gaming, video conferencing, Internet telephony and so on. The Networking Gateway can sense the application type port as a trigger and open a multi-port tunnel for it.

#### **DMZ Host Support**

Lets one specific networked computer be fully exposed to the Internet. This function is used when special application sensing tunnel feature is insufficient to allow an application to function correctly. Use with caution.

#### **Statistics of WAN Support**

Enables to monitor inbound and outbound packets.

### 1.2.2 Wireless Functions

#### **High speed for wireless LAN connection**

Up to 54 Mbps data rate by incorporating Orthogonal Frequency Division Multiplexing (OFDM).

#### **IEEE 802.11b compatible (11M)**

Allowing inter-operation among multiple vendors.

#### **IEEE 802.11g compatible (54M)**

Allowing inter-operation among multiple vendors.

#### **Auto fallback**

54M, 48M, 36M, 24M, 18M, 12M, 6M data rates with auto fallback in 802.11g mode.

11M, 5.5M, 2M, 1M data rates with auto fallback in 802.11b mode.

### 1.2.3 Security Functions

#### **Packet Filter**

Packet Filter allows controlling access to a network by analyzing the incoming and outgoing packets and letting them pass or blocking them based on the source and destination IP addresses and ports.

#### **Domain Filter Support**

Enables preventing users from accessing specific domains.

#### **URL Blocking Support**

URL Blocking uses keywords to block hundreds of applicable websites connections.

#### **VPN Pass-through**

The Networking Gateway can also support VPN pass-through.

#### **802.1X Support**

When the 802.1X function is enabled, the Wireless user must be authenticated by the Networking Gateway before being allowed to use the Network services.

#### **SPI Mode Support**

When SPI Mode is enabled, the Networking Gateway checks every incoming packet and detects if this packet has changed its IP address since initial negotiation.

#### **DoS Attack Detection Support**

When this feature is enabled, the Networking Gateway detects and logs Denial of Service (DoS) attack arriving from the Internet.

## 1.2.4 Advanced Functions

#### **System Time**

Allows synchronizing system time with a network time server, with the PC, or set the time manually.

#### **E-mail Alert**

The Networking Gateway can be configured to send its log file by mail.

#### **Dynamic DNS**

At present, the Networking Gateway supports 3 Dynamic DNSs: DynDNS.org, TZO.com and dhs.org.

#### **SNMP Support**

The Networking Gateway supports SNMP V1 and V2c.

#### **Routing Table**

The Networking Gateway supports static routing and two kinds of dynamic routing: RIP1 and RIP2.

#### **Schedule Rule**

Customers can control the schedule (when to allow and when to block) for several functions, such as virtual server and packet filters.

# 1.3 Specifications

# 1.3.1 Radio Specifications

#### **Table 1: Radio Specifications**

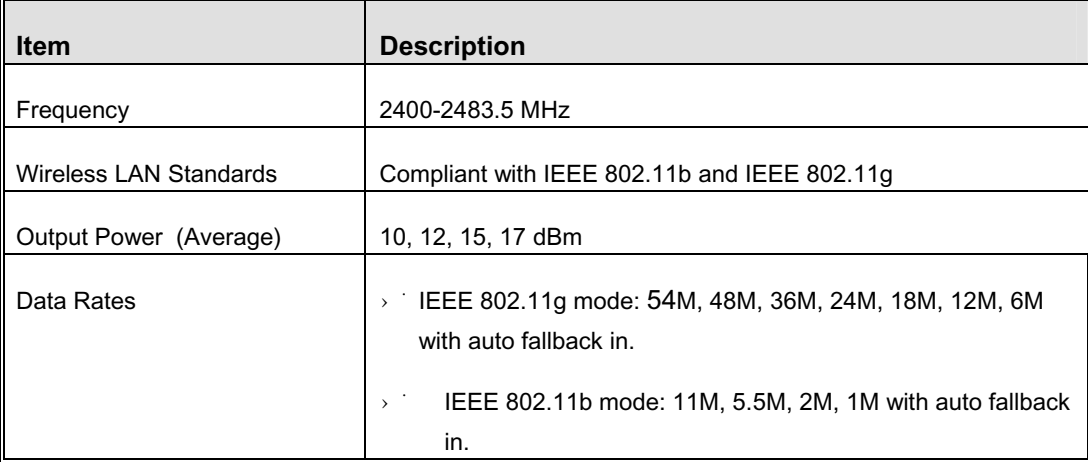

# 1.3.2 Regulatory Standards Compliance

#### **Table 2: Regulatory Standards Compliance**

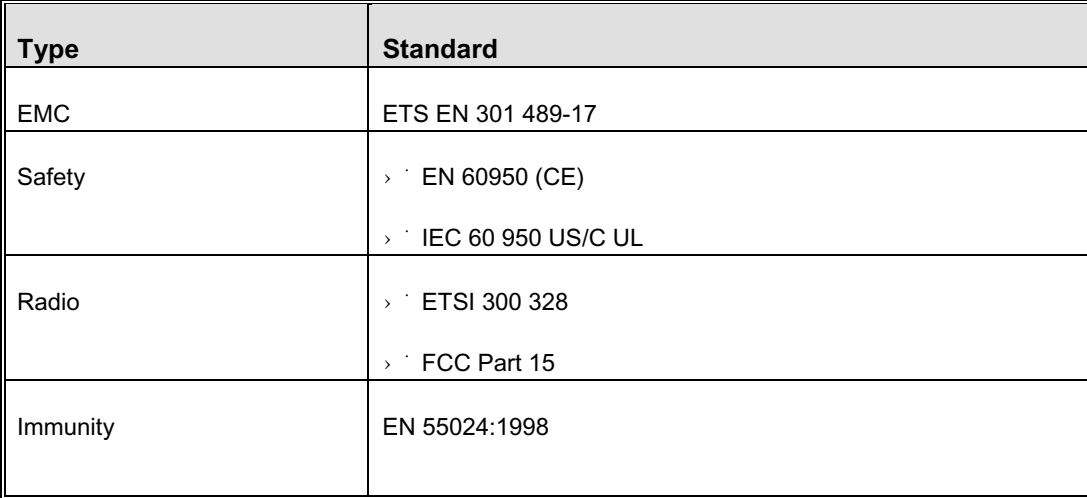

# 1.3.3 Environmental

#### **Table 3: Environmental Specifications**

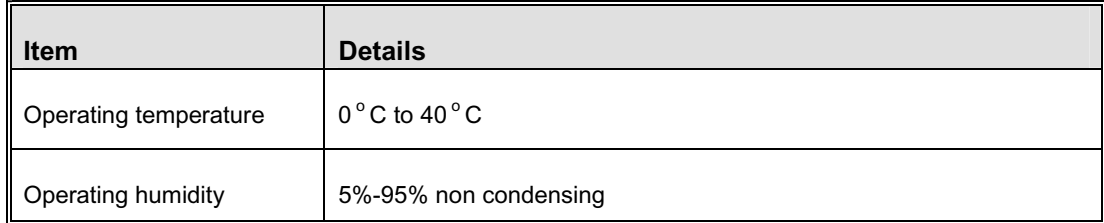

# 1.3.4 Mechanical

#### **Table 4: Mechanical Specifications**

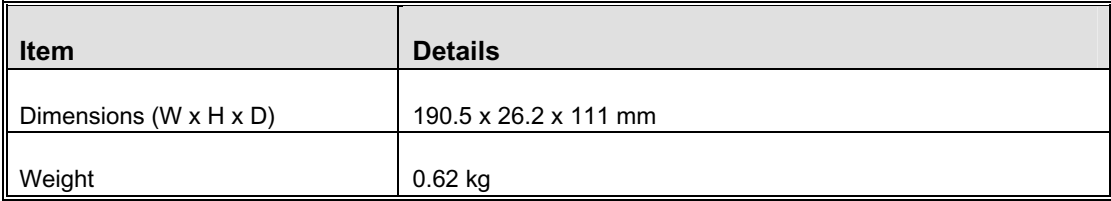

# 1.3.5 Electrical

#### **Table 5: Electrical Specifications**

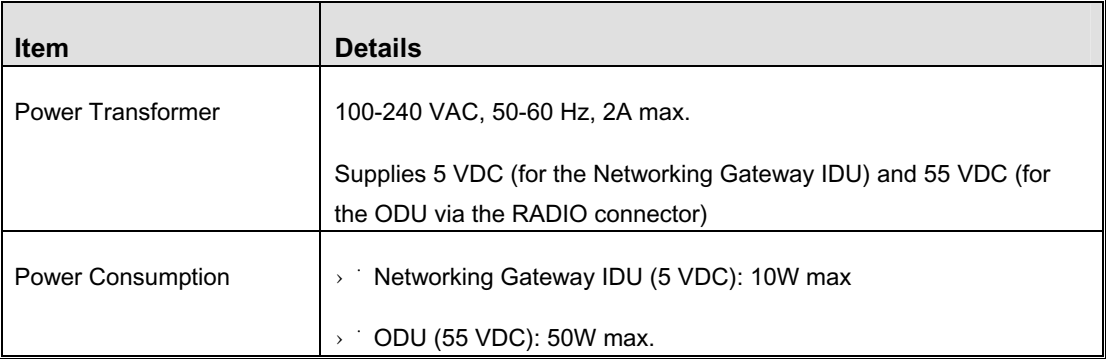

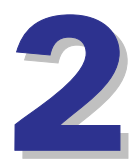

# Chapter 2 - Installation

# In This Chapter:

- > Installation Requirements, page 10
- > Panels Layout and Components, page 11
- > Installation, page 14

# 2.1 Installation Requirements

# 2.1.1 Packing List

- $\times$  Networking Gateway IDU
- $\rightarrow$  Antenna
- $\rightarrow$  Power Transformer
- Mains power cord

## 2.1.2 Additional Installation Requirements

- $\rightarrow$  Ethernet cable(s) for connecting to the end-user's data equipment.
- $\rightarrow$  Mains plug adapter or termination plug (if the power plug on the supplied AC power cord does not fit local power outlets).
- $\rightarrow$  PC with an Ethernet card and an Ethernet cable for configuring the Networking Gateway IDU parameters using a web browser, and for configuring the SU-ODU parameters using Telnet.
- $\rightarrow$  0ther installation tools and materials (e.g., means for securing cables to walls, etc.)

# 2.2 Panels Layout and Components

# 2.2.1 Front Panel

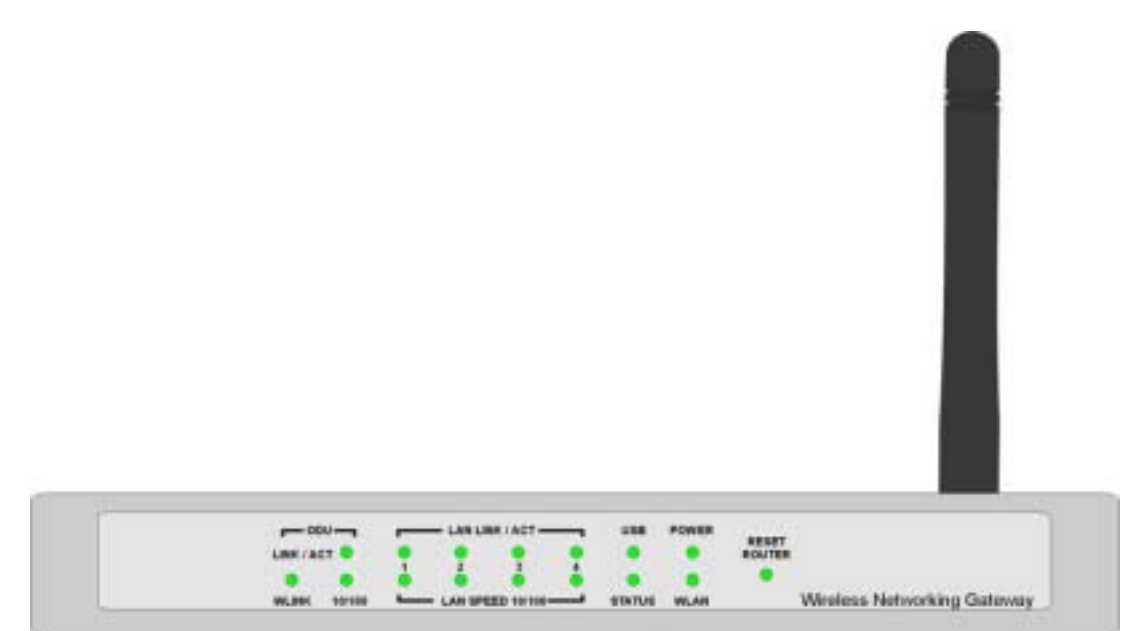

**Figure 1: Front Panel** 

### **2.2.1.1 Front Panel LEDs**

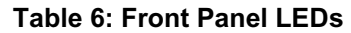

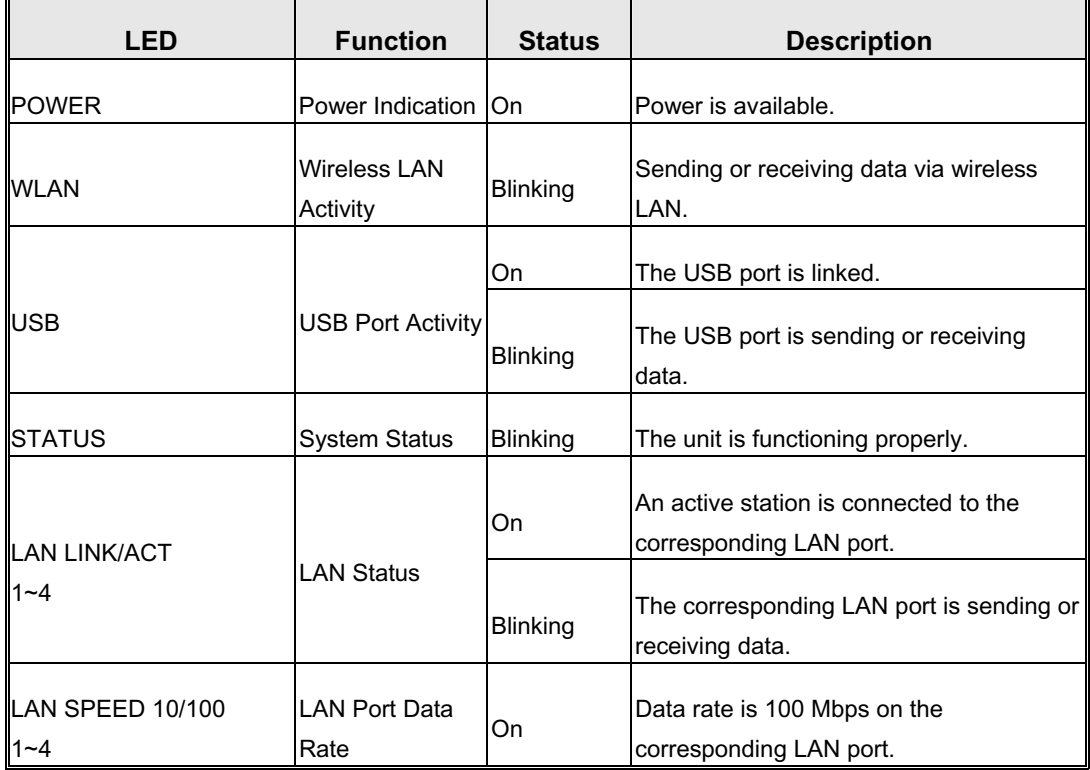

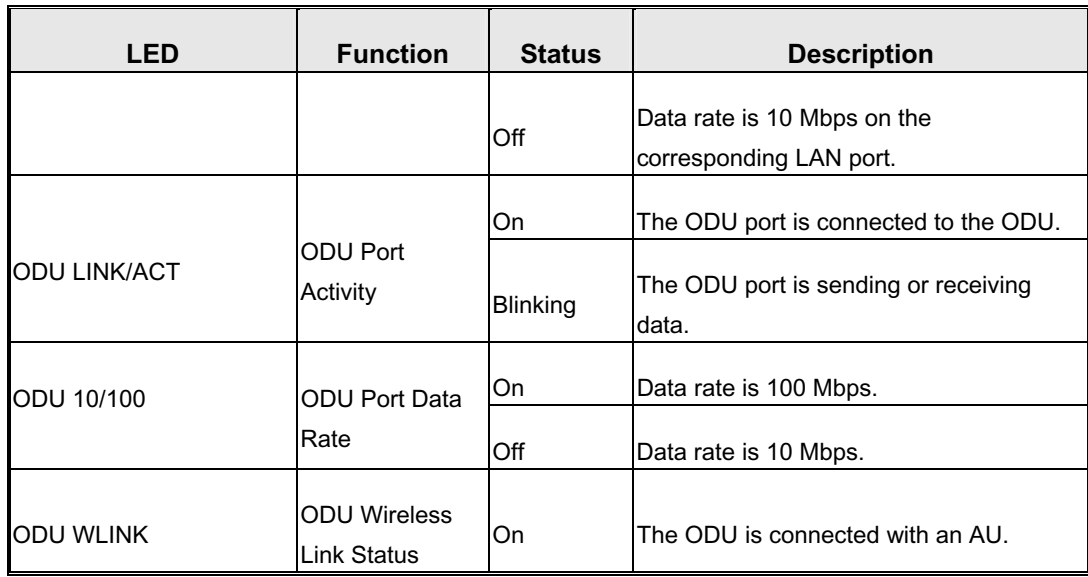

### **2.2.1.2 RESET ROUTER Button**

Press momentarily the recessed RESET ROUTER button to reset the Networking Gateway IDU.

# **2.2.1.3 Resetting the IDU to Factory Defaults**

Press the RESET ROUTER button for at least 5 seconds, until the STATUS LED flashes 5 times. After releasing the button, the unit will resume operation with the factory default configuration.

# 2.2.2 Rear Panel Components

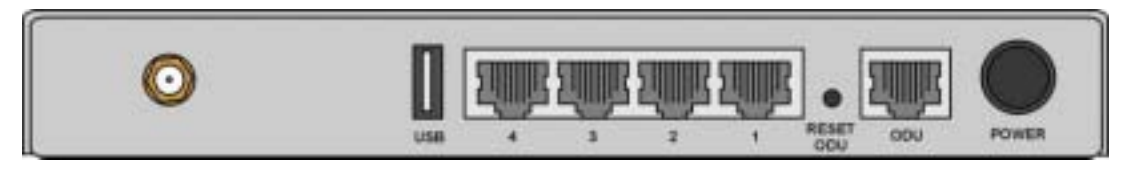

#### **Figure 2: Rear Panel (without antenna)**

#### **2.2.2.1 Rear Panel Connectors**

#### **Table 7: Rear Panel Connectors**

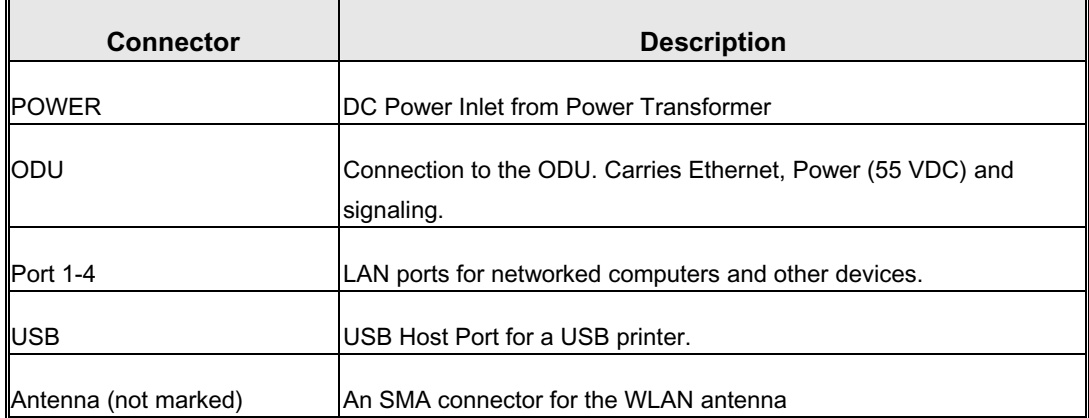

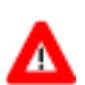

#### **CAUTION**

Do not connect data equipment to the ODU port. The ODU port supplies high DC power to the ODU, and this may harm other equipment connected to it.

### **2.2.2.2 RESET ODU Button**

Press momentarily the recessed RESET ODU button to reset the ODU.

# 2.3 Installation

The unit can be placed on a desktop or a shelf. Alternatively, it may be wallmounted.

For optimal performance, place the Networking Gateway in the center of your office (or your home), in a location that is away from any potential source of interference, such as a metal wall or microwave oven. This location must be close to a mains outlet and network connections.

#### **To install the Networking Gateway IDU:**

- **1** Assemble an RJ-45 connector with a protective cover on the indoor end of the IDU-ODU cable. The length of the IDU-ODU cable should not exceed 100m. Refer to the relevant System Manual for instructions on preparing the cable and for information on the cable type.
- **2** Connect the IDU-ODU cable to the ODU connector located on the rear panel.
- **3** Connect the power cord of the transformer to the unit's POWER socket, located on the rear panel. Connect the Mains power cord to the power transformer and to the AC mains.

#### **NOTE**

The color codes of the power cable are as follows: Brown Phase Blue Neutral 0 Yellow/Green Ground  $\pm$ 

- **4** When power is connected, the unit will automatically enter the self-test phase. When it is in the self-test phase, the STATUS LED will be lit ON for about 10 seconds, and will then blink 3 times, indicating that the self-test operation has ended. Finally, the STATUS LED will blink continuously one blink per second, indicating that the unit is functioning properly.
- **5** Connect a PC to one of the LAN ports using an Ethernet cable and configure the basic parameters of the SU-ODU. Align the antenna of the ODU. For more information refer to the applicable sections of the relevant System Manual.
- **6** Use a web browser to configure the parameters of the Networking Gateway IDU. For details refer to Chapter 3.
- **7** If a printer is to be used, connect it to the USB port using a standard USB cable. To configure the Print Server on your computer(s), refer to Appendix A - Print Server.
- **8** Configure the network settings of the computers for proper operation with the Networking Gateway. The default IP address of the Networking Gateway LAN is 192.168.254.253, and the default subnet mask is 255.255.255.0.
- **9** To verify data connectivity, from the end-user's PC or from a portable PC connected to the unit, try to connect to the Internet.
- **10** Verify proper operation using the LED indicators (see Table 6).

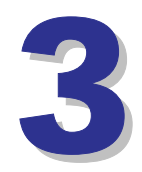

# Chapter 3 - Using the Web Configuration Server

### In This Chapter:

- $\rightarrow$  Start-up and Log in on page 18
- > Status on page 23
- > Wizard on page 25
- $\rightarrow$   $\frac{1}{2}$  Basic Setting on page 33
- Security Setting on page 55
- $\rightarrow$  NAT Setting on page 67
- > Advanced Settings on page 72
- $\rightarrow$  Toolbox on page 84

# 3.1 Introduction

The Networking Gateway IDU can be configured using the following methods:

- $\rightarrow$  The Web Configuration Server
- $\rightarrow$   $\Delta$  .cfg-file loaded into the unit from the web configuration server or TFTP.
- $\rightarrow$   $\dot{\quad}$  SNMP

This document describes the configuration using the Web Configuration Server.

# 3.2 Accessing the Web Configuration Server

Follow the steps below to access the Web Configuration Server:

- **1** Connect the unit to the AC mains.
- **2** Connect PC to LAN port 1.

#### **NOTE**

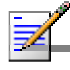

When connecting from WAN, make sure that a remote administrator is enabled (see section 3.7.6), and enter the WAN IP address specified in the *System Status* window (see section 3.4) using TCP port 88.

#### **IMPORTANT**

When managing the NG via bwaNMS (using the cut through option), the Remote Administrator Port must be set to 8080.

**3** Open a web browser (Internet Explorer or Netscape Communicator).

#### **NOTE**

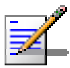

Be sure to disable the proxy on your Web browser or add the IP address of the product into the proxy exceptions.

- **4** Type http://192.168.254.253 in the Address (IE) or Location (Netscape) field and click **Enter**.
- **5** If the Web Configuration Server is password protected, you will be prompted to enter your password in order to login to the system (see section 3.3).
- **6** The Web Configuration Server main view appears on the screen.

# 3.3 Log in and Log out

After connection is established, the networking gateway web user interface appears. There are two entry levels: for general users and for system administrators. The menus and screens vary depending on entry level. The menus and parameters specified hereinafter, refer to both entry levels, unless otherwise specified.

To log in, enter the system password in the **System Password** field and click the **Log in** button.

#### **NOTE**

The default passwords for the two access levels are:

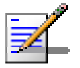

For Administrators: **private**

For Users: **public**

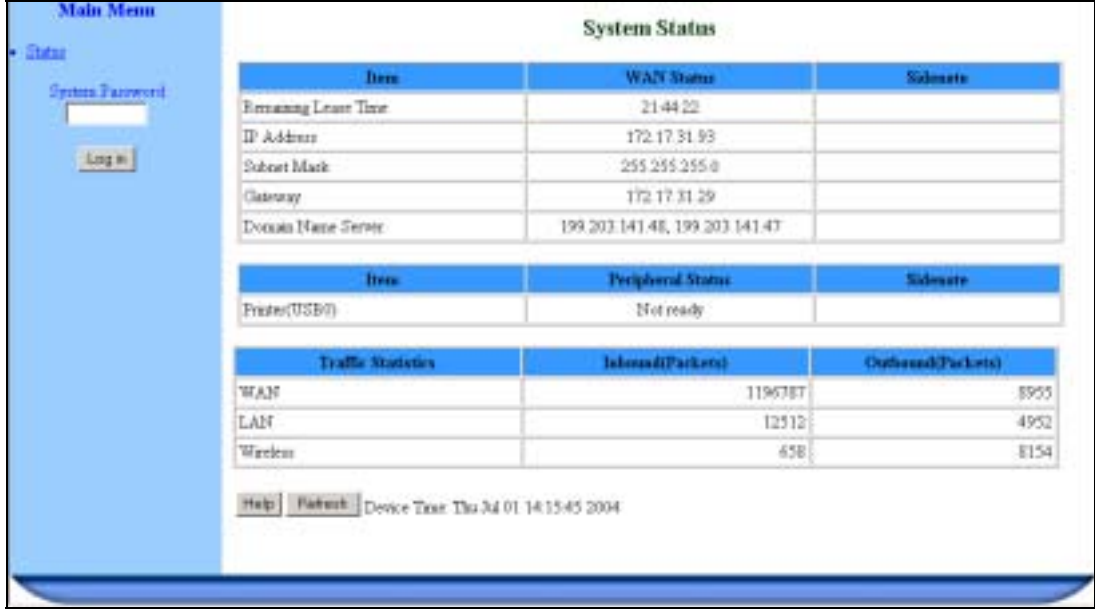

#### **Figure 3: Log In Window**

Upon successful Log in, the *Networking Gateway Main Window* appears.

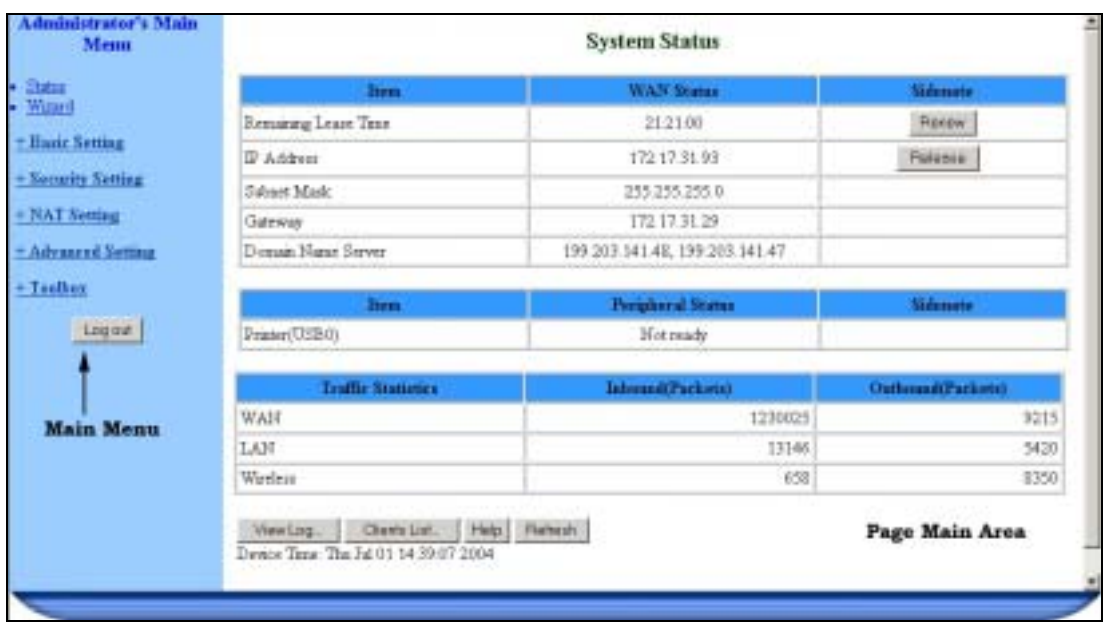

#### **Figure 4: Networking Gateway Main Window**

### 3.3.1 The Main Menu

The Web Configuration Server view consists of a number of menu links (to the left). Clicking on each of them expands the menu node and displays the selected page with the applicable content (configurable parameters/options or status information) in the main area.

#### **IMPORTANT**

Many pages include a "Save" button. Click on the Save button before selecting another page/menu item, or before quitting the application. The Save functionality in many cases is per page. If you leave the page without clicking the Save button, all the changes in the page will be discarded.

Changes to most of the settings are applied only after restarting the unit (refer to section 3.10.5).

### 3.3.2 Control Buttons

A control button causes an immediate action. To activate a control button, click on it. Certain control buttons only appear in selected windows. Others are common to most windows.

#### **NOTE**

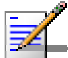

Some control buttons may be disabled for user entry level (*public* password).

- $\rightarrow$  Save Saves any changes made to the configuration. Most changes require rebooting the system for them to take effect.
- $\rightarrow$  Undo Recovers the original settings.
- $\rightarrow$  Help Displays a help screen for the specific window.
- $\rightarrow$  Refresh Refreshes the displayed information.
- $\rightarrow$   $\rightarrow$  Back Reverts to a previous step/screen.
- $\rightarrow$   $\rightarrow$  << Previous In windows that are divided into several pages, use the **<<Previous** button to jump to the previous page.
- Next>> In windows that are divided into several pages, use the **Next>>** button to jump to the next page.
- $\rightarrow$   $\pm$  Cancel Clears unsaved changes to the configuration.
- $\rightarrow$  Reboot Reboots the Networking Gateway.
# 3.4 Status

The Status window appears in the main window upon successful log in. The window can be accessed at any time by clicking on the Status menu on the menu list.

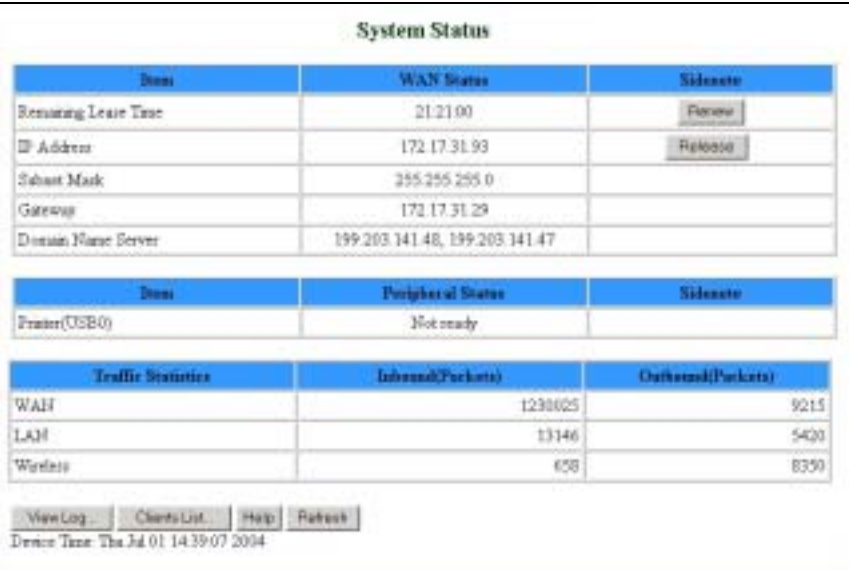

## **Figure 5: System Status**

The *Status* window provides information for observing the product's working status, as follows:

| <b>Parameter</b>     | <b>Description</b>                                                                                                    |
|----------------------|----------------------------------------------------------------------------------------------------|
| Remaining Lease Time | A counter displaying the remaining time (in hh:mm:ss) in<br>which unit will request a new IP. When the lease time expires,<br>a new IP address will be automatically allocated, or the lease<br>will be automatically renewed, depending on the settings (see<br>sections 3.6.1.2 and 3.6.1.3.<br>This field is relevant only for Dynamic IP Address mode and<br>will not appear in any of the other modes.<br>Renew (Administrator only) – In Dynamic IP Address<br>≻<br>mode, click to reset the Lease Time. The gateway will<br>request an IP address from the DHCP server.<br>In Static IP Address, PPPoE and PPTP modes, the WAN<br>type is specified in the sidenote (Static IP, PPPoE, or<br>PPTP, respectively). |

**Table 8: Status Window Parameters**

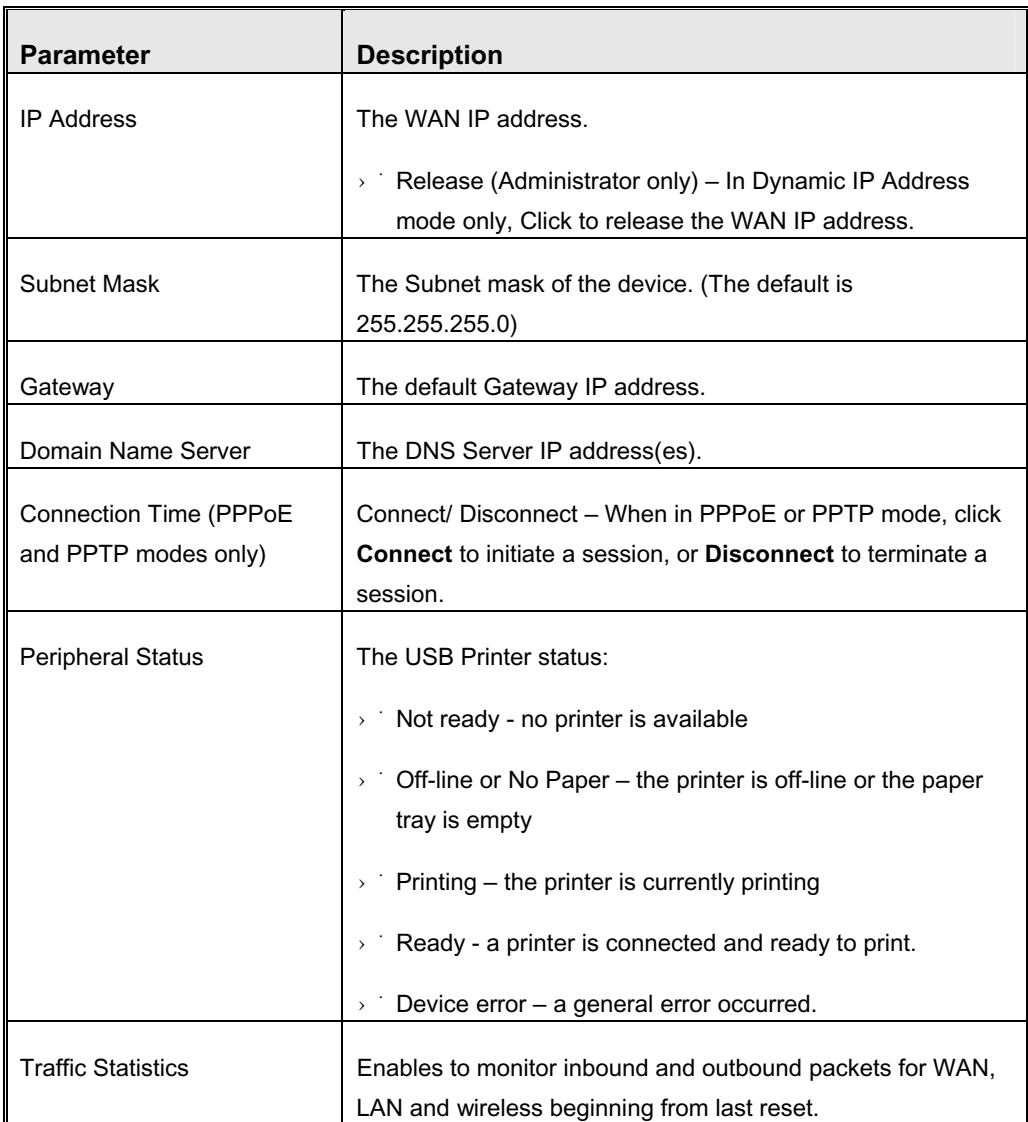

In addition, the *Status* window includes the following buttons:

- $\rightarrow$  View Log opens the log file for viewing. See section 3.10.1.
- $\triangleright$  Clients List opens the list of DHCP assigned clients. See section 3.6.2.1.

# 3.5 Wizard (Administrator only)

The Setup Wizard will guide you through the basic configuration procedure (recommended for most users).

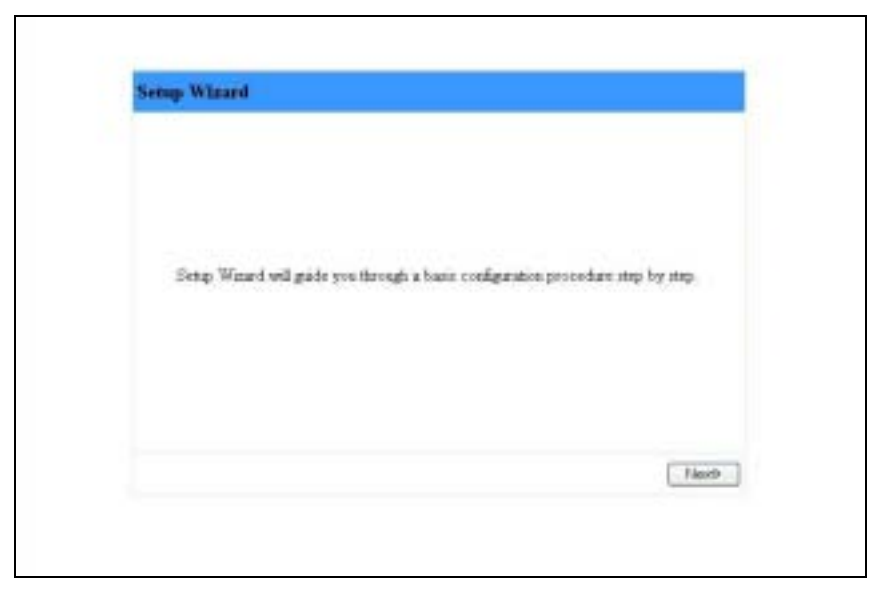

**Figure 6: Setup Wizard**

**1** Click on **Next**. The *Select WAN Type* window appears.

## **NOTE**

₹

You can click **Back** at any time to return to previous screens and change your settings.

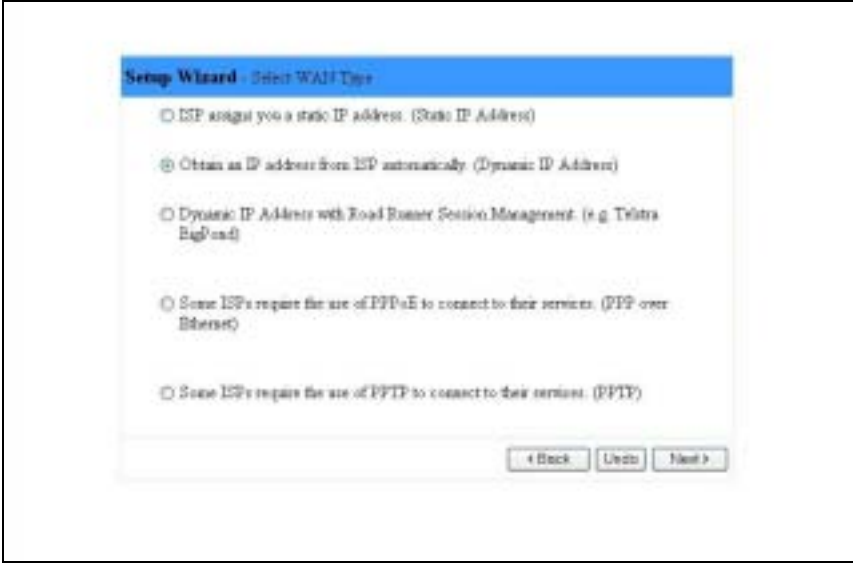

**Figure 7: Setup Wizard - Select WAN Type**

**2** Select the WAN Type from the list:

- Static IP Address a static IP Address provided by the ISP
- Dynamic IP Address an IP Address automatically obtained from the ISP (default)
- Dynamic IP Address with Road Runner Session Management (e.g. Telstra, BigPond)
- PPP over Ethernet some ISPs require the use of PPPoE to connect to their services
- PPTP Some ISPs require the use of PPTP to connect to their services.
- **3** Click **Next**. For each WAN type selected, a different WAN Type-specific window appears:

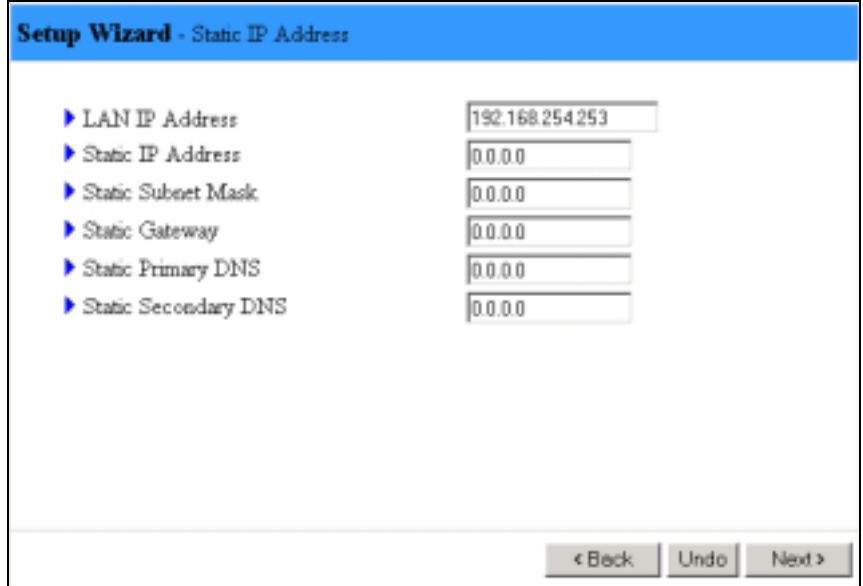

Static IP Address

**Figure 8: Setup Wizard – WAN Type - Static IP Address**

Set the following parameters provided by your ISP:

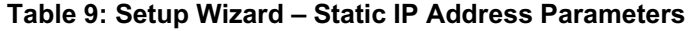

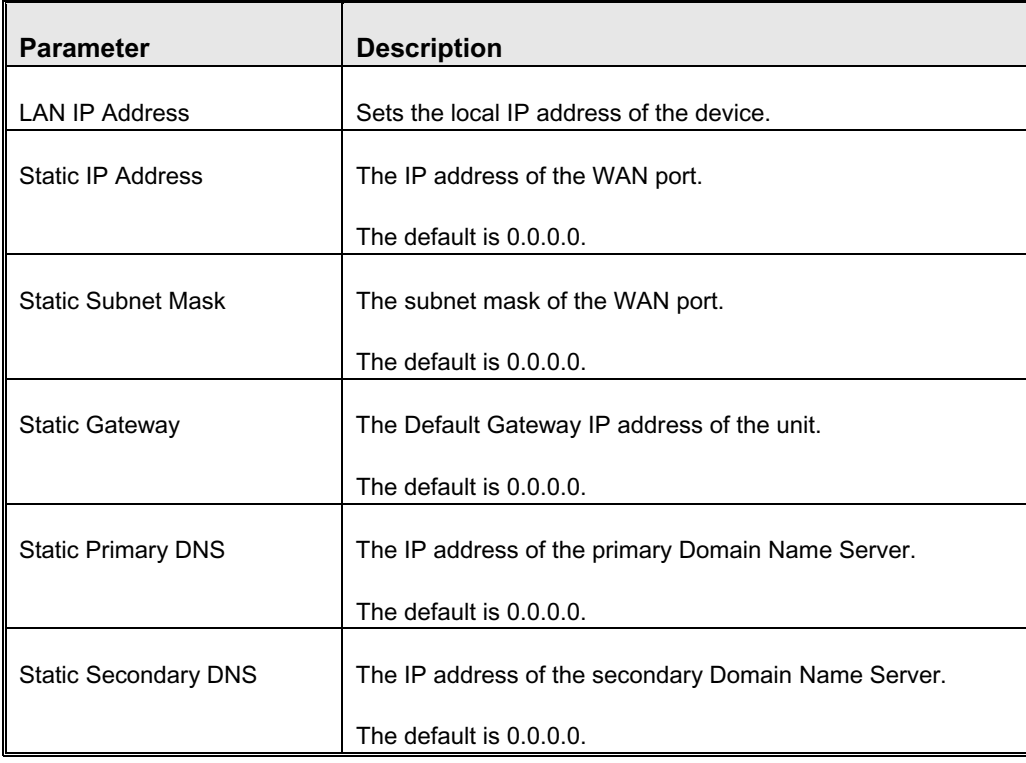

# Dynamic IP Address

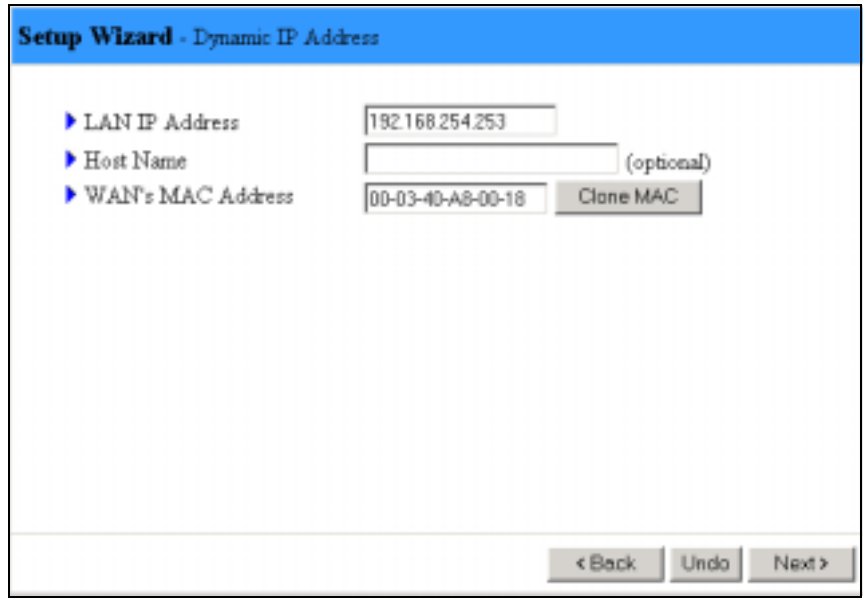

**Figure 9: Setup Wizard - Dynamic IP Address**

### **Table 10: Setup Wizard – Dynamic IP Address Parameters**

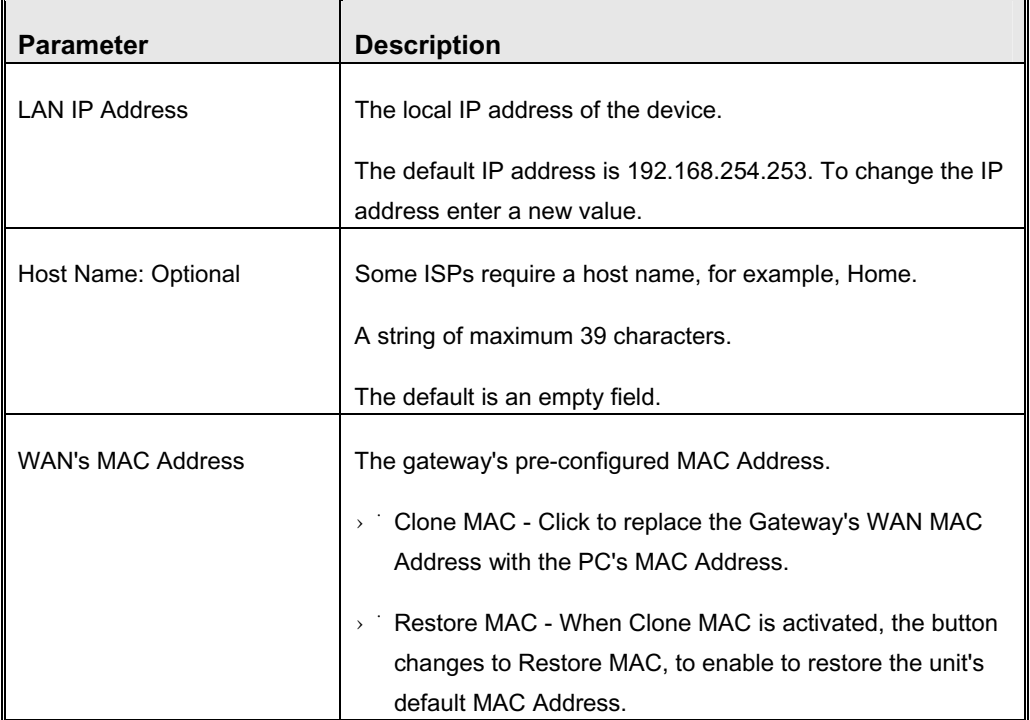

## Dynamic IP Address with Road Runner Session Management

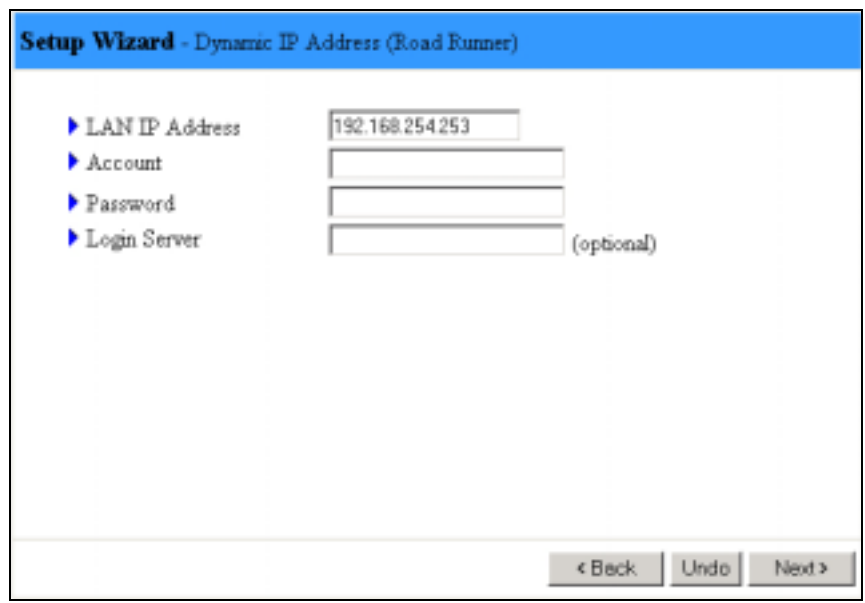

**Figure 10: Setup Wizard - Dynamic IP Address with Road Runner Session Management**

## **Table 11: Setup Wizard – Dynamic IP Address with Road Runner Session Management Parameters**

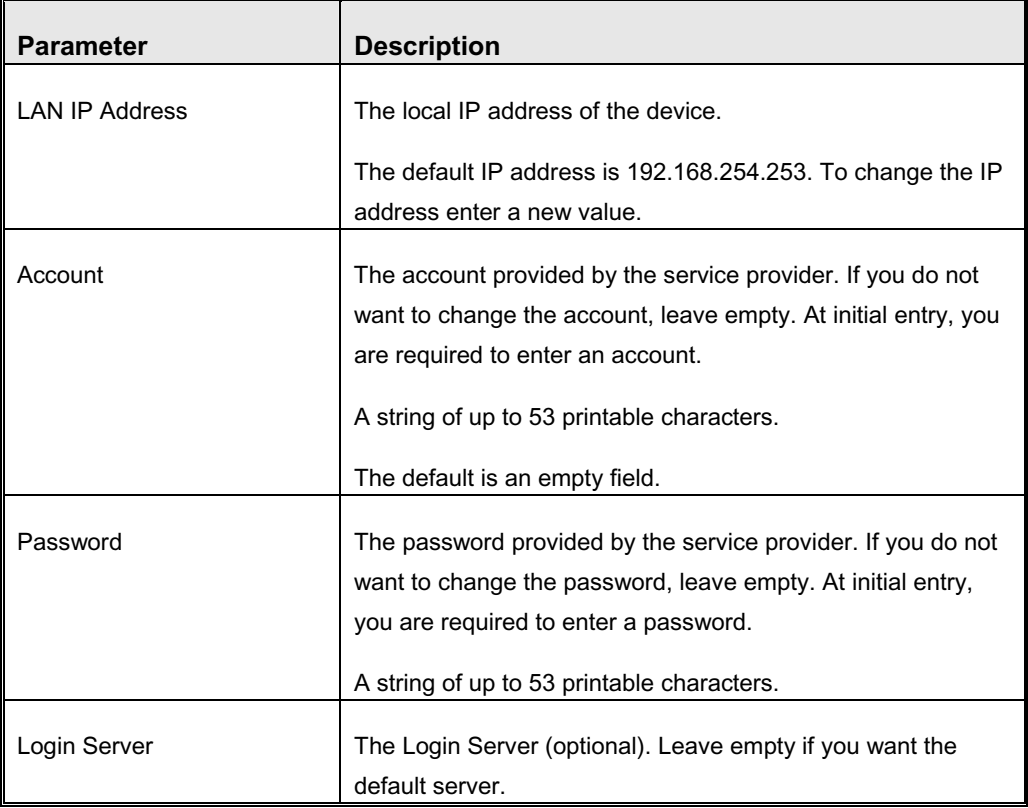

## PPP over Ethernet

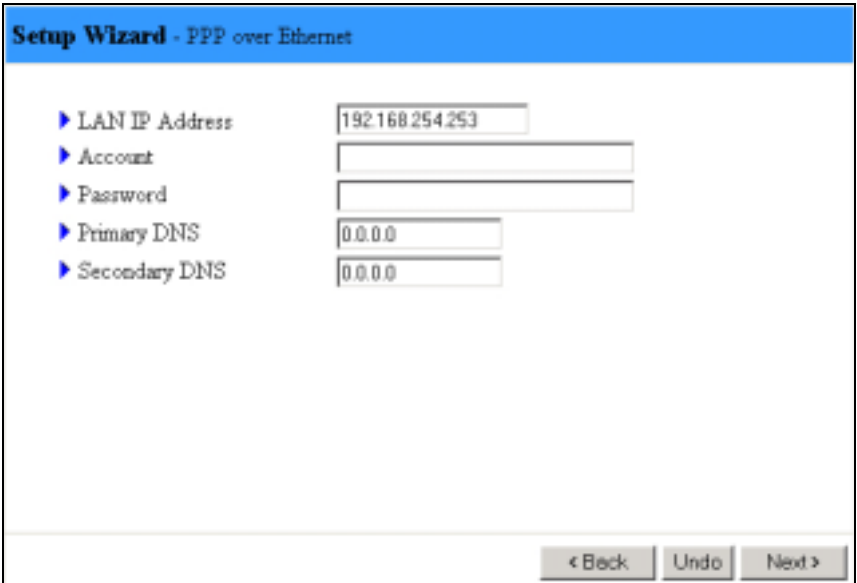

**Figure 11: Setup Wizard – PPP over Ethernet**

## **Table 12: Setup Wizard – PPPoE Parameters**

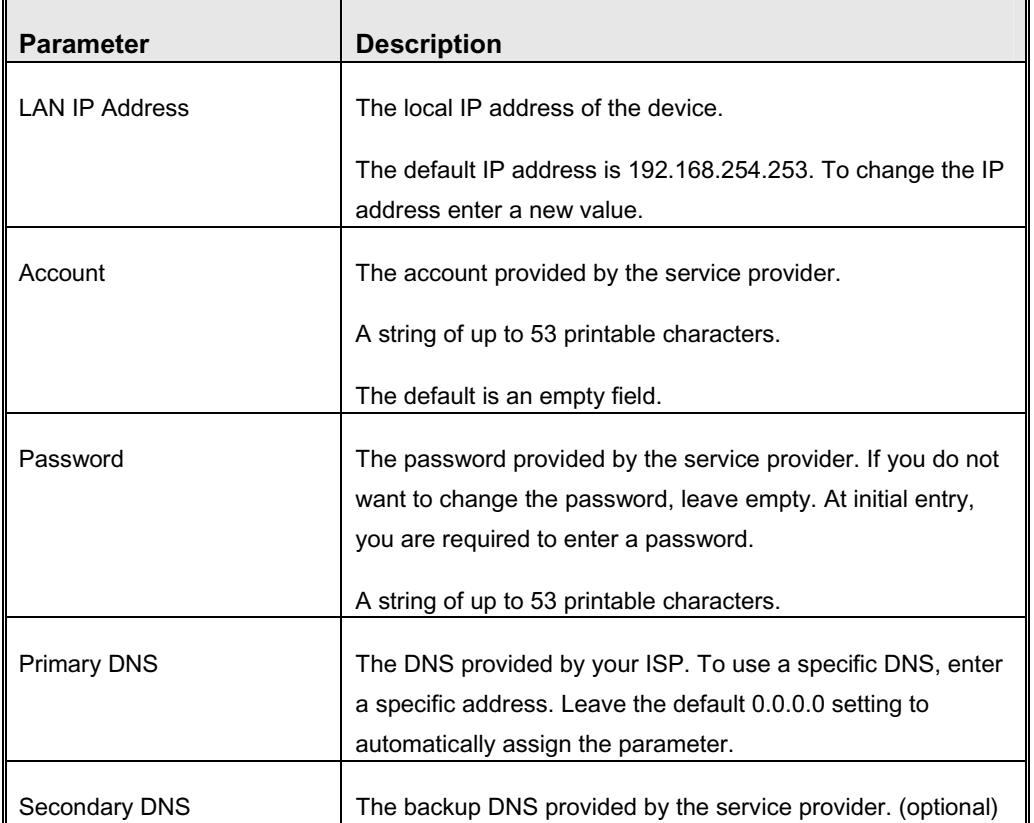

## $\cdot$  PPTP

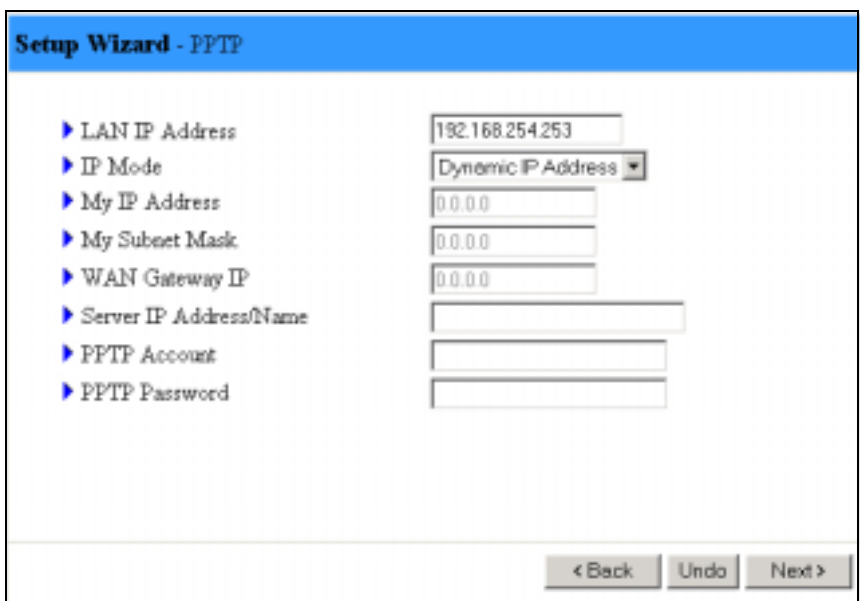

**Figure 12: Setup Wizard – PPTP** 

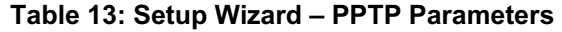

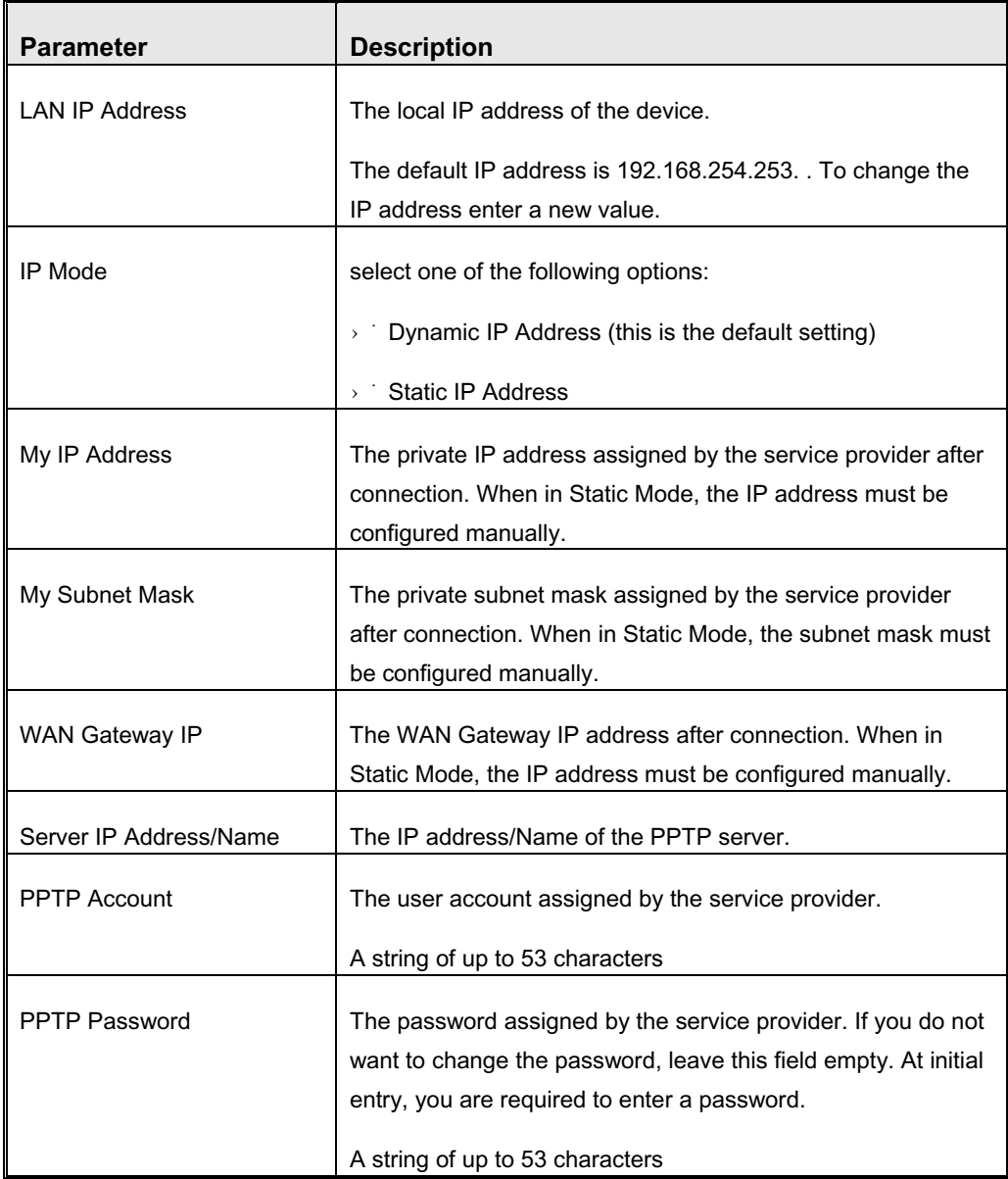

# **4** After setting the appropriate parameters, the following window appears:

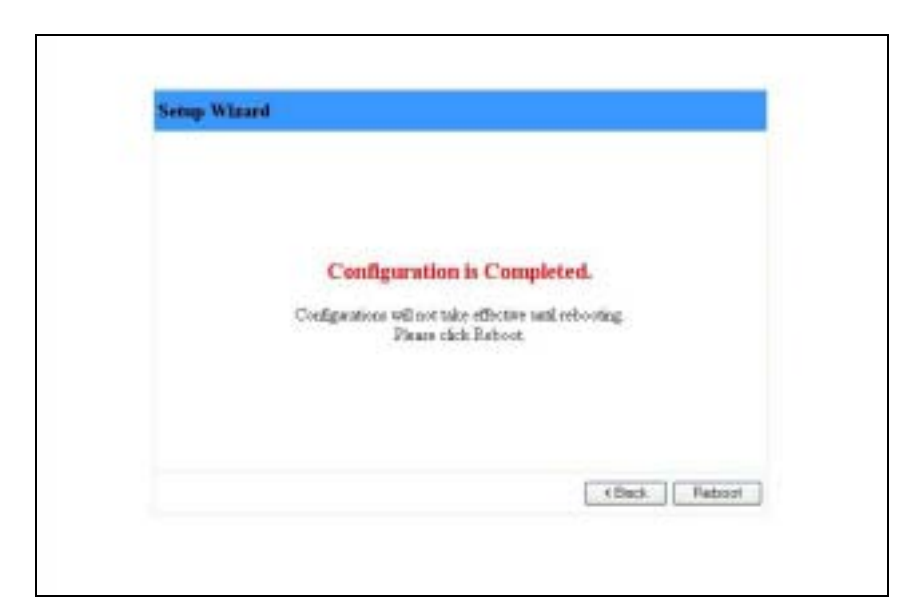

## **Figure 13: Setup Wizard - Configuration Completed**

**5** The configurations will take effect only after rebooting your computer. Click on **Reboot** to restart your computer.

For more advance configurations, see details on the specific windows, below.

# 3.6 Basic Setting

The *Basic Setting* window allows to configure the settings for WAN, LAN, and Wireless and to change the password.

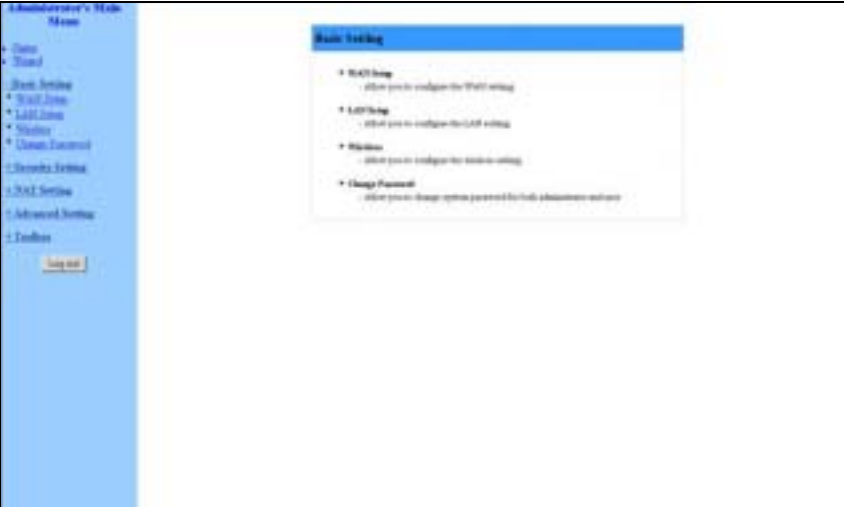

**Figure 14: Basic Setting**

# 3.6.1 WAN Setup

Click on *WAN Setup* from the *Basic Setting* menu on the menu list. The *Primary Setup* window appears. The parameters displayed may vary depending on the WAN Type selected. The default WAN Type is Dynamic IP Address.

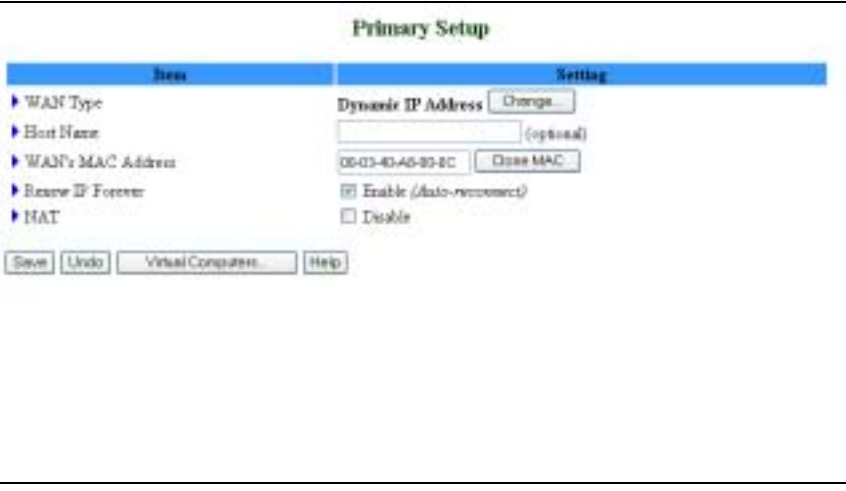

**Figure 15: WAN Setup/Primary Setup** 

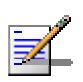

#### **NOTE**

The WAN setup window is read only for user level entry.

From the *WAN Setup* window you can:

- $\rightarrow$  Set the WAN type allows to select the WAN connection type of your ISP.
- $\rightarrow$   $\pm$  NAT Enable/Disable When disabled, the gateway functions as a regular router as opposed to a NAT router. This option is available in the *Primary Setup* window for all WAN types.
- $\rightarrow$  Set Virtual Computers (Administrators only) Enabled when using NAT. In addition to the primary WAN address, enables to set up one-to-one mapping of up to five global IP address and local IP address (see Figure 16 below).

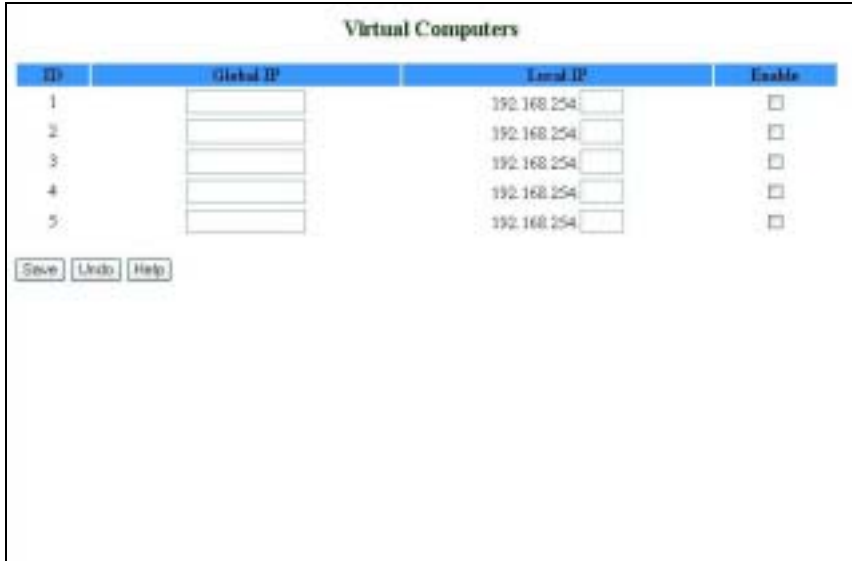

**Figure 16: Virtual Computers**

The Virtual Computers window includes the following parameters:

**Table 14: Virtual Computers Parameters**

| <b>Parameter</b> | <b>Description</b>                                                                   |
|------------------|--------------------------------------------------------------------------------------|
| Global IP        | Enter the global IP address assigned by the service provider.                        |
| Local IP         | Enter the local IP address of your LAN PC corresponding to<br>the global IP address. |
| Enable           | Check/Uncheck this item to enable/disable the Virtual<br>Computer feature.           |

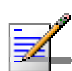

- $\rightarrow$  The Reboot button is not available at first entry to the Primary Setup window and appears only after saving your changes.
- For user entry level (*public* password), the parameter fields in all WAN type screens are disabled (for display only).

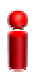

### **IMPORTANT**

**NOTE**

Changes to the *Primary Setup* window will take effect only after rebooting the system.

The default WAN type is **Dynamic IP Address**. However, you can change the WAN type as follows:

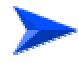

### **To select a different WAN type:**

**1** Click **Change**. The Choose *WAN Type* window opens.

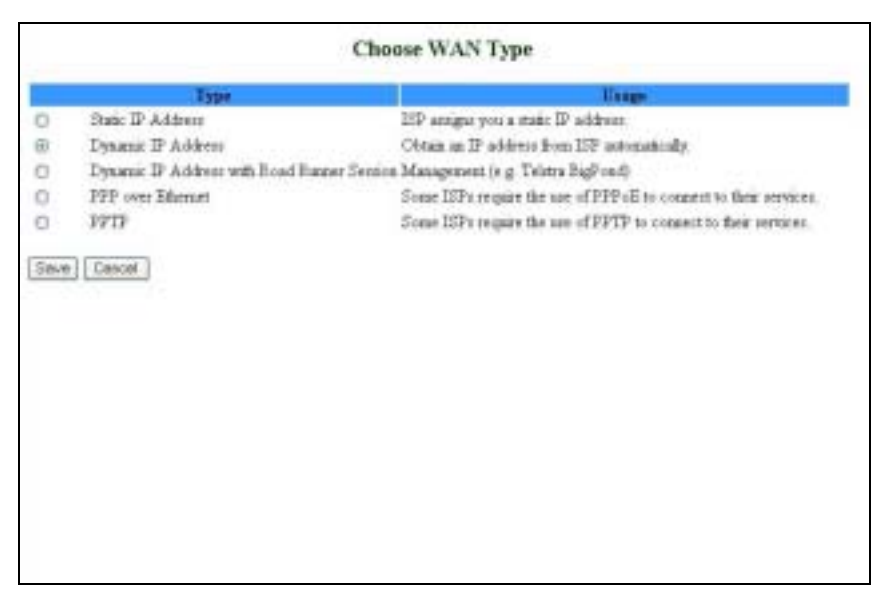

#### **Figure 17: Choose WAN Type**

- **2** Select one of the following types:
	- Static IP Address: The ISP provides you with a static IP address. See section <u>3.6.1.1</u>.
	- Dynamic IP Address: Automatically obtain an IP address from the ISP. See section 3.6.1.2. This is the default setting.
- Dynamic IP Address with Road Runner Session Management (e.g. Telstra BigPond). See section 3.6.1.3.
- PPP over Ethernet: Some ISPs require the use of PPPoE to connect to their services. See section 3.6.1.4.
- PPTP: Some ISPs require the use of PPTP to connect to their services. See section 3.6.1.5.

For each WAN type selected, a different *Primary Setup* window appears, as follows. You can change the WAN type by clicking on **Change** and selecting a different WAN type.

# **3.6.1.1 Static IP Address**

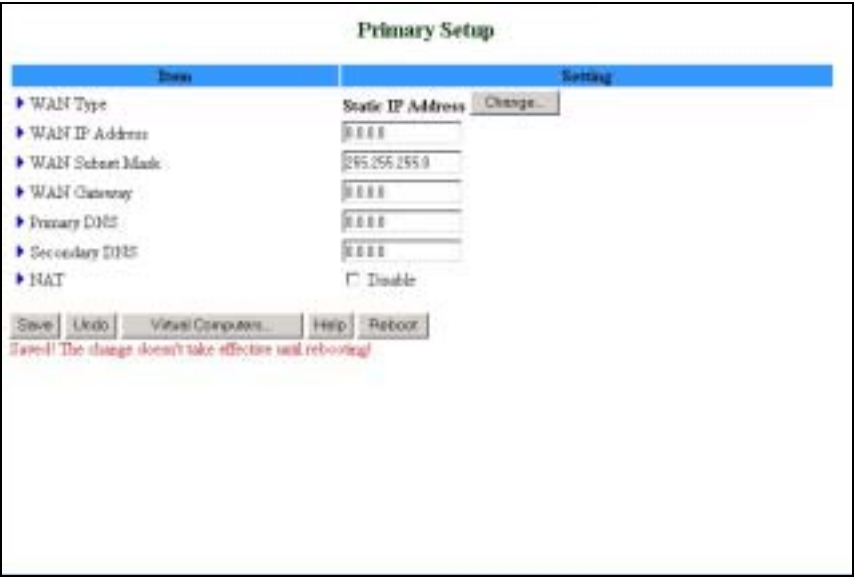

### **Figure 18: Primary Setup - Static IP Address**

The *Setup* page for Static IP Address includes the following parameters provided by the service provider:

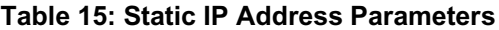

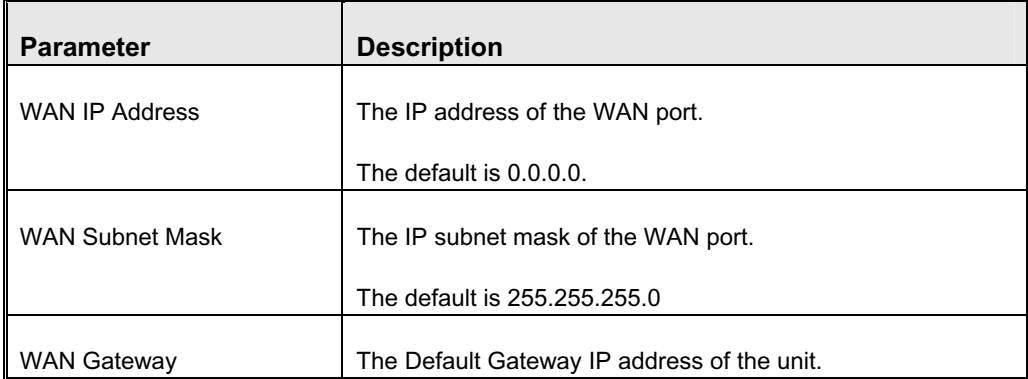

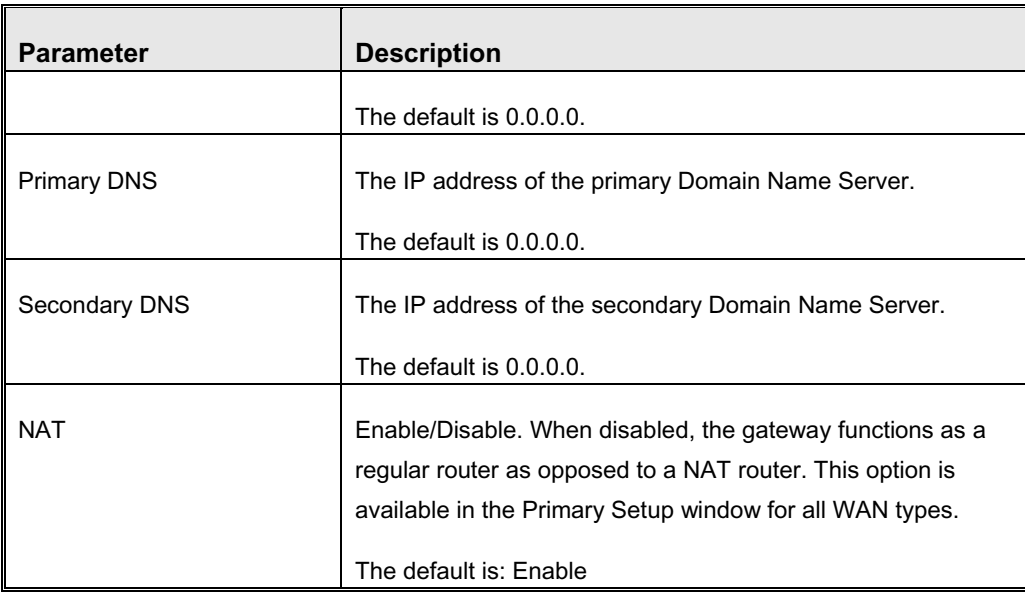

# **3.6.1.2 Dynamic IP Address**

| <b>Distant</b>      | <b>Setting</b>                 |  |
|---------------------|--------------------------------|--|
| WAN Type            | Change:<br>Dynamic IP Address  |  |
| Host Hans           | (optional)                     |  |
| ▶ WAN's MAC Address | Clone MAC<br>08-03-40-A0-00-02 |  |
| Figure ID Forene    | W. English (Auto-mecanismes)   |  |
| <b>MAT</b>          | T Trauble                      |  |
|                     |                                |  |

**Figure 19: Primary Setup - Dynamic IP Address**

The *Setup* page for Dynamic IP Address includes the following parameters:

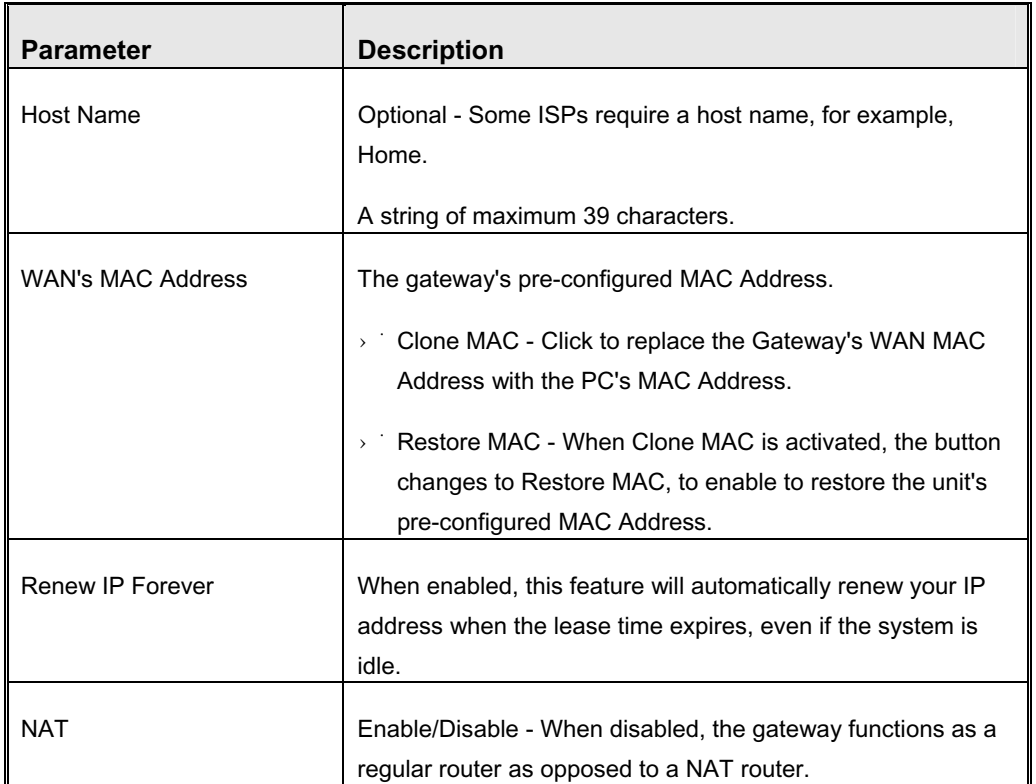

### **Table 16: Dynamic IP Address Parameters**

# **3.6.1.3 Dynamic IP Address with Road Runner Session Management**

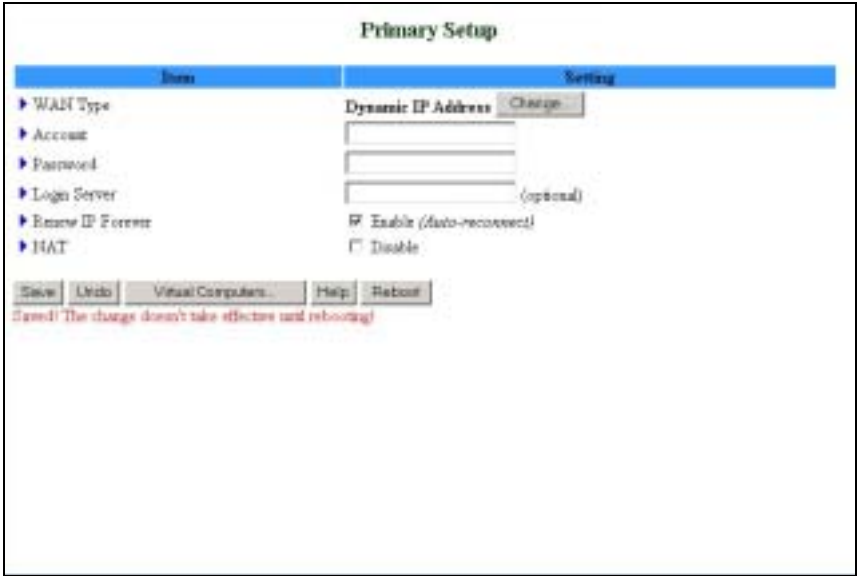

**Figure 20: Primary Setup - Dynamic IP Address with Road Runner Session Management**

The Setup page for Dynamic IP Address with Road Runner Session Management provides authentication using dedicated DHCP server and includes the following parameters:

| <b>Parameter</b> | <b>Description</b>                                         |  |
|------------------|------------------------------------------------------------|--|
| Account          | The account provided by your ISP                           |  |
|                  | A string of maximum 53 characters.                         |  |
|                  |                                                            |  |
| Password         | The password provided by your ISP. If you do not want to   |  |
|                  | change the password, leave empty.                          |  |
|                  | A string of maximum 53 characters.                         |  |
| Login Server     | The Login Server (optional). Leave empty if you want the   |  |
|                  | default server.                                            |  |
|                  | A string of maximum 31 characters.                         |  |
| Renew IP Forever | Enable/Disable – when enabled, your IP address will        |  |
|                  | automatically be renewed when the lease time expires, even |  |
|                  | if the system is idle.                                     |  |
|                  |                                                            |  |
| <b>NAT</b>       | Enable/Disable - When disabled, the gateway functions as a |  |
|                  | regular router as opposed to a NAT router.                 |  |

**Table 17: Dynamic IP Address with Road Runner Session Management Parameters**

# **3.6.1.4 PPP over Ethernet**

Some ISPs require the use of PPPoE to connect to their services. If this is the case, click **Change** to select PPPoE as your WAN type. The *Primary Setup* window display changes to reflect the parameters for PPPoE.

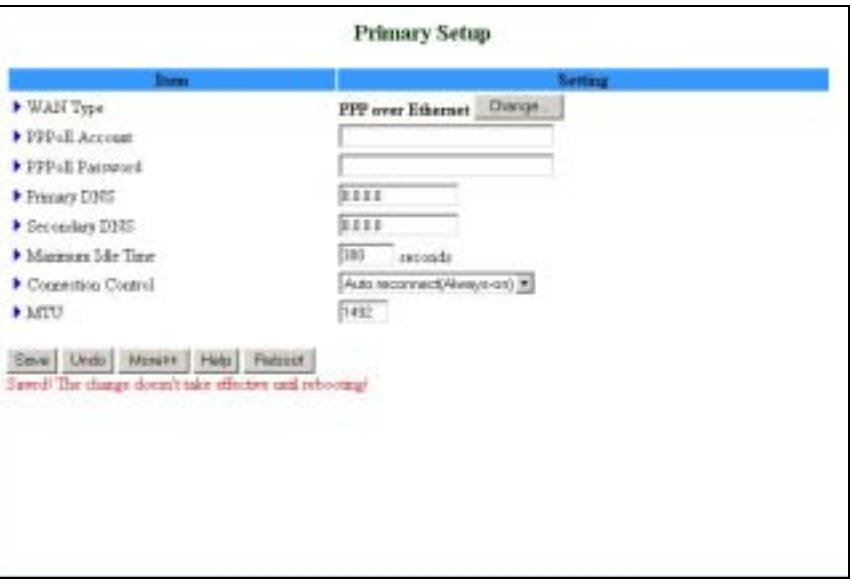

## **Figure 21: Primary Setup - PPPoE**

The Setup page for PPPoE includes the following parameters:

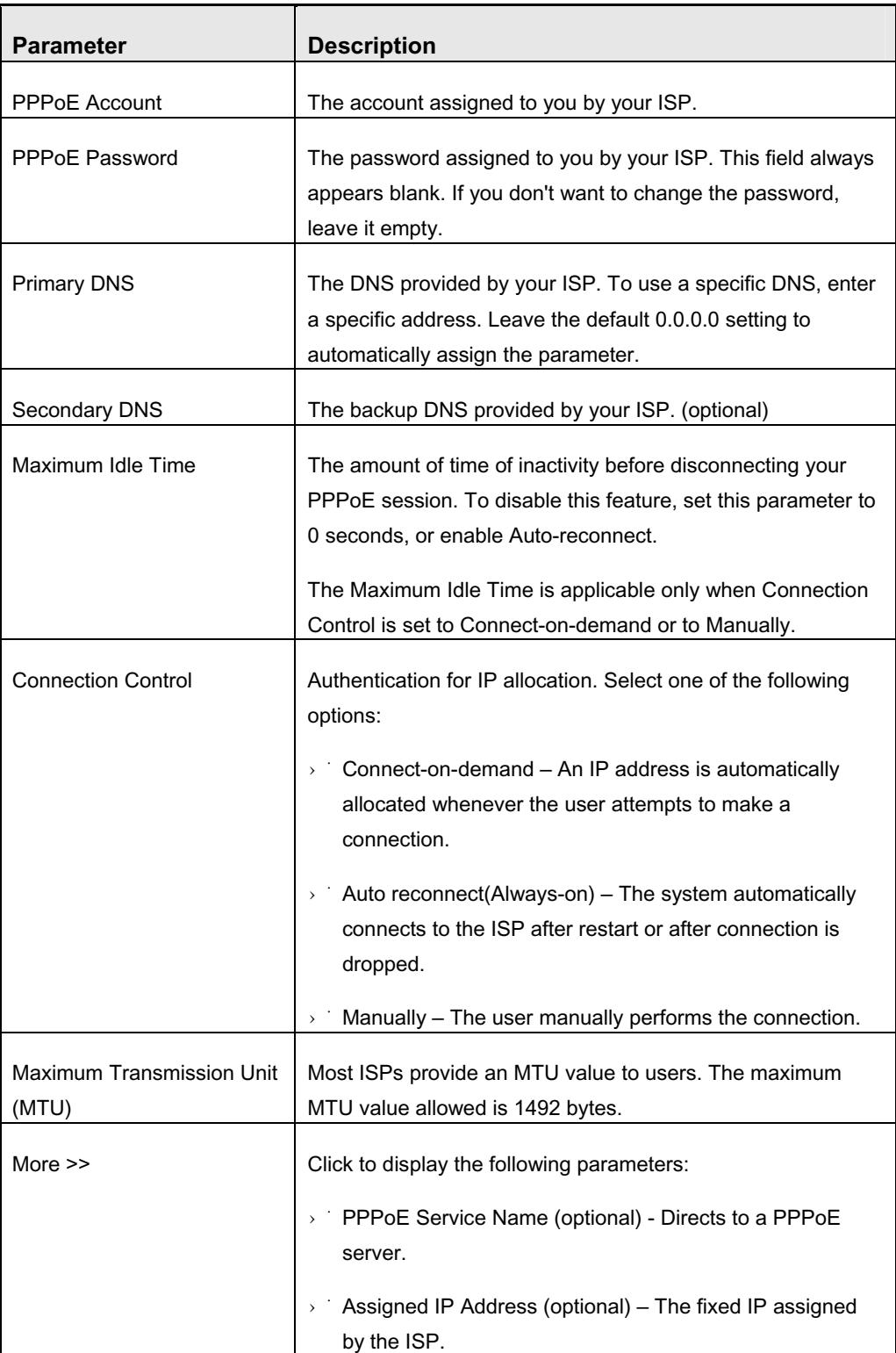

## **Table 18: PPP over Ethernet Parameters**

# **3.6.1.5 PPTP**

Some ISPs require the use of PPTP to connect to their services.

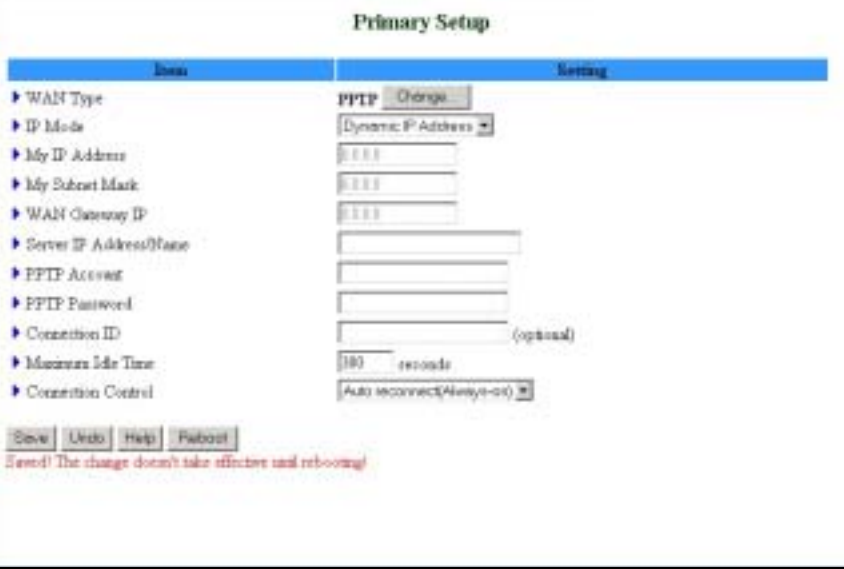

**Figure 22: Primary Setup - PPTP** 

The *Setup* page for PPTP includes the following parameters:

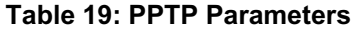

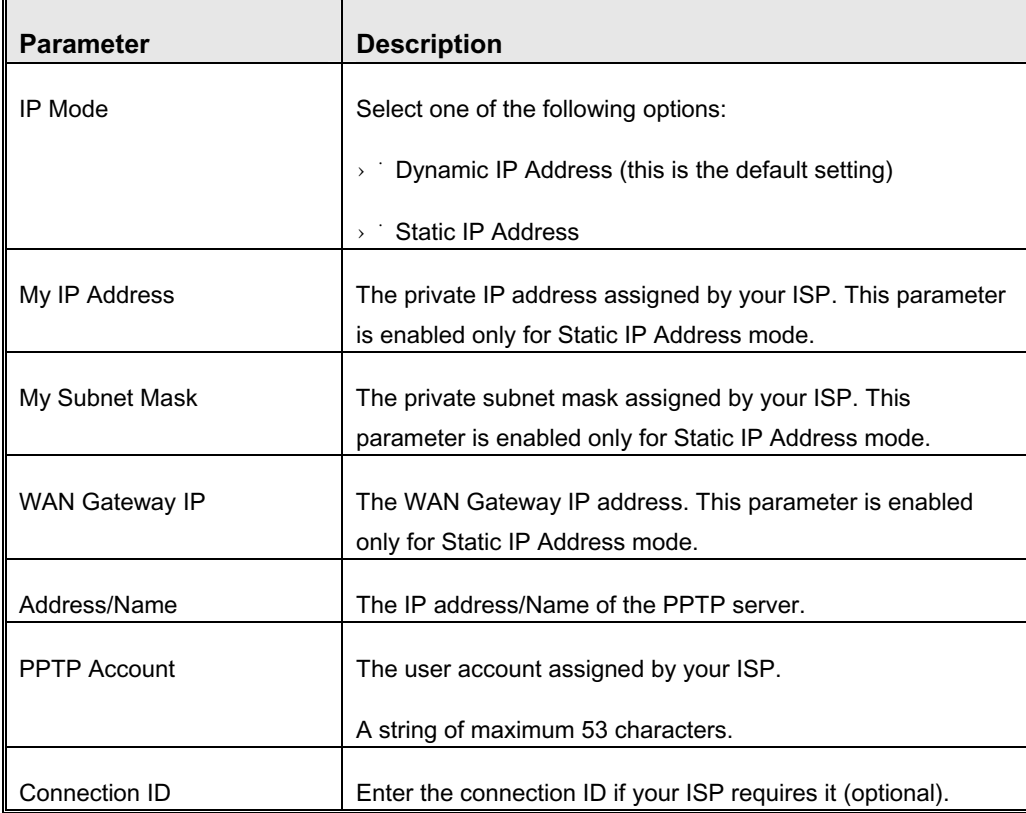

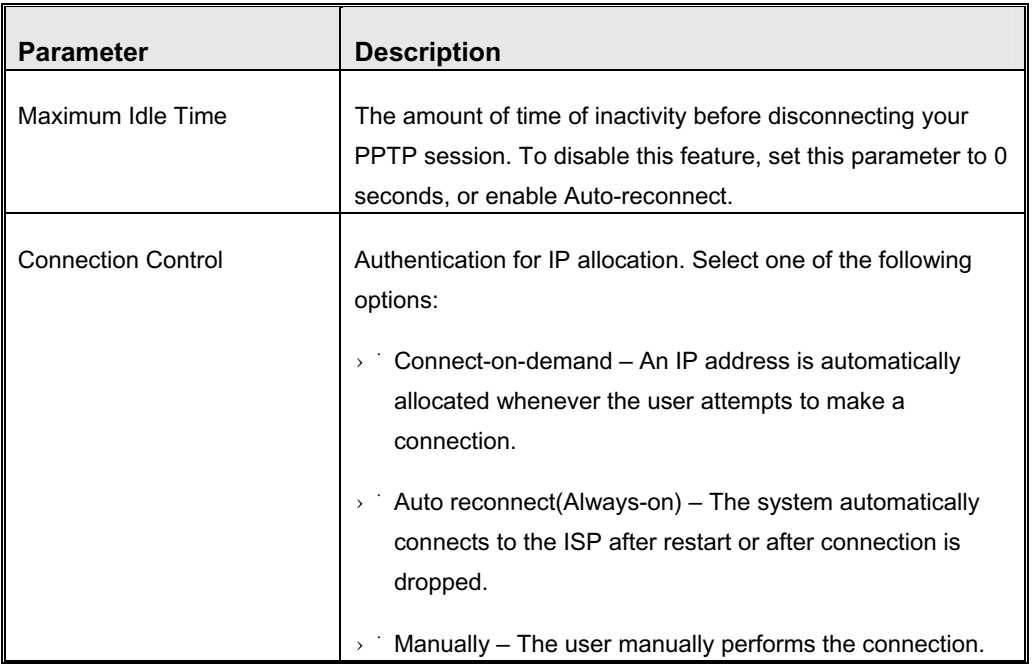

# 3.6.2 LAN Setup

Select *Basic Setting* > *LAN Setup* submenu on the menu list. The *LAN Setup* window opens.

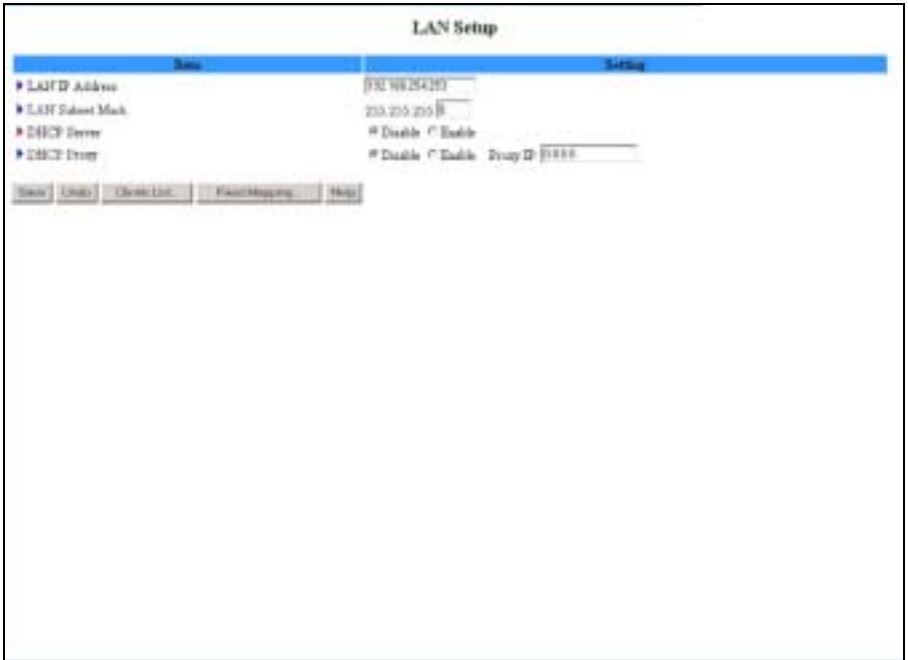

**Figure 23: LAN Setup**

The LAN Setup page includes the following parameters:

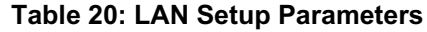

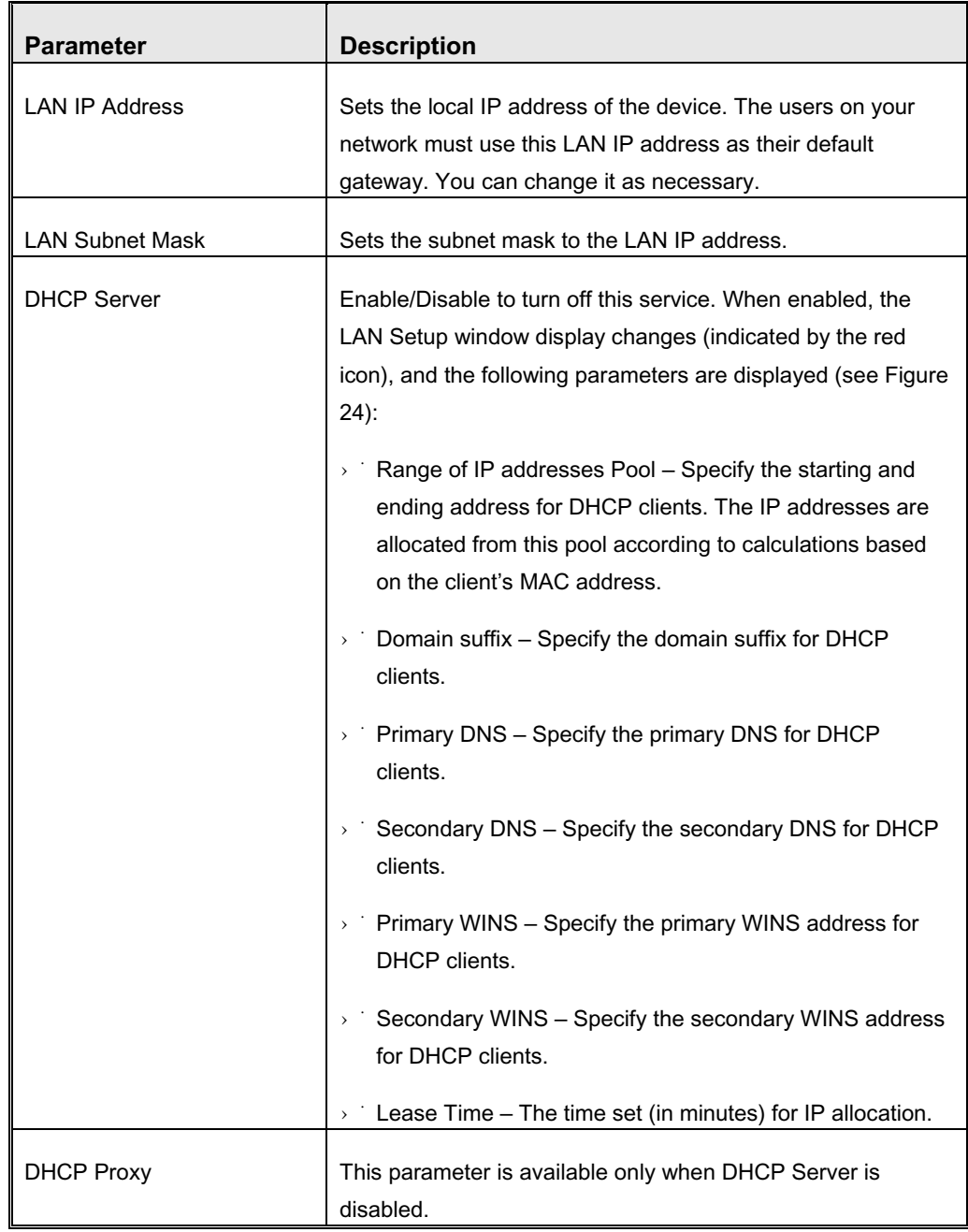

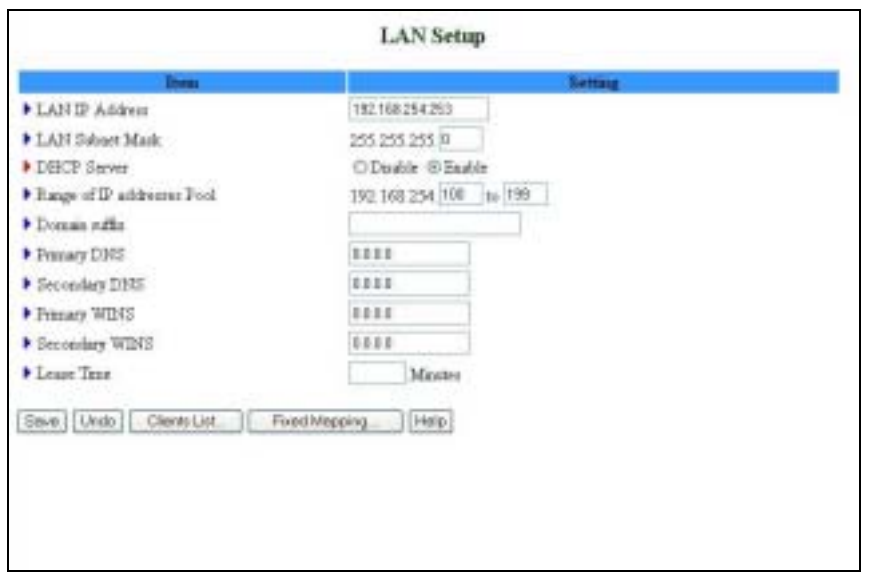

**Figure 24: LAN Setup - DHCP Server Enabled** 

The LAN PC receives a DHCP IP address from the Networking Gateway. To receive the DHCP IP address from the DHCP server, perform the following procedure:

- **3** Set the **DHCP Server** parameter to **Disable**.
- **4** Set the **DHCP Proxy** parameter to **Enable**.
- **5** In the **Proxy IP** field, enter the IP of the DHCP server.

In addition, the LAN Setup window includes the following control buttons:

- $\rightarrow$  Clients List Opens a list of the current mapping of the IP and MAC address for each DHCP client (see section 3.6.2.1)
- Fixed Mapping Opens the *MAC Address Control* window for assigning a specific IP address to the specified MAC address for DHCP clients (see MAC Address Control on page 52 for further details).

# **3.6.2.1 DHCP Clients List**

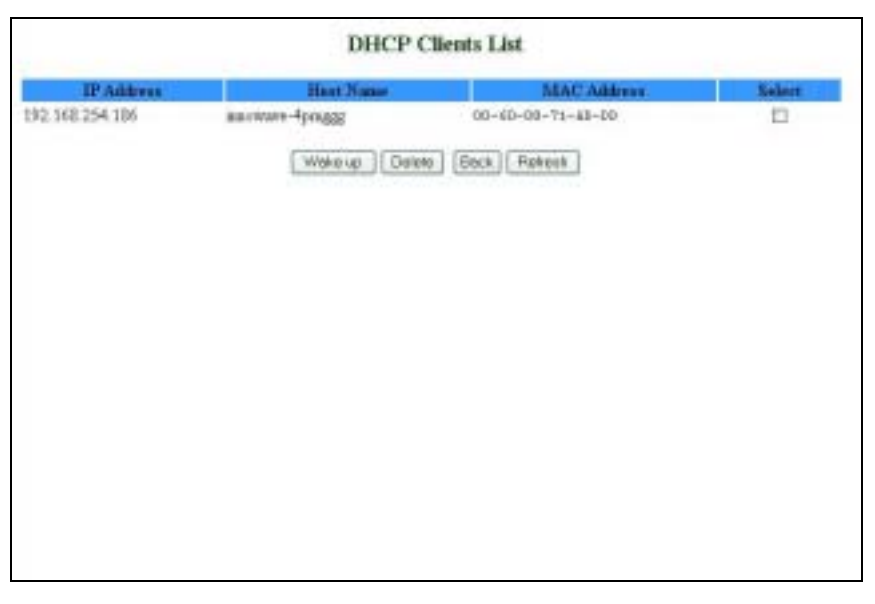

**Figure 25: DHCP Clients List**

The *DHCP Clients List* displays the following parameters for each DHCP client:

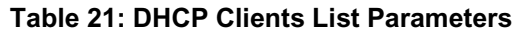

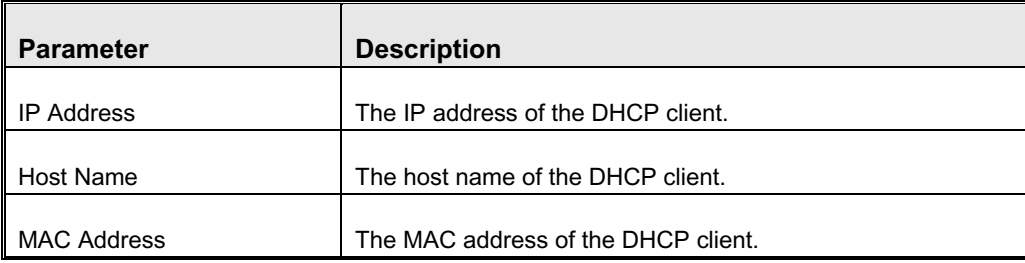

From the *DHCP Clients List* window you can do the following for the selected clients:

- $\rightarrow$   $\rightarrow$  Wake up Sends Ethernet packets to turn on the PC, relevant hardware and configuration is required on NIC and PC
- $\rightarrow$   $\blacksquare$  Delete Delete the selected clients from the list.

# **3.6.2.2 Fixed Mapping**

Opens the *MAC Address Control* window. MAC Address Control allows to assign different access rights for different users and to assign a fixed IP address to a specific MAC address.

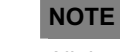

All the settings in this page will take effect only when MAC Address Control is set to "Enable".

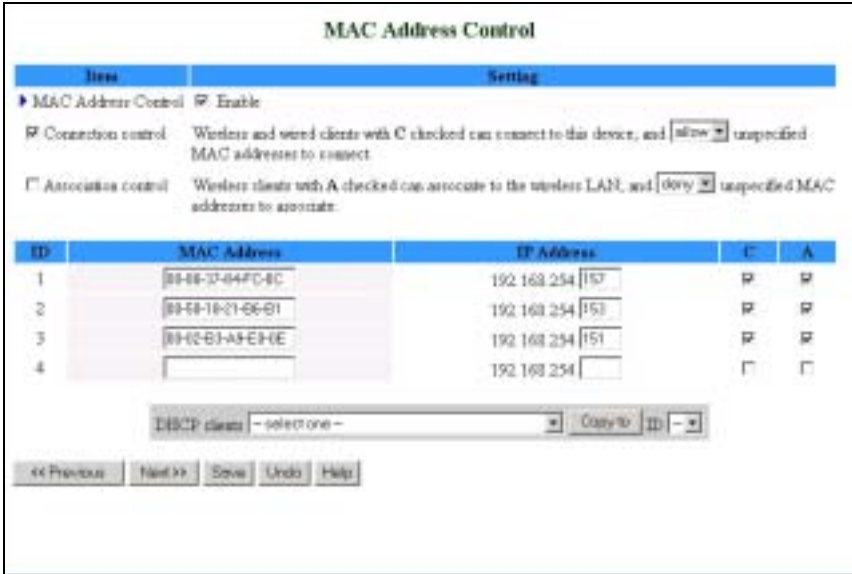

**Figure 26: MAC Address Control**

The *MAC Address Control* window includes the following parameters:

**Table 22: DHCP Clients List Parameters**

| <b>Parameter</b>           | <b>Description</b>                                                |
|----------------------------|-------------------------------------------------------------------|
| <b>MAC Address Control</b> | Check "Enable" to enable the MAC Address Control feature.         |
| Connection control         | Check the "Connection control" check box to enable                |
|                            | controlling which wired and wireless clients can connect to       |
|                            | this device. If a client is denied the connection to this device, |
|                            | he will not be able to access the Internet either. Select         |
|                            | allow/deny to allow or deny clients whose MAC addresses           |
|                            | are not in the "Control table" (see below) to connect to this     |
|                            | device. ("deny" is the default setting.)                          |
|                            | A wired client who is allowed to connect to the device has full   |
|                            | access to the Internet and to network resources. When             |
|                            | denied the connection to the device, he can communicate           |
|                            | with other clients on the wired LAN, but cannot connect to the    |
|                            | Internet, use the Print Server function, communicate with         |

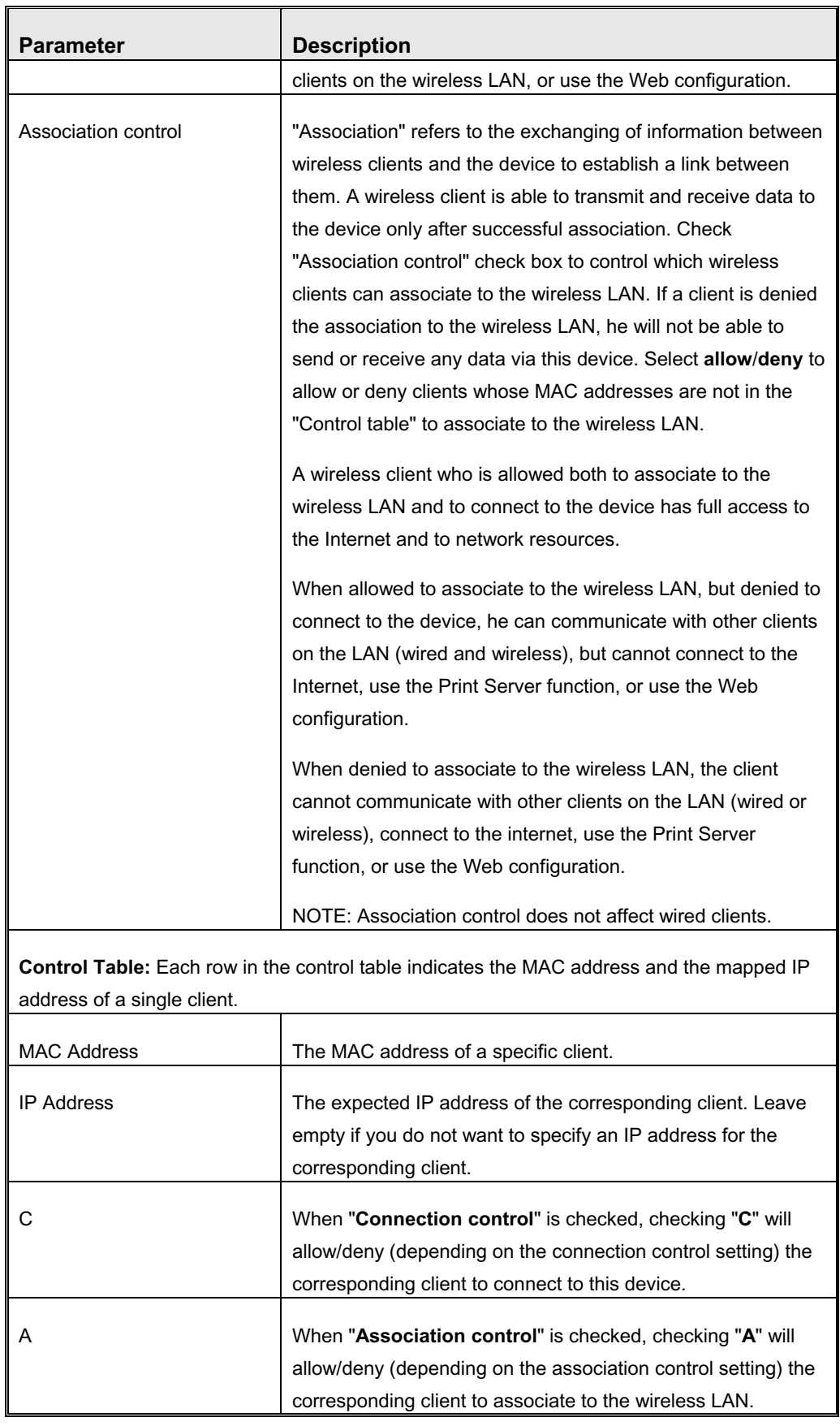

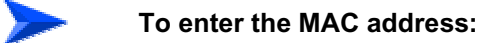

Use the DHCP clients combo box.

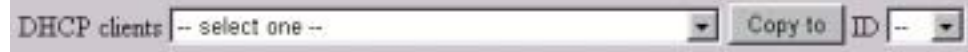

### **Figure 27: DHCP Clients Combo Box**

**1** Select a specific client in the "DHCP clients" Combo box and click on **Copy to** to copy the MAC address of the selected client to the selected ID in the "ID" Combo box

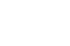

EŹ.

**NOTE**

When the unit has a list of clients connected through DHCP, and the unit is reset, the list will show empty. In this case renew the PC IP address from DHCP on LAN.

**2** The control table is divided into several pages. Use the **<< Previous page** and **Next Page >>** buttons to jump to a different page.

# 3.6.3 Wireless Setting

Wireless settings allow you to set the wireless configuration items.

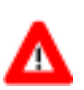

## **CAUTION**

Changing any of the parameters may cause loss of wireless link connectivity to the unit if the settings do not match the settings on the WLL subscriber in the User's PC.

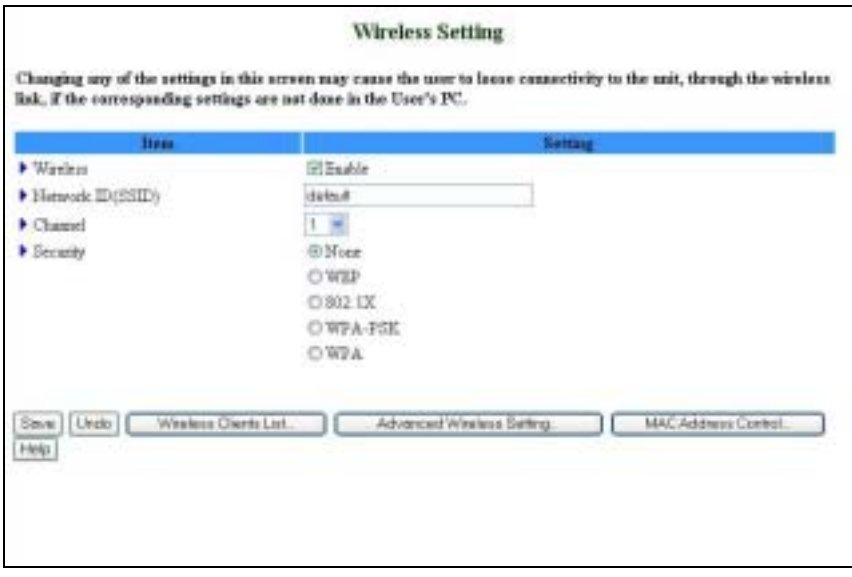

**Figure 28: Wireless Setting** 

# The *Wireless Setting* window includes the following parameters:

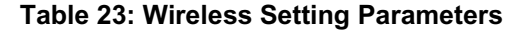

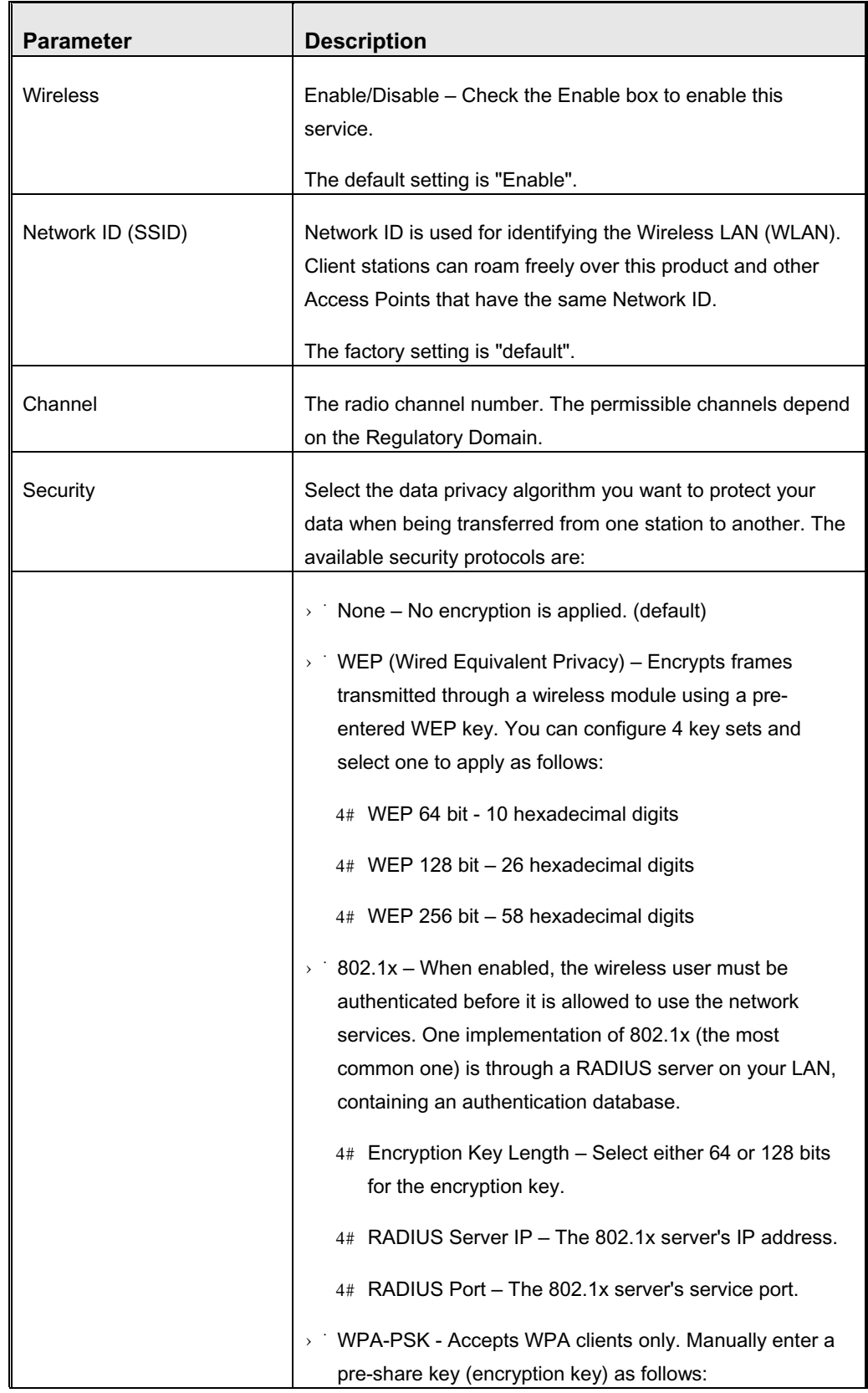

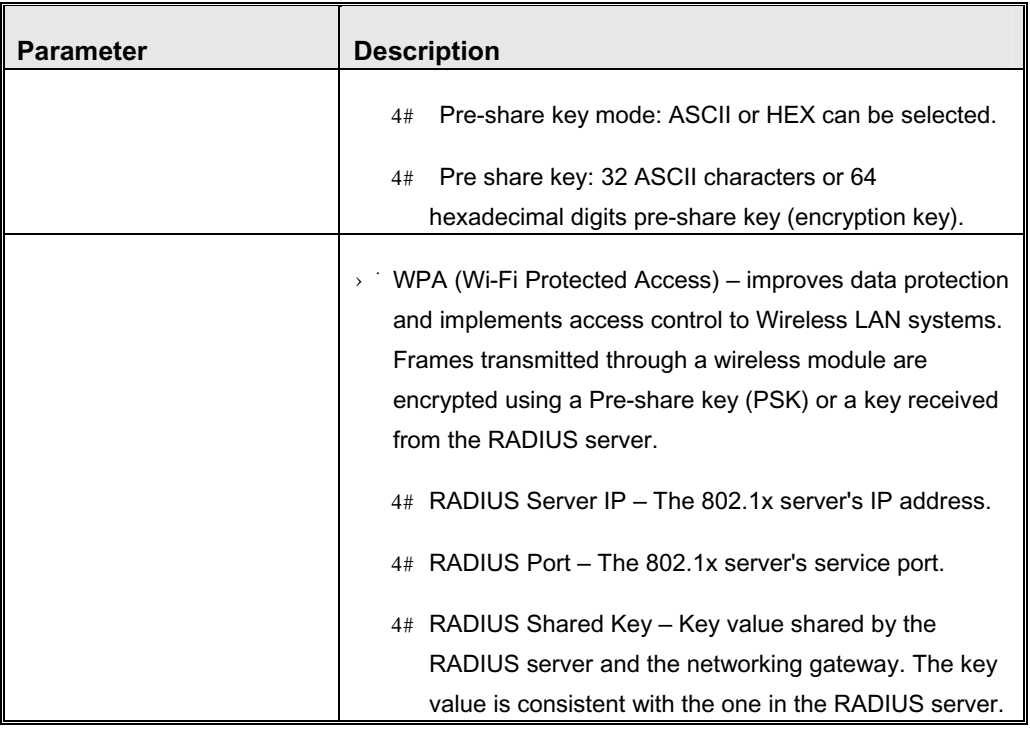

# **IMPORTANT**

ŗ.

If you enable the 802.1x or WPA feature, you must have a RADIUS server available.

# **3.6.3.1 Wireless Clients List**

Clicking on the **Wireless Clients List** button that appears in the Wireless Setting window opens the *Wireless Clients List* window.

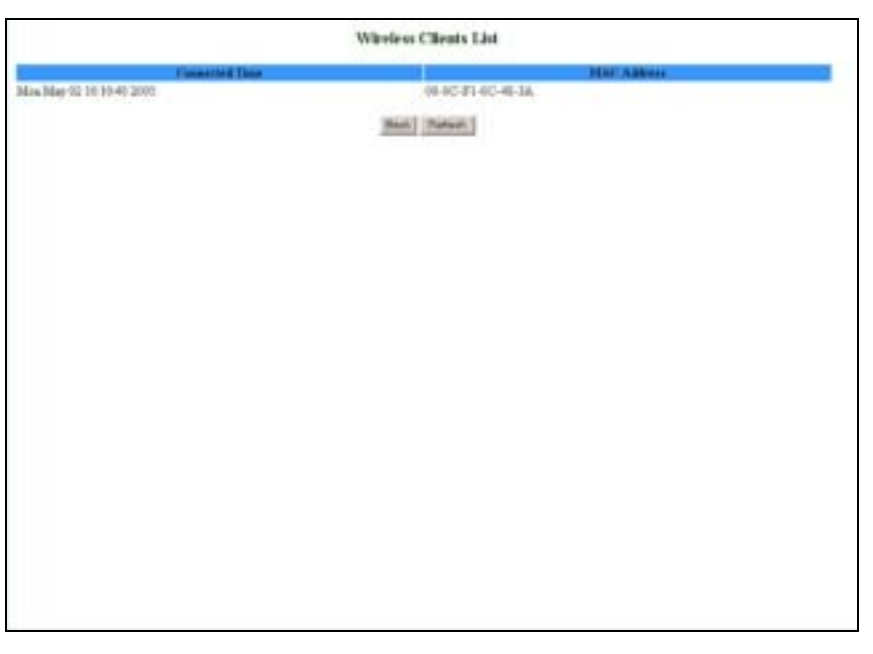

## **Figure 29: Wireless Clients List**

The *Wireless Clients List* displays the following parameters for each wireless client:

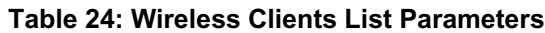

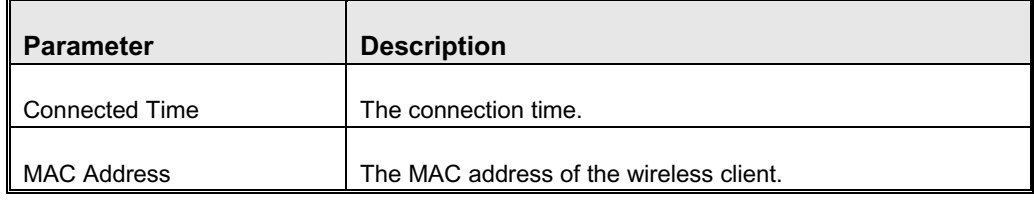

# **3.6.3.2 Advanced Wireless Setting**

Clicking the **Advanced Wireless Setting** button that appears in the *Wireless Setting* window opens the *Advanced Wireless Setting* window.

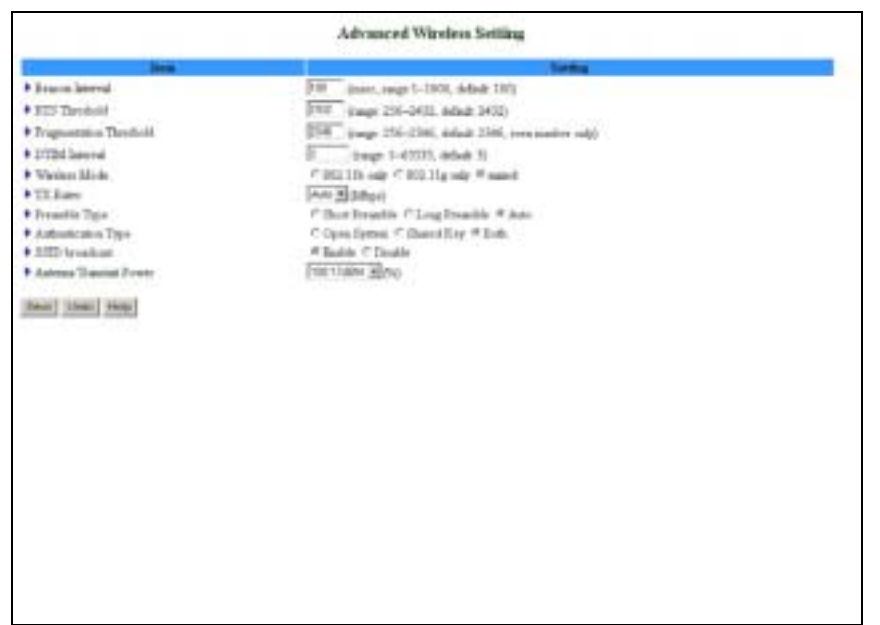

## **Figure 30: Advanced Wireless Setting**

The *Advanced Wireless Setting* window includes the following parameters:

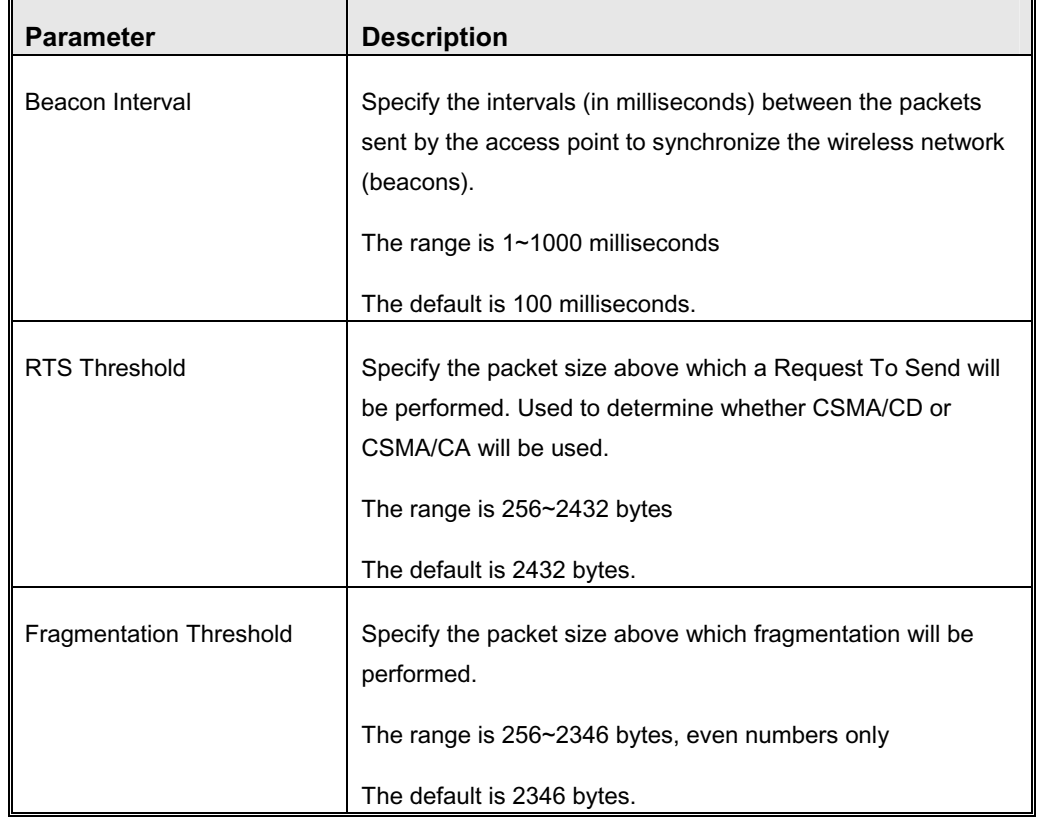

## **Table 25: Advanced Wireless Setting Parameters**

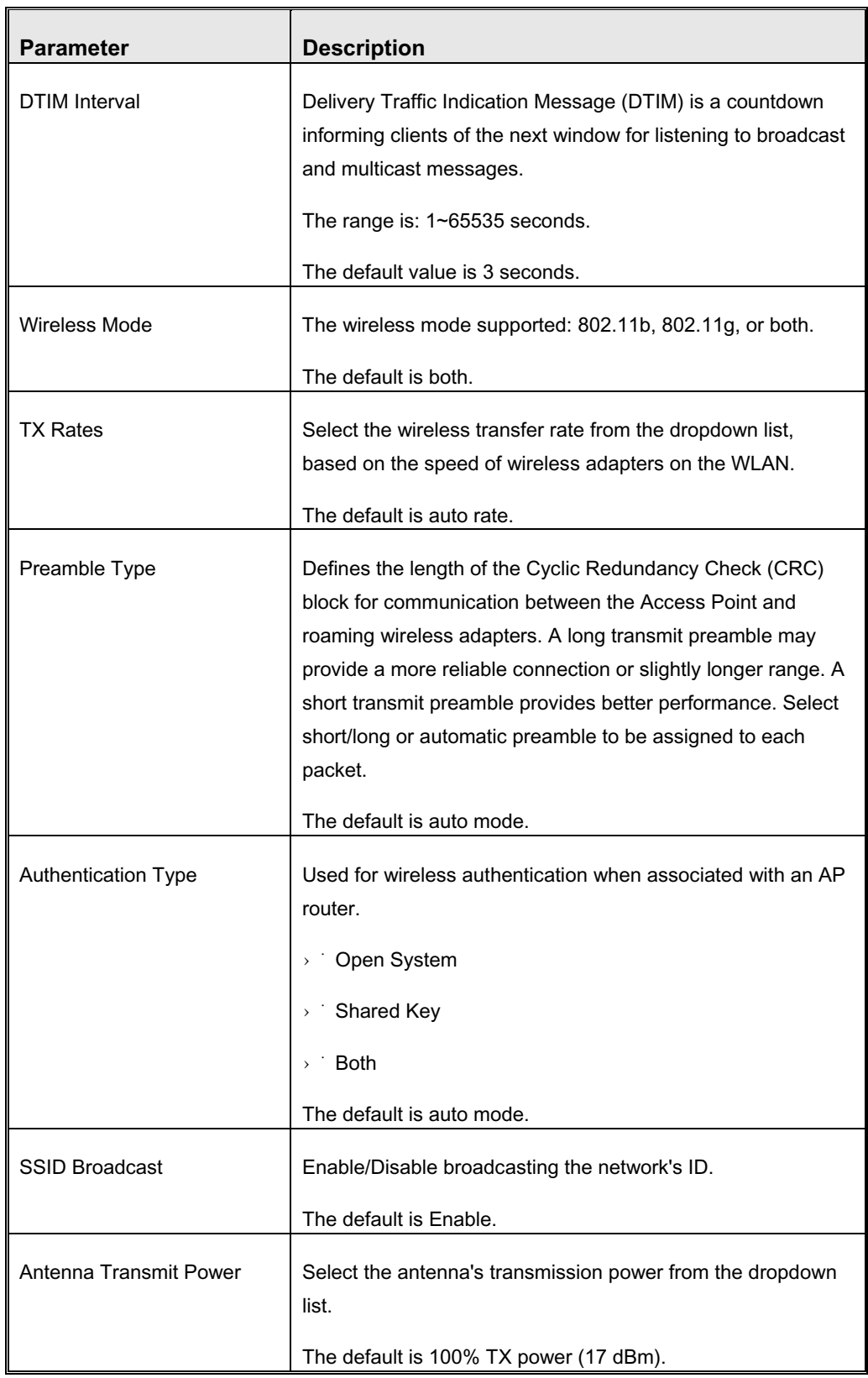

# **3.6.3.3 MAC Address Control**

MAC Address Control allows to assign different access rights for different users and to assign a fixed IP address to a specific MAC address. For further details, see section 3.6.2.2.

# 3.6.4 Change Password

The *Change Password* window allows to change the system password. For security reasons, it is strongly recommended that you do so.

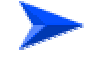

### **To access change password:**

**1** Select *Basic Setting* > *Change Password* submenu on the menu list. The *Change Password* window opens.

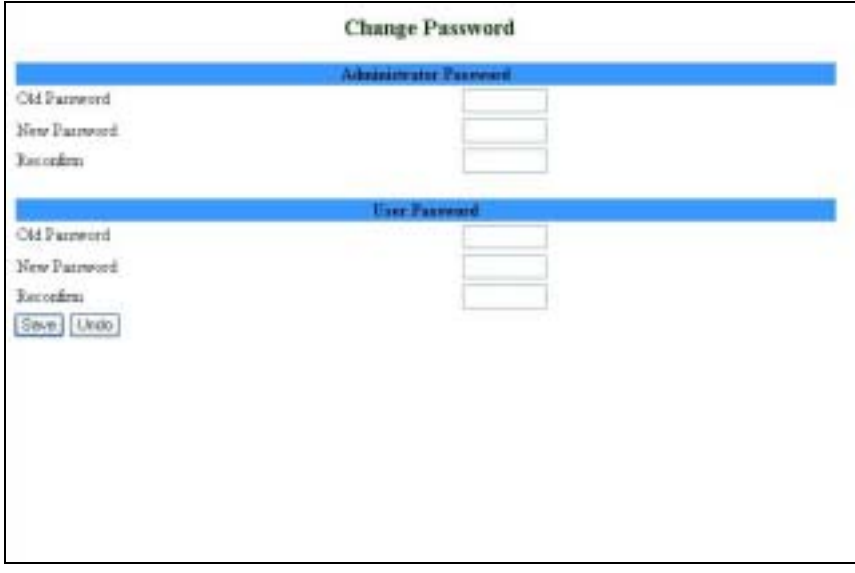

### **Figure 31: Change Password**

- **2** Type in the old password in the Old Password box.
- **3** Type in the new password in the New Password box.
- **4** Re-type the new password in the Reconfirm box. The password should be identical to the one entered in the New Password field.
- **5** Click **Save** to save the new password(s).

Follow this procedure for the Administrator Password level, for the User Password level, or for both password levels.

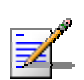

### **NOTE**

The Administrator Password is visible to the Administrator entry level only.

# 3.7 Security Setting

Click on the *Security Setting* menu on the menu list to display the submenus and the *Security Setting* window.

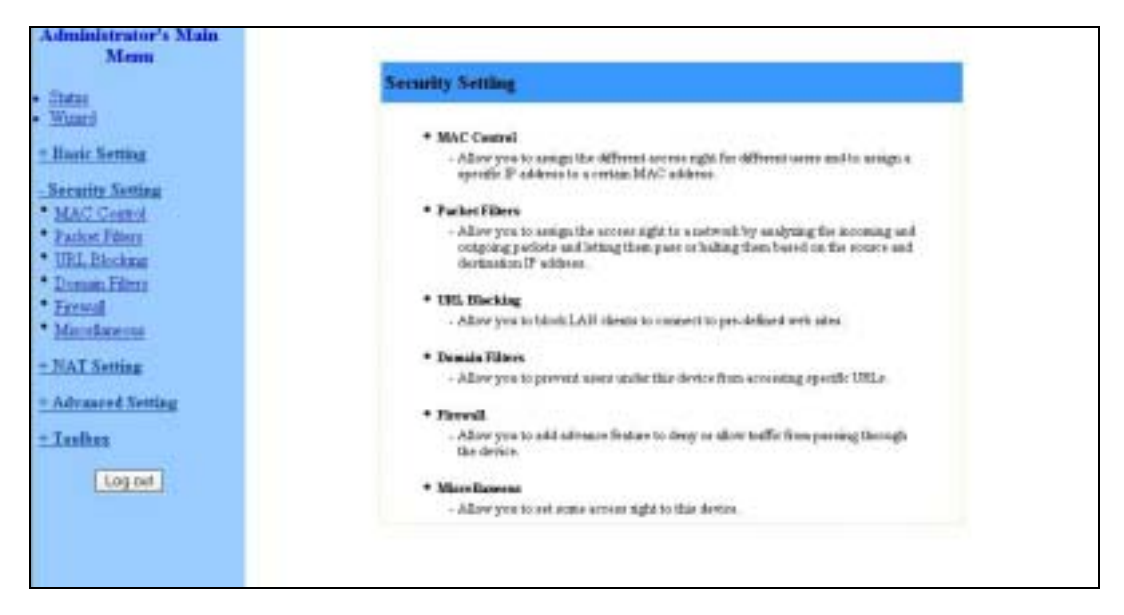

**Figure 32: Security Setting Window**

# 3.7.1 MAC Control

MAC Address Control allows to assign different access rights for different users and to assign a fixed IP address to a specific MAC address. For further details, see section 3.6.2.2.

# 3.7.2 Packet Filters (Administrator only)

Packet Filter enables to control which packets are allowed to pass through the networking gateway. When selecting the *Packet Filters* submenu on the menu list, the *Outbound Packet Filter* window opens.

### **NOTE**

Z.

The **Inbound Filter…** button at the bottom of the window toggles between the *Outbound* and *Inbound Packet Filter* windows. The button's text will change from **Inbound Filter…** to **Outbound Filter…** accordingly.

|                                                                                                    | <b>Item</b>                                    |                                                       | <b>Betting</b> |                  |
|----------------------------------------------------------------------------------------------------|------------------------------------------------|-------------------------------------------------------|----------------|------------------|
| El Busble<br>Dutbound Fiber<br>(i) Allow all to pass except those match the following rules.<br>C Dany all to pass except those match the following rales: |                                                |                                                       |                |                  |
| ID                                                                                                    | Siegre IF Parts                                | Destination IF : Forty                                | Enable         | <b>Use Holed</b> |
|                                                                                                    |                                                |                                                       | o              |                  |
| z                                                                                                    |                                                |                                                       |                |                  |
| İ                                                                                                    |                                                |                                                       |                |                  |
| 4                                                                                                    |                                                |                                                       |                |                  |
| ś                                                                                                    |                                                |                                                       | Ð              |                  |
| m<br>$\acute{\textrm{s}}$                                                                                                    |                                                |                                                       |                |                  |
| ż                                                                                                    |                                                |                                                       | 日日             |                  |
| ż                                                                                                    |                                                |                                                       | $\Box$         |                  |
|                                                                                                    | <b>MOUNSTREE</b><br>MACLevel<br>Save:   Llozio | Schedule etds (00)Alveys =   Copy to  m = =  <br>Help |                |                  |

**Figure 33: Packet Filter Initial Window**

The Outbound filter applies on all outbound packets. The Inbound filter applies only on packets that are destined to Virtual Servers or DMZ host. You can select one of the following filtering policies:

- $\rightarrow$   $\rightarrow$  Allow all to pass except those match the specified rules
- $\rightarrow$   $\rightarrow$  Deny all to pass except those match the specified rules

Up to 8 rules can be specified for each direction, inbound and outbound. For each rule, you can define the following:

| <b>Parameter</b>     | <b>Description</b>                                                                                                    |
|----------------------|----------------------------------------------------------------------------------------------------|
| Source IP address    | You can define a single IP address (for example, 4.3.2.1) or a<br>range of IP addresses (for example, $4.3.2.1 - 4.3.2.254$ ).                     |
|                      | An empty field denotes all IP addresses.                                                                                                    |
| Source Ports address | You can define a single port (for example, 80) or a range of<br>ports (for example, 1000-1999).                                                    |
|                      | Add a prefix "T" or "U" to specify a TCP or UDP protocol. For<br>example, T80, U53, U2000-2999. No prefix indicates both<br>TCP and UDP protocols. |
|                      | An empty field denotes all port addresses.                                                                                                    |

**Table 26: Advanced Wireless Setting Parameters** 

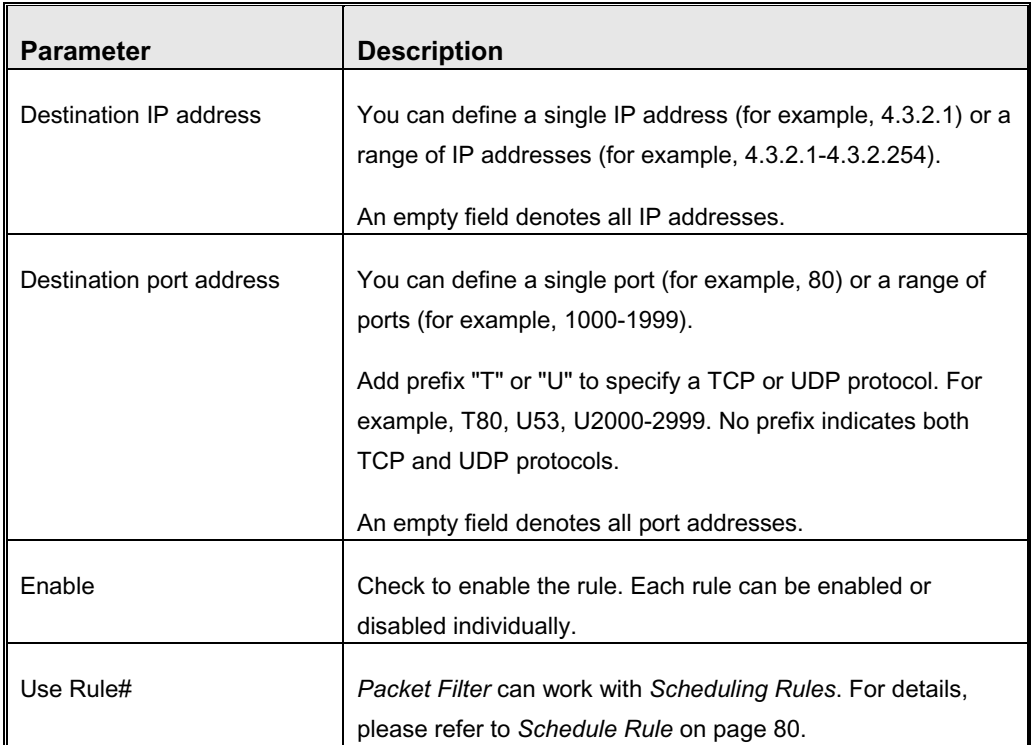

The Schedule Rule option facilitates the process of selecting a scheduling rule for each Filter ID. Select a specific Schedule Rule from the Schedule Rule Combo box. Select the Filter ID to which the schedule rule will apply from the ID Combo box and click **Copy to** to copy the Schedule Rule number to the selected Filter ID.

Click **Save** to save your Inbound/Outbound Packet Filter settings.

The following paragraphs provide examples for using the Inbound/Outbound Packet Filter option.

# **3.7.2.1 Inbound Filter**

To enable *Inbound Packet Filter* click on the **Inbound Filter** button and check the *Enable* box in the *Inbound Packet Filter* window.

In the following examples, the SMTP Server (port 25), POP Server (port 110), Web Server (port 80), FTP Server (port 21), and News Server (port 119) are defined in the Virtual Server or DMZ Host.

### **Example 1:**

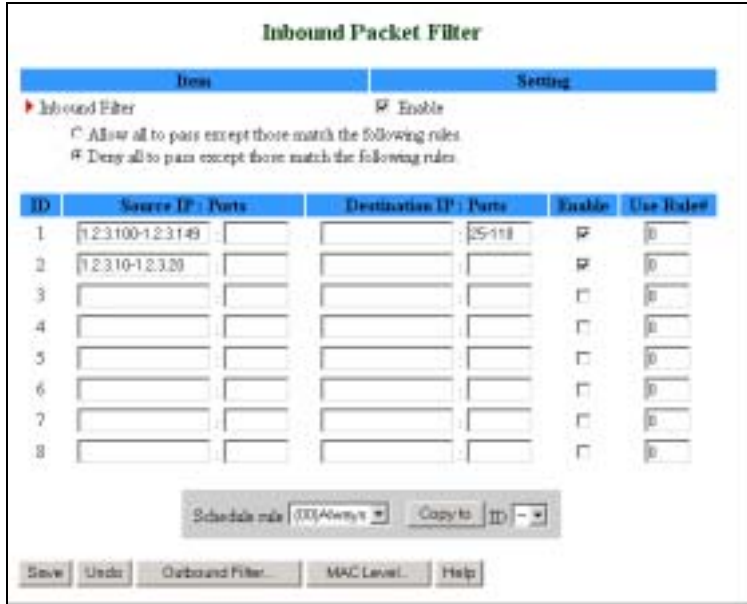

**Figure 34: Inbound Packet Filter – Example 1** 

In this example, IPs (1.2.3.100-1.2.3.149) are allowed to send mail (port 25), receive mail (port 110), and browse the Internet (port 80).

IPs (1.2.3.10-1.2.3.20) are allowed to perform all operations.

All other IPs are all blocked from performing any operation.

## **Example 2:**

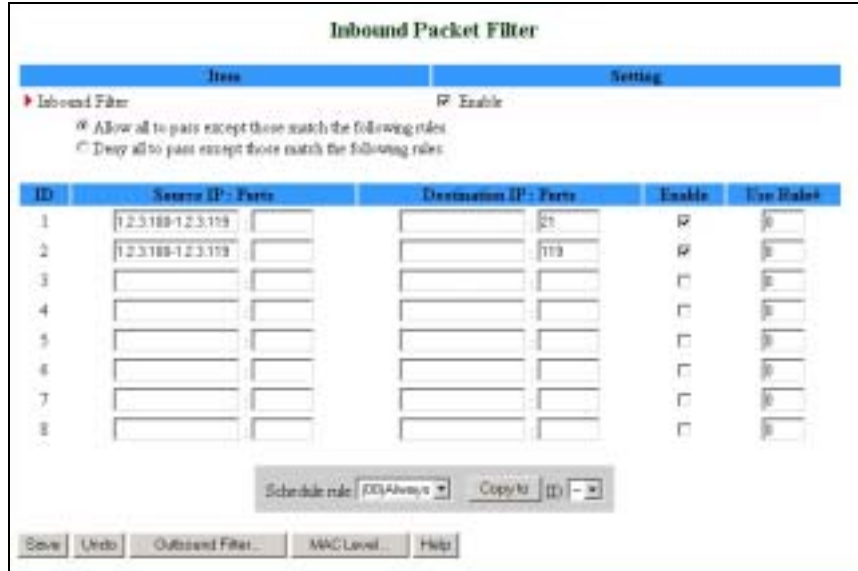

**Figure 35: Inbound Packet Filter - Example 2**
In this example, IPs (1.2.3.100-1.2.3.119) are allowed to do everything except read net news (port 119) and transfer files via FTP (port 21).

All other IPs are all allowed to perform all operations.

### **3.7.2.2 Outbound Filter**

To enable *Outbound Packet Filter*, click on the **Outbound Filter** button and check the *Enable* box in the *Outbound Packet Filter* window.

### **Example 1:**

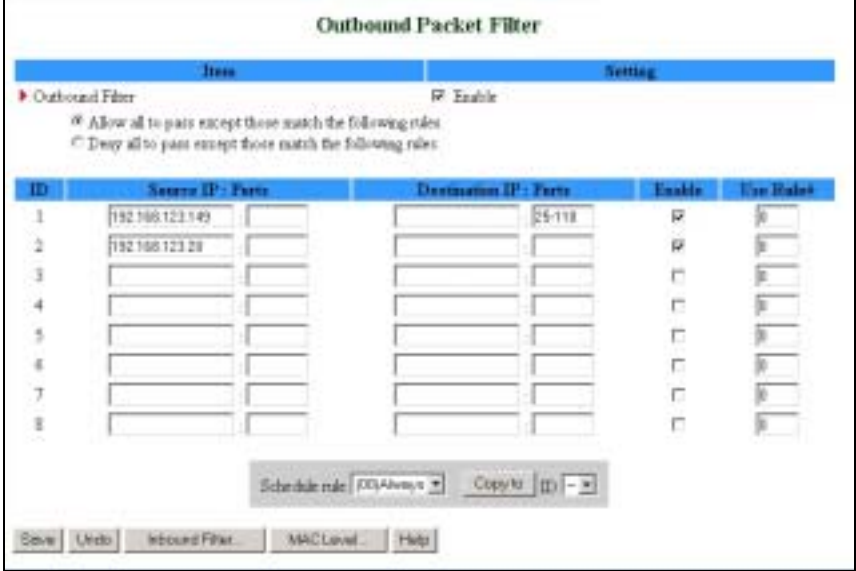

**Figure 36: Outbound Packet Filter - Example 1** 

In this example, IP (192.168.123.149) is restricted from sending mail (port 25), receiving mail (port 110), and browsing the Internet (port 80). It is allowed to perform all other operations.

IP (192.168.123.20) is blocked from performing any operation.

All other IPs are allowed to perform all operations.

#### **Example 2:**

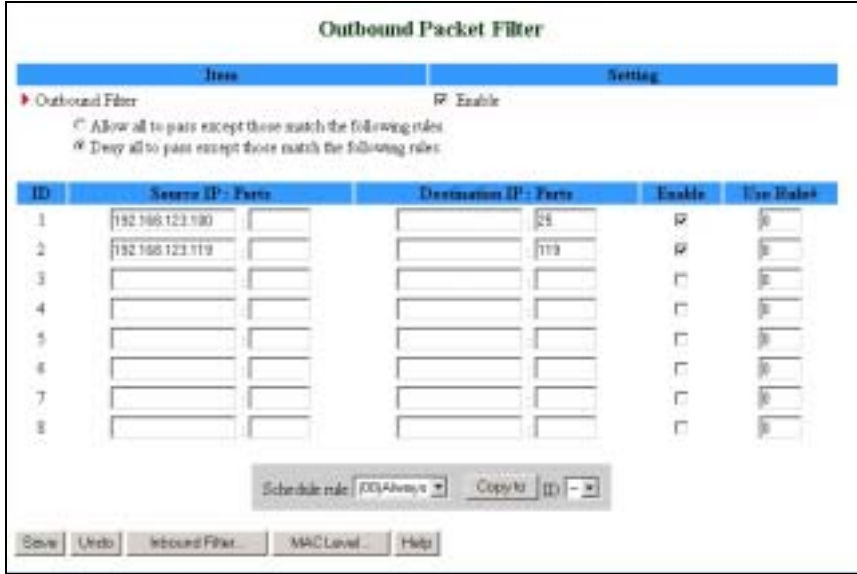

**Figure 37: Outbound Packet Filter - Example 2** 

In this example, IPs (192.168.123.100) and (192.168.123.119) can only read net news (port 119) and send mail (port 25). They are blocked from performing any other operation.

All other IPs are blocked from performing any operation.

# 3.7.3 URL Blocking (Administrator only)

When enabled, this feature blocks LAN computers from connecting to predefined Web sites.

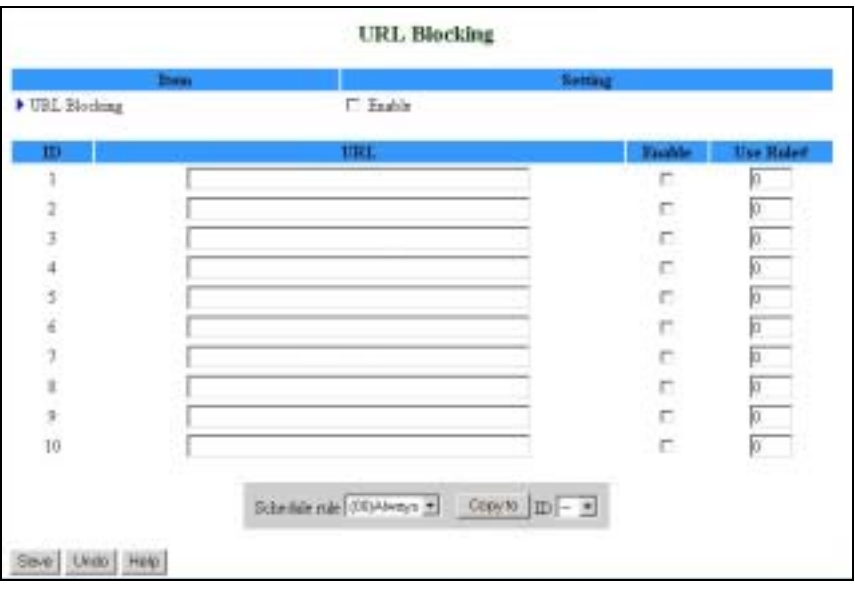

**Figure 38: URL Blocking**

The *URL Blocking* window includes the following parameters:

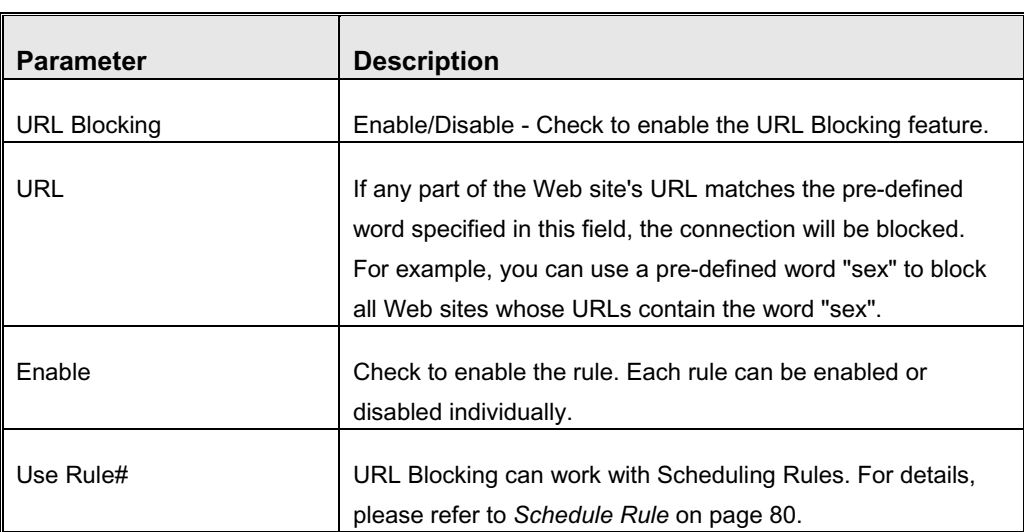

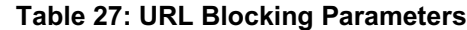

The Schedule Rule option facilitates the process of selecting a scheduling rule for each Filter ID. Select a specific Schedule Rule from the Schedule Rule Combo box. Select the Filter ID to which the schedule rule will apply from the ID Combo box and click **Copy to** to copy the Schedule Rule number to the selected Filter ID.

Click **Save** to save your settings.

The following section provides an example for using the URL Blocking option.

### **3.7.3.1 URL Blocking - Example**

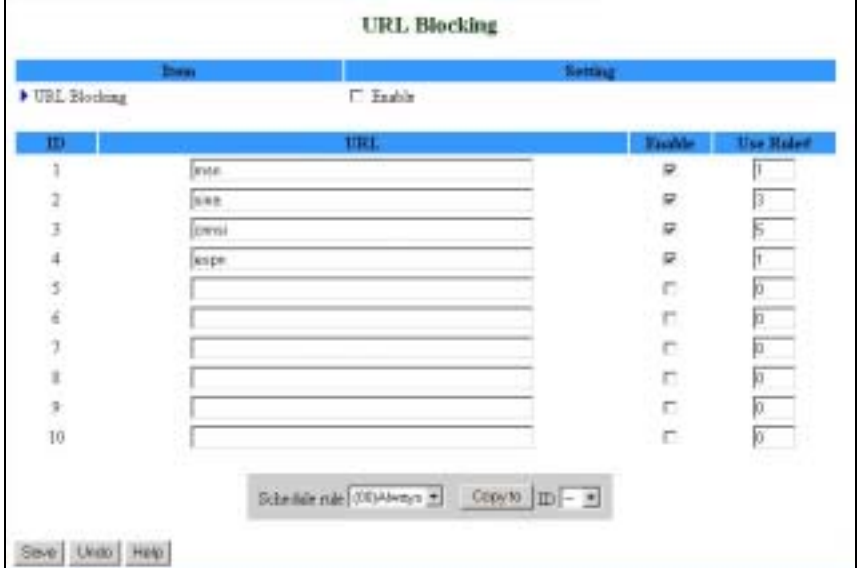

**Figure 39: URL Blocking Example** 

In this example:

- **1** All URLs which include the string "msn" will be blocked, and the action will be recorded in the log file.
- **2** All URLs which include the string "sina" will be blocked, and the action will be recorded in the log file.
- **3** All URLs which include the string "cnnsi" will be blocked, and the action will be recorded in the log file.
- **4** All URLs which include the string "espn" will be blocked, and the action will be recorded in the log file.

If the Enable box is not checked for a specific rule, the rule will not be applied and the matching URLs will not be blocked.

# 3.7.4 Domain Filter (Administrator only)

When enabled, the Domain Filter feature blocks LAN computers from connecting to pre-defined Web sites.

### **NOTE**

While URL Blocking uses keywords to block all Web sites whose URL includes the prespecified keyword, Domain Filter blocks a single or multiple domains by specifying the suffix (such as xxx.com, .org, etc.).

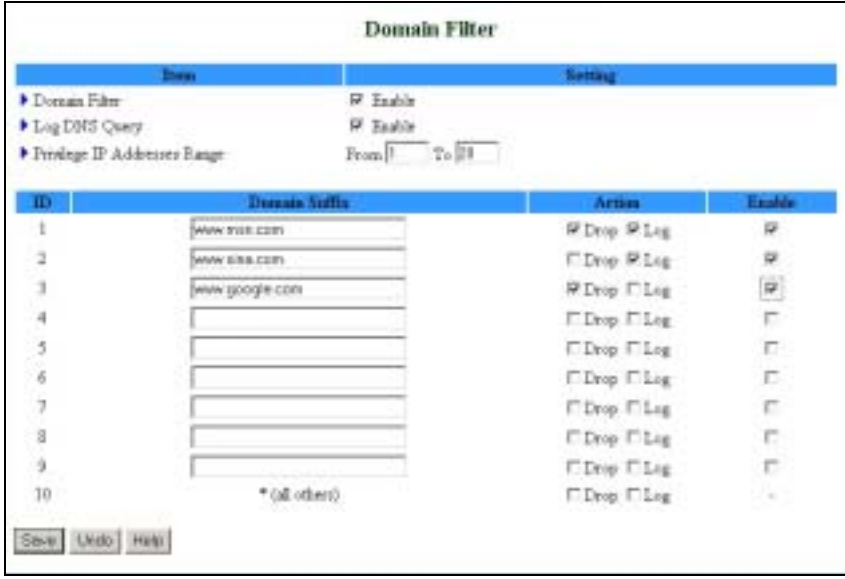

#### **Figure 40: Domain Filter**

Up to 9 Domain Suffixes can be defined, and for each rule you can specify the desired action to be taken when a user attempts to access that domain. For each rule you can define the following:

| <b>Parameter</b>                | <b>Description</b>                                                                                                    |
|---------------------------------|----------------------------------------------------------------------------------------------------|
| Domain Filter                   | Check to enable the Domain Filter feature to prevent users<br>from accessing specific URLs.                                                                                                    |
| Log DNS Query                   | Check to enable logging users' attempts to enter the specified<br>URLs.                                                                                                    |
| Privilege IP Addresses<br>Range | Sets a group of hosts and allows them to access the network<br>without restriction.<br>The range is: From: 1~254, To: 1~254                                                                                                    |
| Domain Suffix                   | A suffix of URL to be restricted.<br>For example, ".com", "xxx.com".                                                                                                    |
| Action                          | You can specify the type of action you want performed when<br>someone attempts to access the specific URL that meets the<br>domain-suffix:<br><b>Drop</b> – Check to block access.<br>$\rightarrow$<br>$\rightarrow$ Log – Check to log the access attempt. |
| Enable                          | Check to enable the rule. Each rule can be enabled/disabled<br>individually.                                                                                                    |

**Table 28: Domain Filter Parameters** 

In the example above (Figure 40):

- **1** The URL "www.msn.com" will be blocked, and the action will be recorded in the log file.
- **2** The URL "www.sina.com" will not be blocked, but any attempt to enter the Web site will be recorded in the log file.
- **3** The URL "www.google.com" will be blocked, but the action will not be recorded in the log file.
- **4** IP address X.X.X.1~ X.X.X.20 can access network without restriction.

Click **Save** to save your settings.

# 3.7.5 Firewall (Administrator only)

Firewall rules deny/allow traffic from passing through the device.

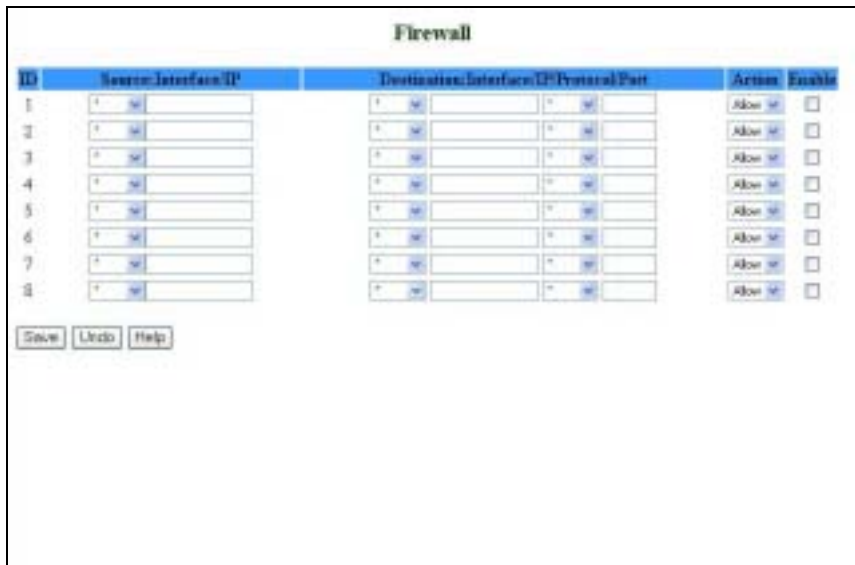

#### **Figure 41: Firewall**

Up to 8 rules can be specified for each direction of traffic: inbound and outbound. For each rule, you can define the following:

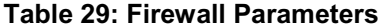

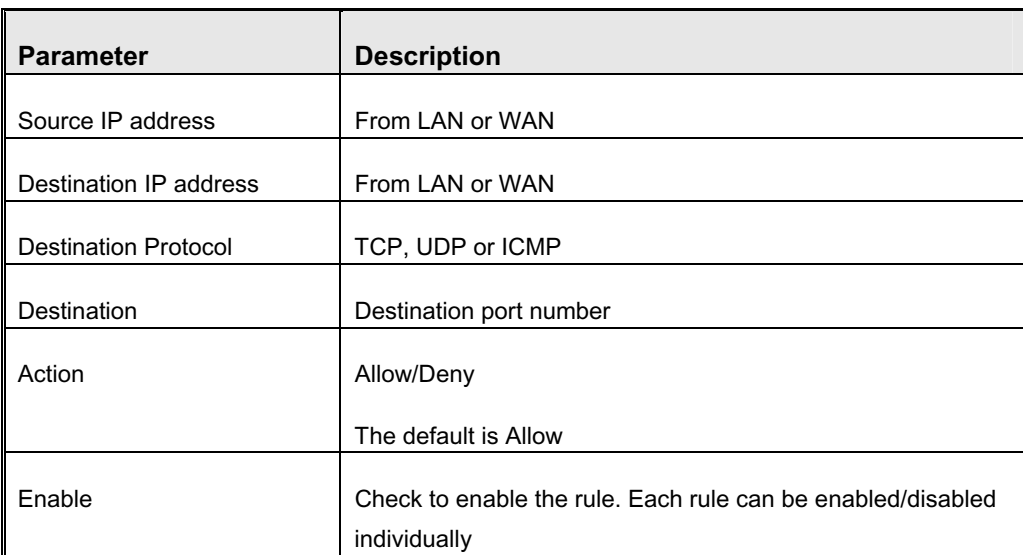

Click **Save** to save your settings.

# 3.7.6 Miscellaneous Items (Administrator only)

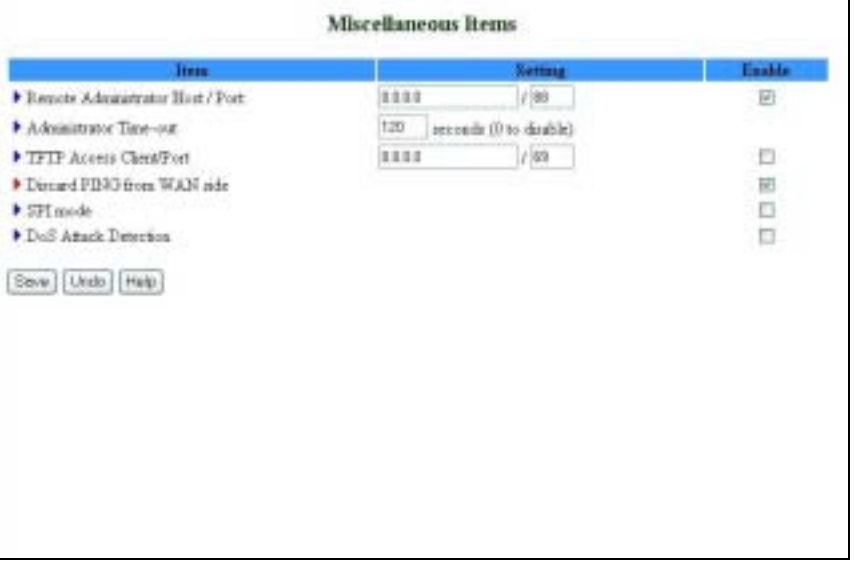

### **Figure 42: Miscellaneous Items**

From the *Miscellaneous Items* window you can set the following parameters:

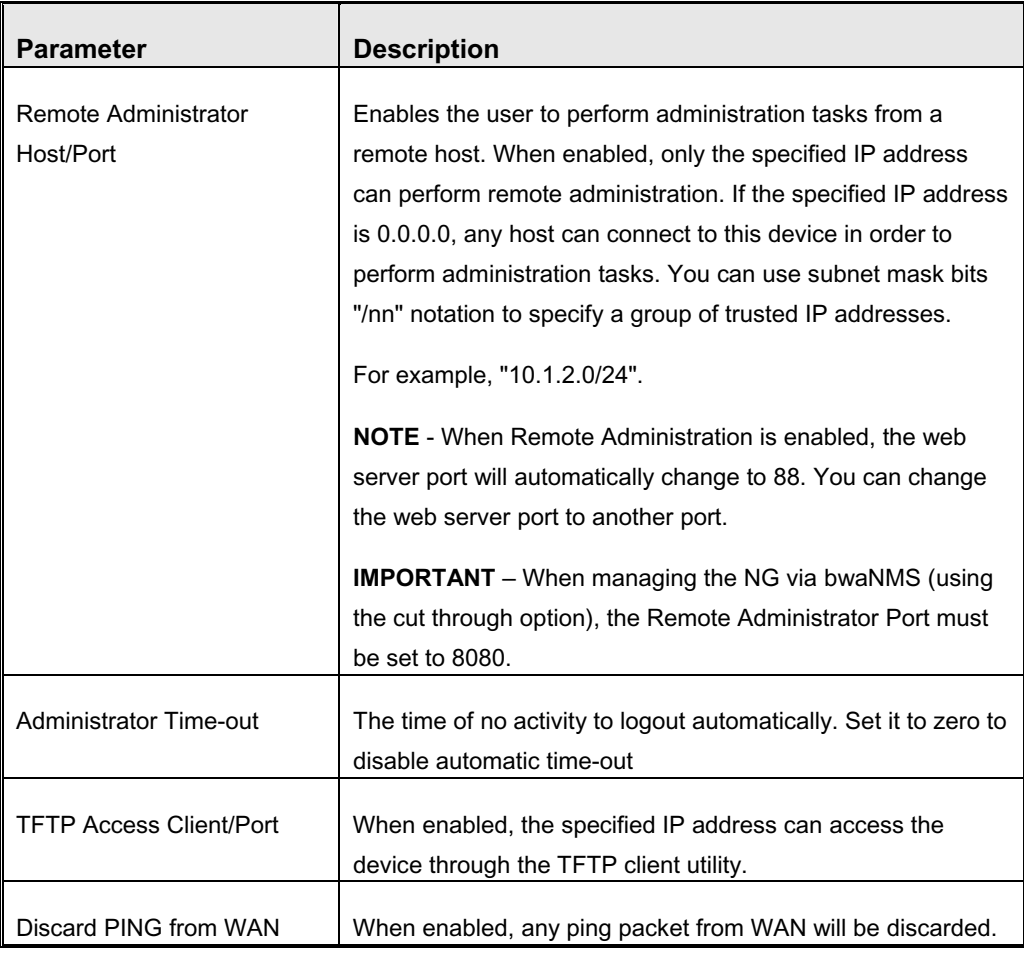

### **Table 30: Miscellaneous Items Parameters**

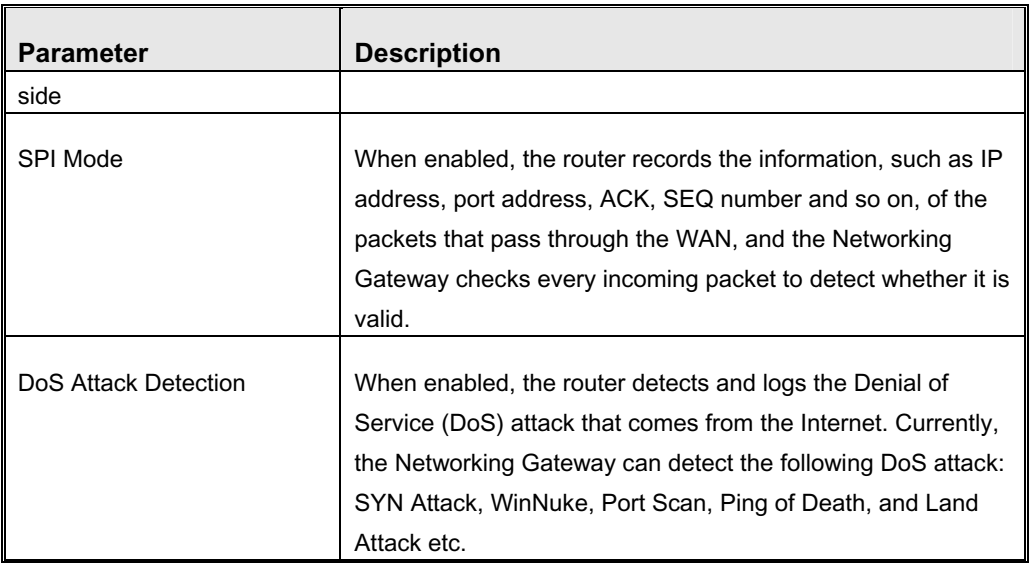

# 3.8 NAT Setting (Administrator only)

The NAT Setting page provides access to configuring the virtual server, special AP, DMZ host and VPN pass through.

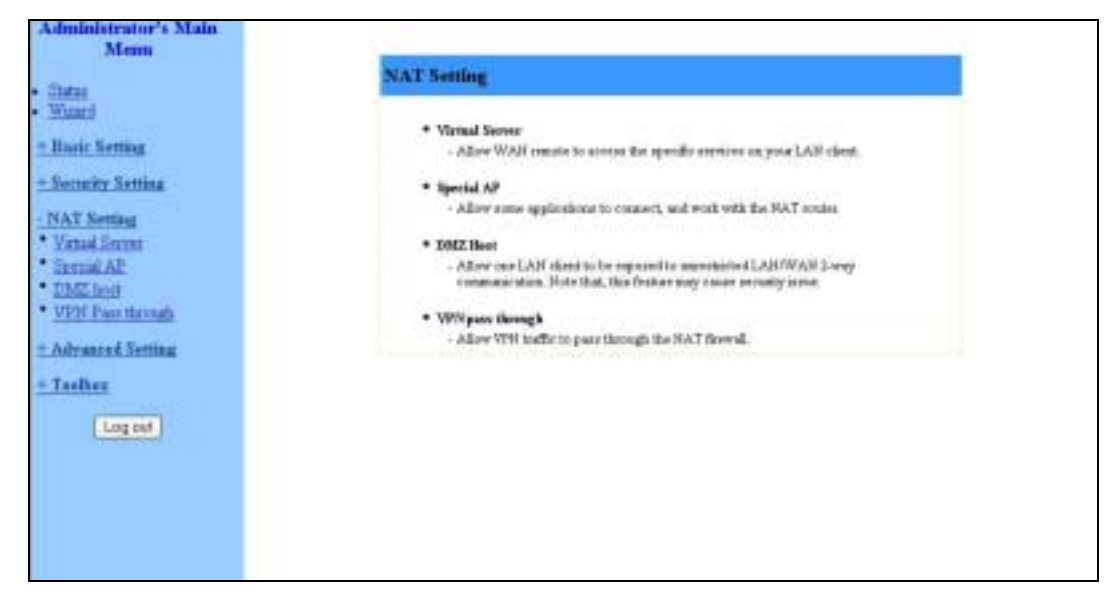

**Figure 43: NAT Setting** 

### 3.8.1 Virtual Server

Virtual Server enables WWW, FTP and other services on your LAN to be accessible to Internet users.

|                  | <b>Virtual Server</b> |                                                               |                 |               |
|------------------|-----------------------|---------------------------------------------------------------|-----------------|---------------|
| m                | <b>Thematel</b>       | <b>Barris Firms</b>                                           | <b>Bases IF</b> | <b>Baskle</b> |
|                  | 킈                     |                                                               | 183 368 254     | r             |
| ä                | š                     |                                                               | 192, 568, 254   | e             |
|                  | 피                     |                                                               | TRI 148.254     | c             |
| 卫五卡右下鱼鱼排         | ×.                    |                                                               | 102 168 254     | ۳             |
|                  | Ξ                     |                                                               | 131.542.254     | ë             |
|                  | 킈                     |                                                               | TEZ 348.234.    | п             |
|                  | E)                    |                                                               | 101308234       | г             |
|                  | E                     |                                                               | 132, 168, 254   | п             |
|                  | E                     |                                                               | 102 368 254     | E             |
|                  | Ī                     |                                                               | 10310294        | r.            |
| ïï               | E                     |                                                               | 193 168 254     | г             |
| jä,              | E                     |                                                               | 110 548 254.    | r.            |
|                  | X)                    |                                                               | 192, 168, 254.  | r             |
|                  | ä                     |                                                               | 183.948.254     | r             |
|                  | z                     |                                                               | 103.568.254     | r             |
|                  | Ξ                     |                                                               | 182, 168, 154   | r             |
|                  | E                     |                                                               | 192.948.234.    | п             |
|                  | E                     |                                                               | TKI: 148.254    | п             |
|                  | E                     |                                                               | 103 368 194     | n             |
|                  | ₫<br>F                |                                                               | 181308.194      | F.            |
| Sea   Links Hwa- |                       | E - to: control   space post DV<br>  The distribute   Section | CHIV IS - 3     |               |

**Figure 44: Virtual Server**

Specify the following parameters for each ID:

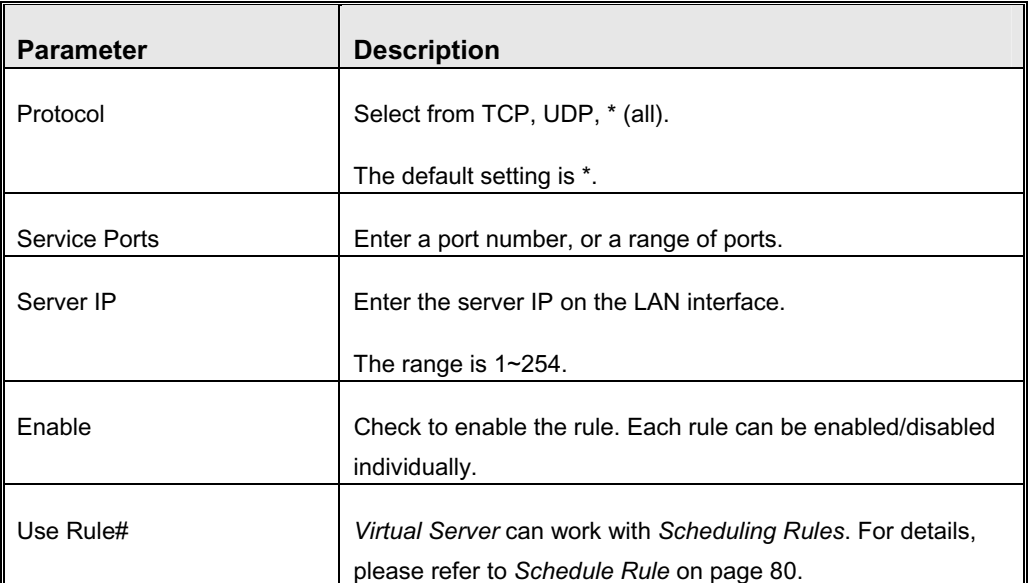

**Table 31: Virtual Server Parameters** 

In addition, the Virtual Server page allows to easily select services from a pre-defined list, and to assign to them a pre-defined rule.

- $\rightarrow$  Well known services Select a service from the list of pre-defined services.
- $\rightarrow$  The Schedule Rule option facilitates the process of selecting a scheduling rule for each Virtual Server ID. Select a specific Schedule Rule from the Schedule Rule Combo box. Select the Virtual Server ID to which the schedule rule will apply from the ID Combo box and click **Copy to** to copy the Schedule Rule number to the selected Virtual Server ID.

### 3.8.2 Special AP

Some applications, such as Internet games, Video conferencing, Internet telephony etc., require multiple connections. Because of the firewall function, these applications cannot work with a pure NAT router. The *Special Applications* window makes some of these applications work with NAT router.

#### **NOTE**

Only one PC at a time can use each *Special Application*.

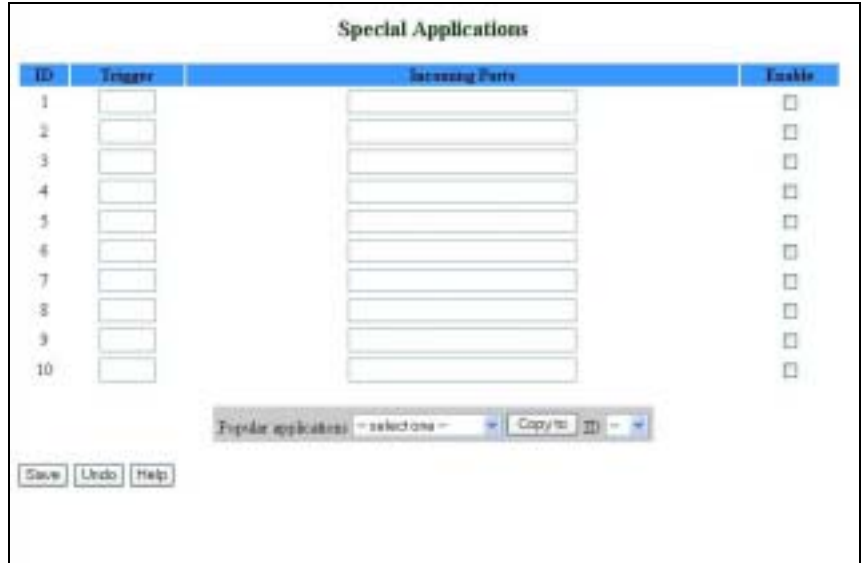

**Figure 45: Special Applications**

The *Special Applications* window includes the following parameters:

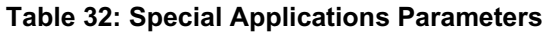

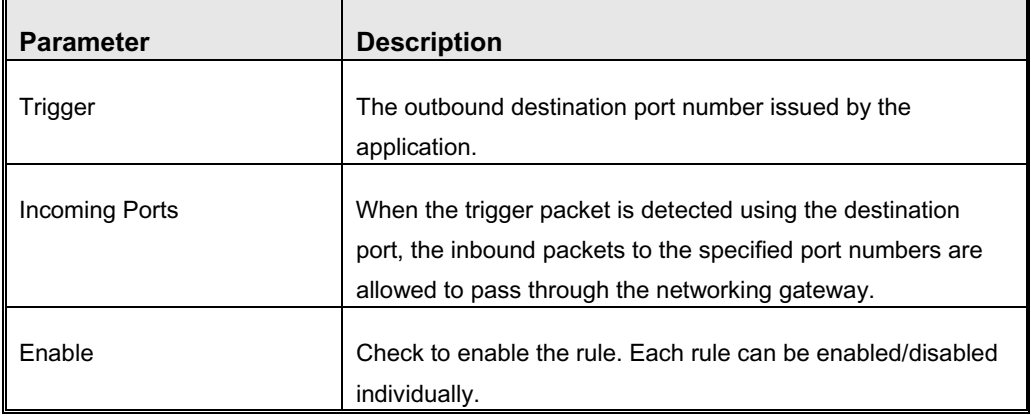

Some predefined settings are provided. Select an application from the predefined list, select the ID number (1-10) and click **Copy to**, to add the predefined setting to your list.

### **NOTE**

If *Special Applications* fails to make an application work, try DMZ host instead.

# 3.8.3 DMZ Host

Demilitarized Zone (DMZ) Host is a host without the firewall protection. It allows a computer to be exposed to unrestricted 2-way communication for Internet games, Video conferencing, Internet telephony (H.323 or SIP), and other special applications.

### **CAUTION**

This feature exposes your computer and may cause security issues. Make sure your PC is updated with the last security updates.

| <b>DMZ</b> host          |                           |               |
|--------------------------|---------------------------|---------------|
| Item                     | <b>Bettang</b>            | <b>Enable</b> |
| F IP Address of DMZ Heat | 192 168 254<br>1020000000 | E             |
| Save   Undo   Help       |                           |               |
|                          |                           |               |
|                          |                           |               |
|                          |                           |               |
|                          |                           |               |
|                          |                           |               |
|                          |                           |               |
|                          |                           |               |
|                          |                           |               |

**Figure 46: DMZ Host**

Check the Enable box to enable this feature. One IP address should be set on the subnet of LAN.

# 3.8.4 VPN Pass Through

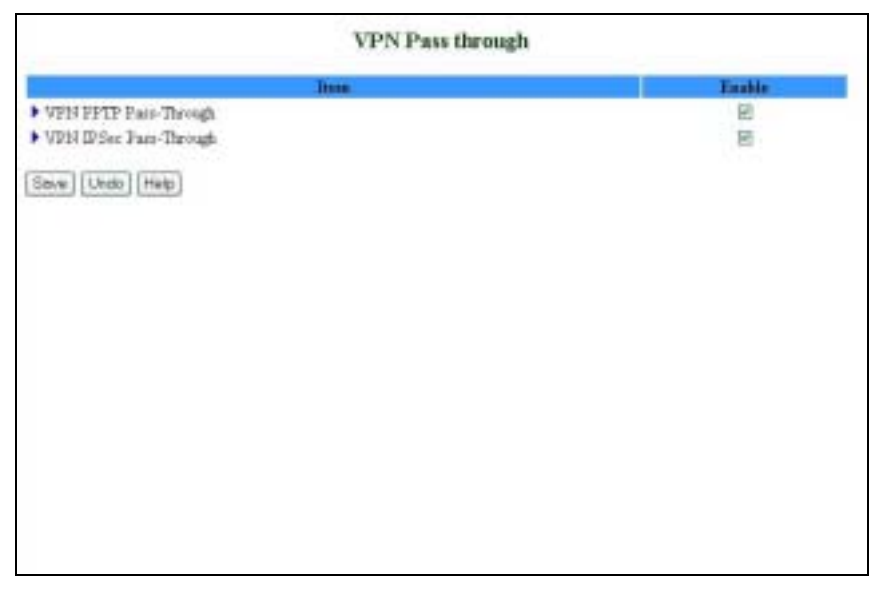

**Figure 47: VPN Pass Through**

The *VPN Pass Through* window includes the following parameters:

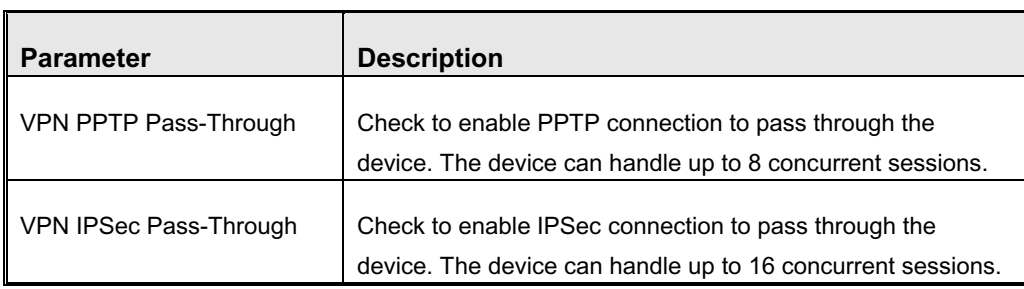

### **Table 33: VPN Pass Through Parameters**

# 3.9 Advanced Settings (Administrator only)

The *Advanced Settings* menu provides access to configuring additional features, such as System Time, Log, Dynamic DNS, SNMP, Routing, Scheduling Rules and enabling Universal Plug and Play protocol.

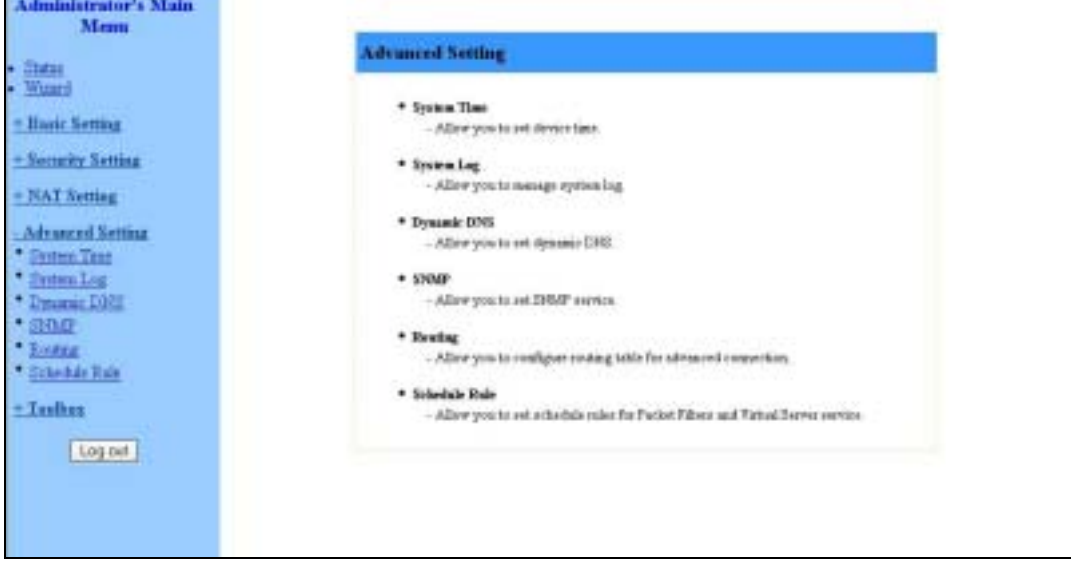

**Figure 48: Advanced Setting** 

# 3.9.1 System Time

The *System Time* window enables to set the device time.

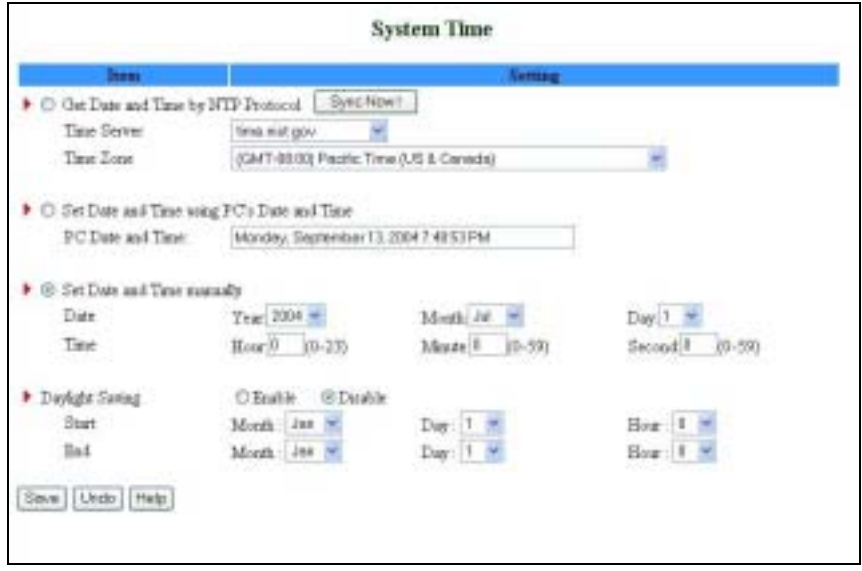

**Figure 49: System Time** 

From the *System Time* window, you can select one of the following ways to set the date and time of the device:

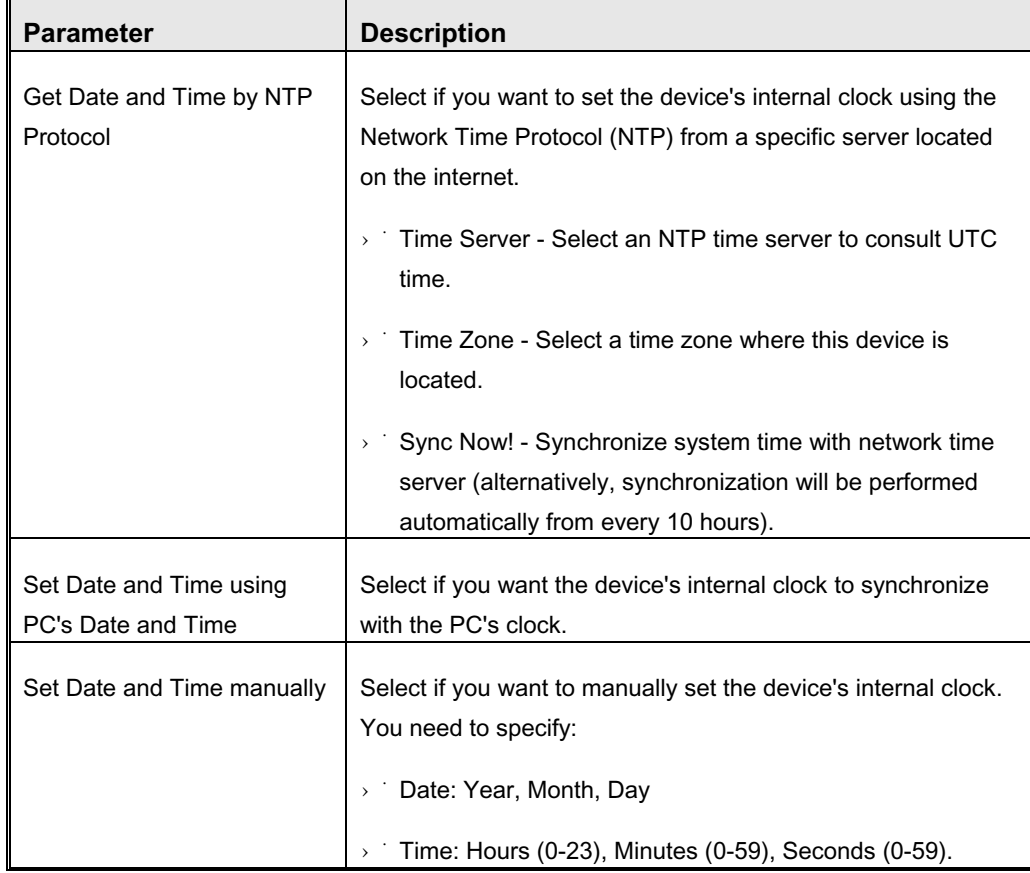

#### **Table 34: System Time Parameters**

The clock is set upon clicking **Save**.

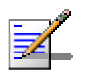

### **NOTE**

The device time is displayed at the bottom of the *Status* window.

In addition, you can specify daylight saving time as follows:

> Daylight Saving - Enable/disable Daylight Saving and set start and end time of daylight saving time range.

## 3.9.2 System Log

*System Log* enables to set parameters for exporting system logs to a specified destination. Two exporting methods are supported: syslog (UDP) and SMTP (TCP).

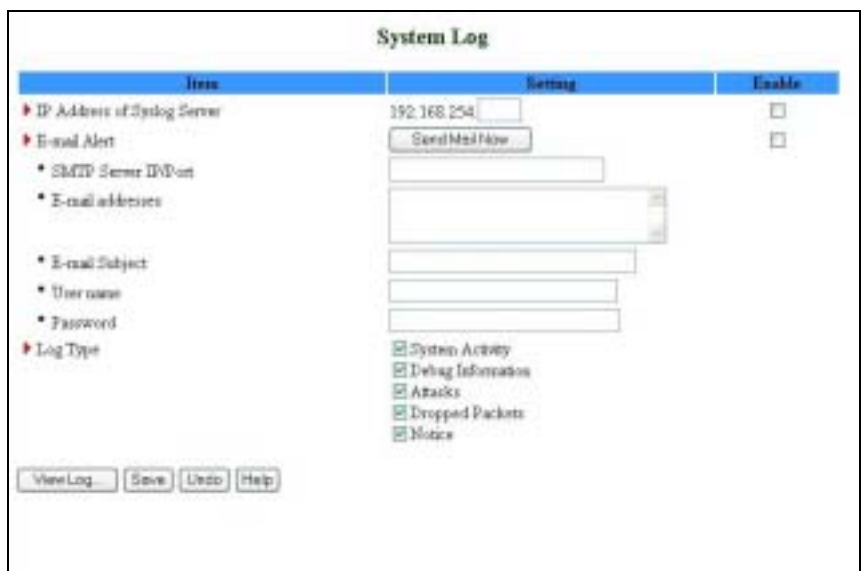

**Figure 50: System Log** 

The *System Log* window includes the following parameters:

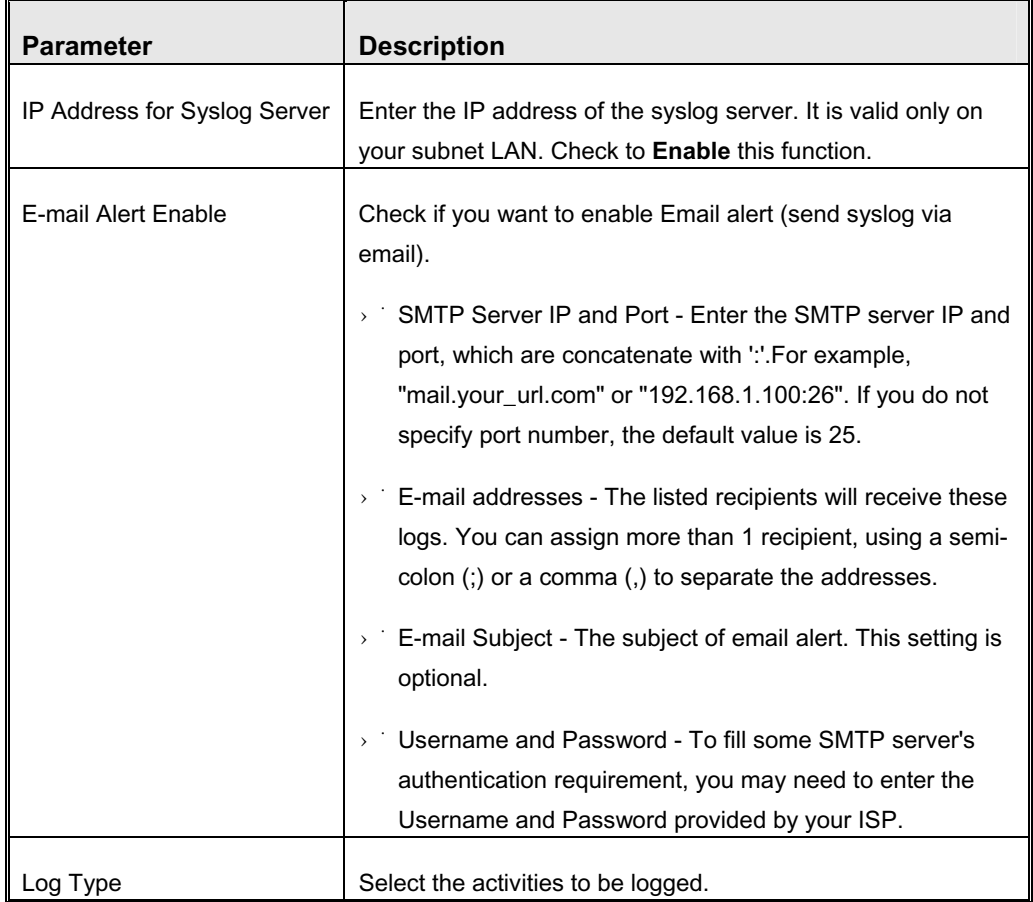

### **Table 35: System Log Parameters**

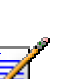

### **NOTE**

The changes made in the System Log page become effective upon clicking **Save**. Rebooting the system is not required.

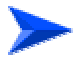

### **To view the system log:**

Click on the **View Log…** button at the bottom of the screen. The *System Log* opens (see View Log on page 84, Figure 62)

### 3.9.3 Dynamic DNS

To host your server on a changing IP address, you need to use a Dynamic Domain Name Service (DDNS).

To reach your host, one needs to know its name. Dynamic DNS will map the name of your host to your current IP address, which changes each time you connect to your Internet service provider.

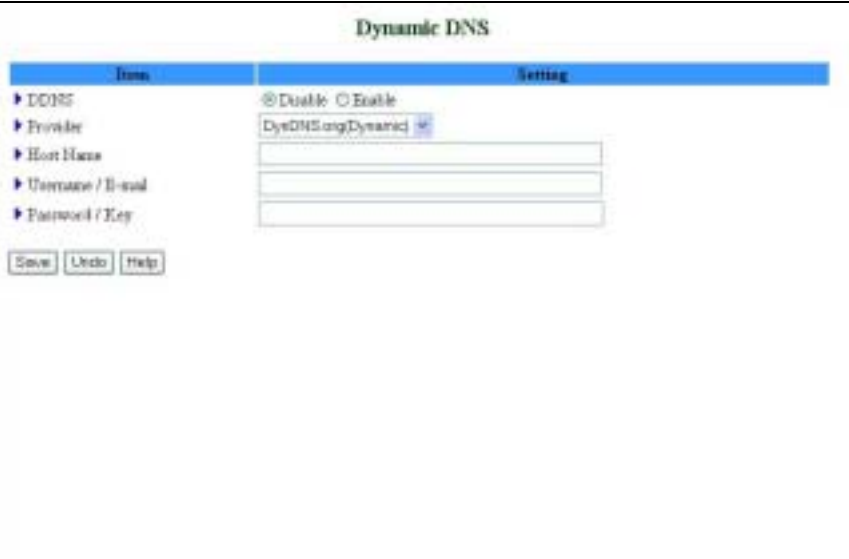

#### **Figure 51: Dynamic DNS**

Before enabling Dynamic DNS, you need to register an account on of the Dynamic DNS servers listed here under Provider: DnyDNS.org(Dynamic), DnyDNS.org(Custom), TZO.com and dhs.org. Upon registration, you will receive your account details.

The *Dynamic DNS* window includes the following parameters:

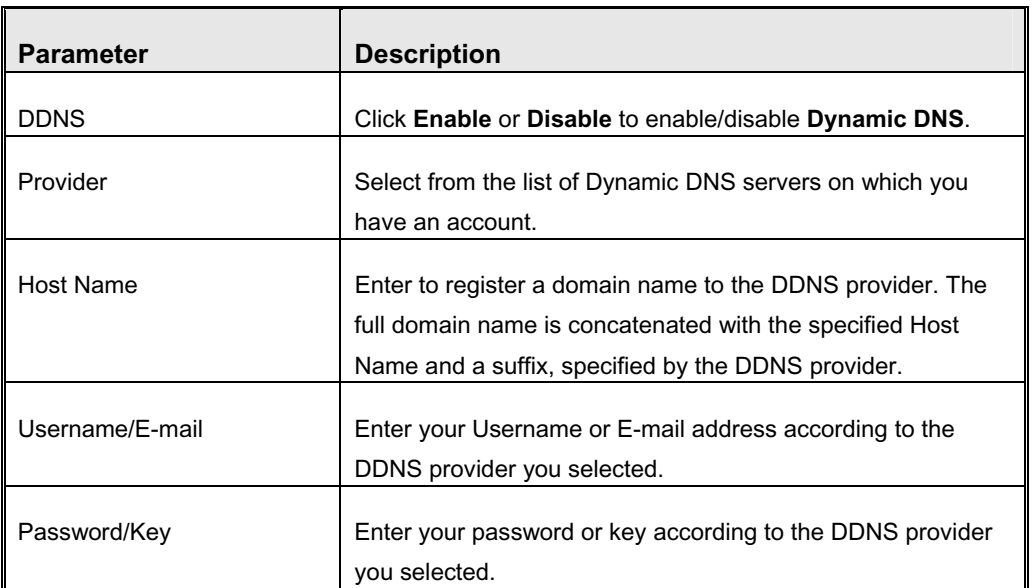

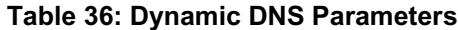

After Dynamic DNS setting is configured, click **Save**.

# 3.9.4 SNMP Setting

The Simple Network Management Protocol (SNMP) provides the user with the capability to remotely manage a computer network by polling and setting terminal values and monitoring network events.

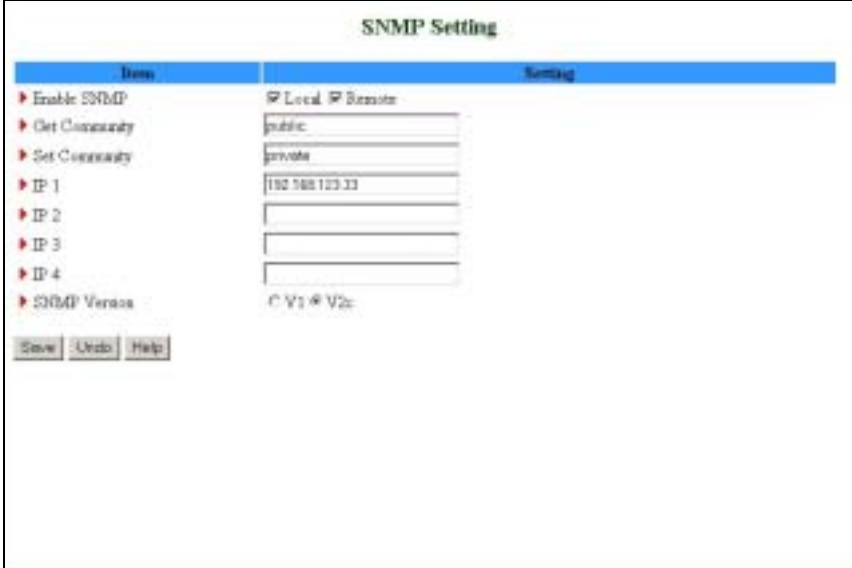

**Figure 52: SNMP Setting**

The *SNMP Setting* window includes the following parameters:

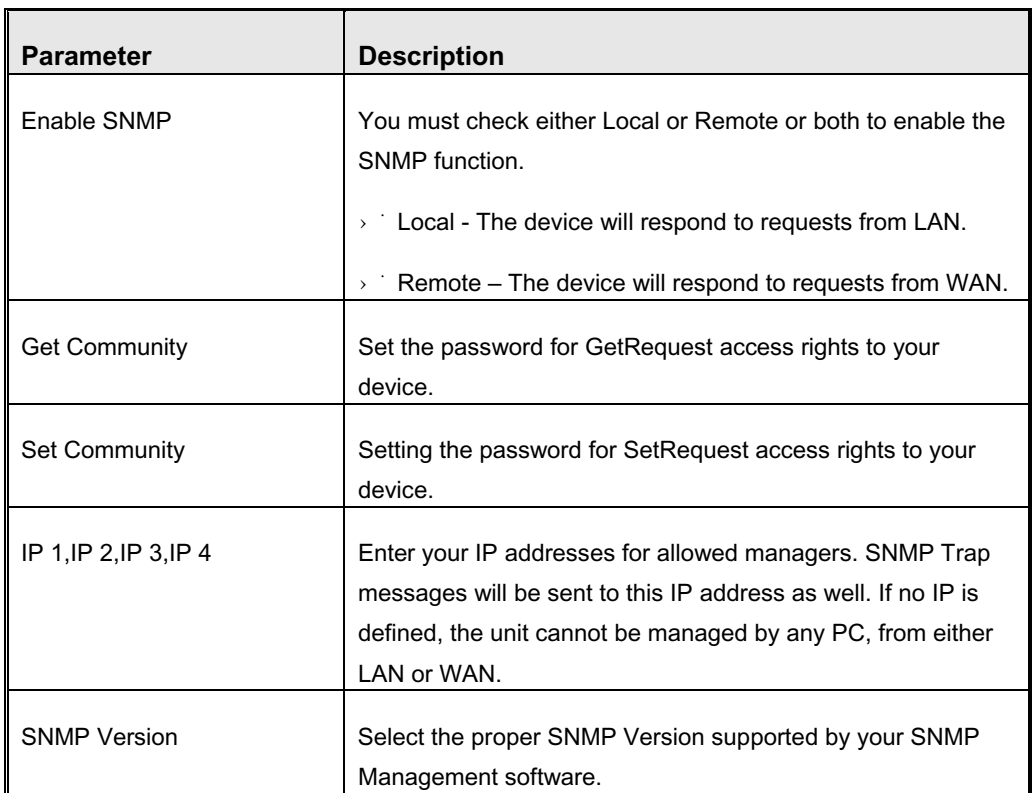

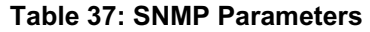

In the above figure:

- $\rightarrow$  The device will respond to requests from both LAN and WAN.
- The device will respond to SNMP clients whose **get community** is set as "public" and coming from IP 192.168.123.33.
- The device will respond to SNMP clients whose **set community** is set as "private" and coming from IP 192.168.123.33.
- This device will send SNMP Trap messages to 192.168.123.33 (Using SNMP Version V2c).

### 3.9.5 Routing Table

*Routing* allows to determine which physical interface address to use for outgoing IP data grams. If you have more than one gateway and subnet, you will need to enable Routing Table to allow packets to find the proper routing path and allow different subnets to communicate with each other.

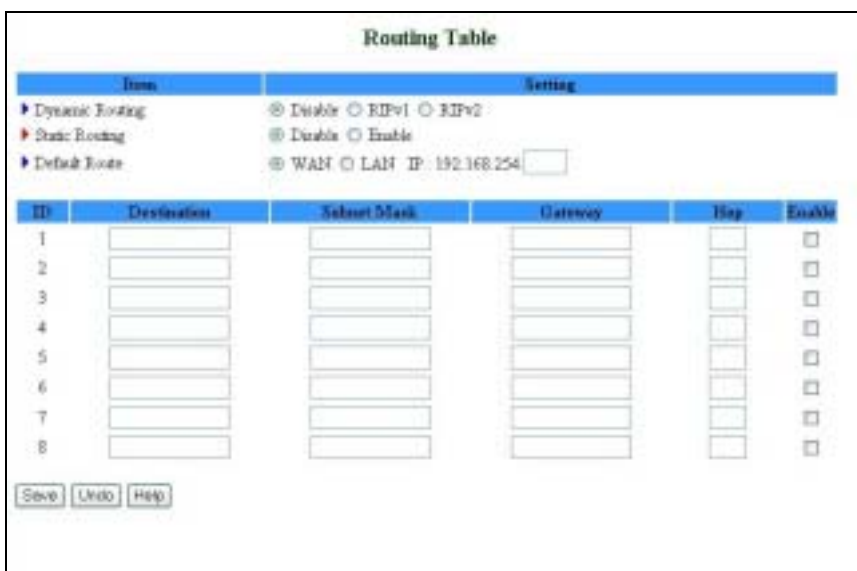

**Figure 53: Routing Table**

Routing Table settings are used to setup the functions of static and dynamic routing. The *Routing Table* window includes the following parameters:

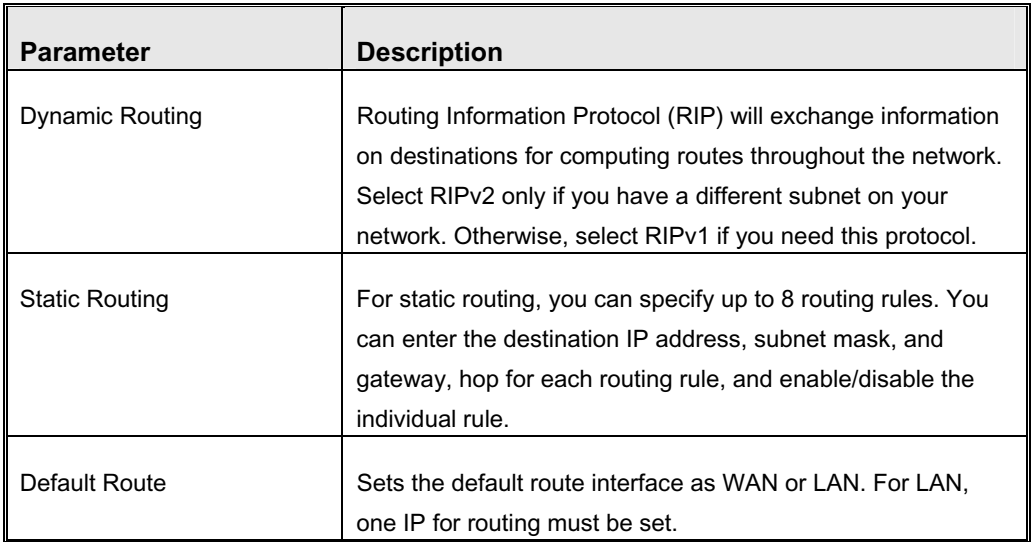

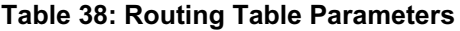

### 192.168.123.XXX Submask  $192.16 + 0$ Tobert XXX Client2 Routerl Router2 Clientl 192.168.123.216  $192.168.0.2$ 192.168.123.103 92.168.123.210  $192.183.1.11$  $\Box$ 192.168-12. ххх Client3 192.168.12.22

### Configuration on NAT Router

**Example:**

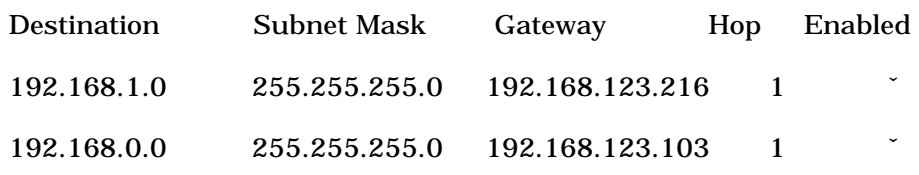

If, for example, Client3 wanted to send an IP datagram to 192.168.0.2 (Client2), he would use the above table to determine that he had to go via 192.168.123.103 (Gateway2).

And if he sends Packets to 192.168.1.11 he will go via 192.168.123.216 (Gateway1).

Each rule can be enabled or disabled individually.

After the Routing Table setting is configured, click **Save**.

### 3.9.6 Schedule Rule

Schedule Rule allows to set the schedule time for which a service will be turned on or off.

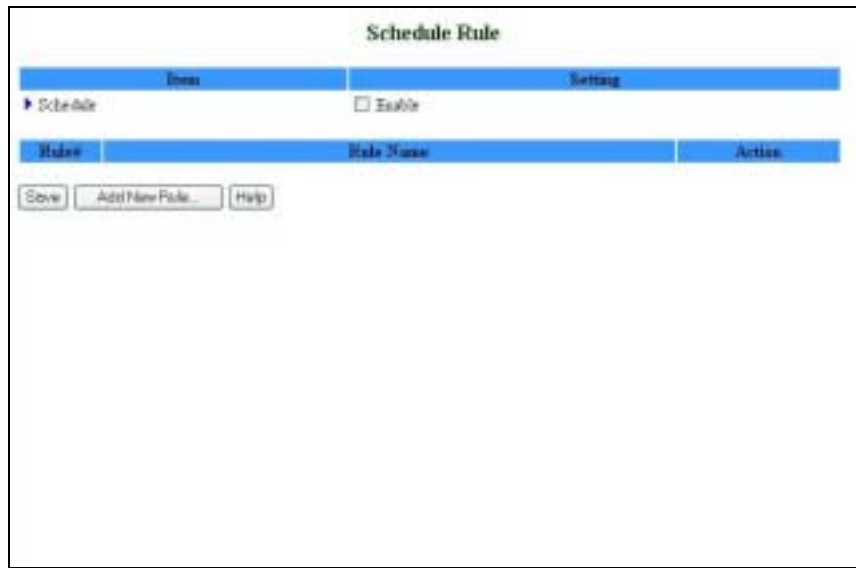

### **Figure 54: Schedule Rule**

The *Schedule Rule* window includes the following parameters:

**Table 39: Routing Table Parameters**

| <b>Parameter</b> | <b>Description</b>                                                |
|------------------|-------------------------------------------------------------------|
|                  |                                                                   |
| Schedule         | Click the checkbox to Enable the Scheduler.                       |
|                  |                                                                   |
| Rule $#$         | The rule number. Rules are numbered sequentially from the         |
|                  | first rule set to the last. When a rule is deleted, the rules are |
|                  | automatically renumbered for all unit configurations.             |
|                  |                                                                   |
| <b>Rule Name</b> | The name of the rule.                                             |
|                  |                                                                   |
| Action           | Edit and Delete - Every rule can be edited or deleted             |
|                  | individually.                                                     |

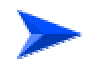

### **To add a new rule:**

**1** Click **Add New Rule** to add a rule to the list. The *Schedule Rule Setting* window opens.

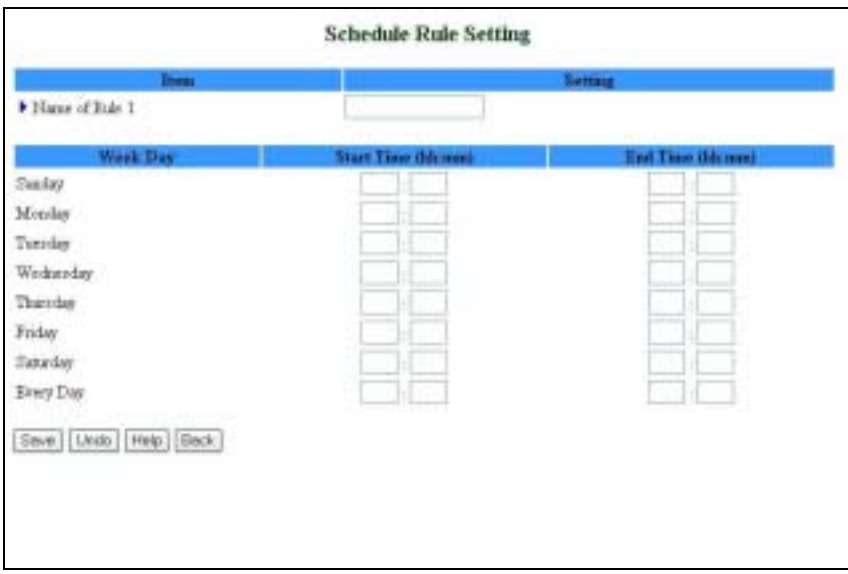

**Figure 55: Schedule rule Setting** 

You can enter a rule name and set which day and what time to schedule from "Start Time" to "End Time". In the following example, a rule named "FTP Time" is scheduled to operate every day between 14:10 and 16:20.

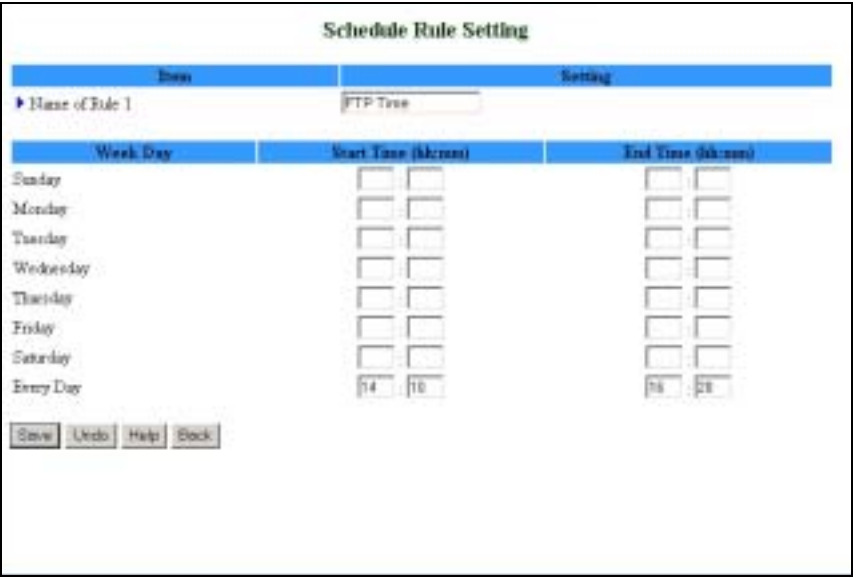

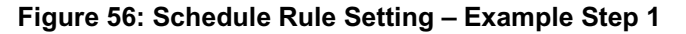

**2** After configuring Rule 1, click on **Save** to save the rule and return to the *Schedule Rule* window. The new rule is now displayed on the list.

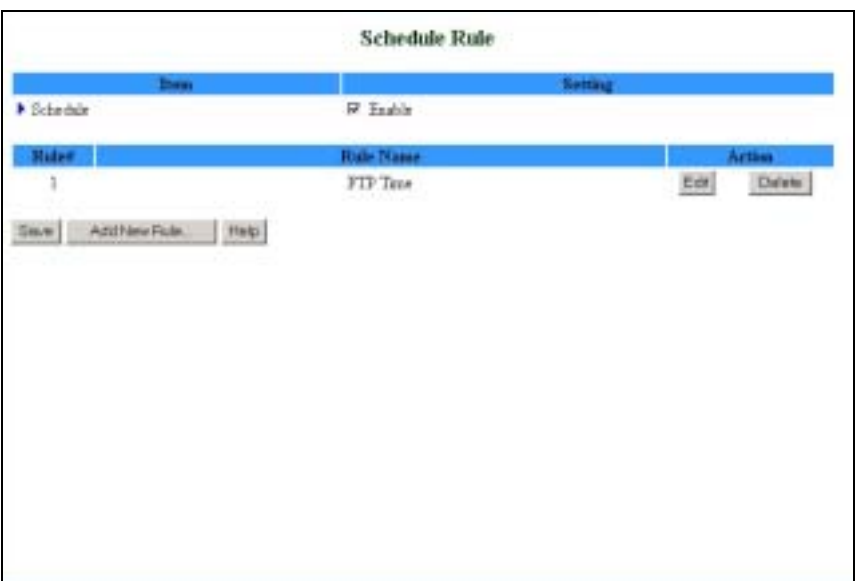

**Figure 57: Schedule Rule Setting – Example Step 2** 

When rules are set, you can:

- $\rightarrow$   $\blacksquare$  Edit Click to edit the specific rule.
- $\rightarrow$   $\rightarrow$  Delete Click to delete the specific rule. When the rule is deleted, all subsequent rules are automatically renumbered.

Schedule Rule can be applied to Virtual server and Packet Filter, for example:

Example1: **Virtual Server** – Apply Rule#1 using the scheduled rule #1 (ftp time: every day 14:10 to 16:20).

| Virtual Server     |                |                      |                  |                     |
|--------------------|----------------|----------------------|------------------|---------------------|
| m                  | Protocol       | <b>Service Prets</b> | <b>Server IP</b> | Uu<br>Enshir<br>Bab |
|                    | ٠              | ы                    | 192 168 254 33   | π                   |
|                    |                |                      | 192 168 254      | n                   |
| 2 3 4 5 6 7 8 9 10 | ≖<br>×         |                      | 192 163 254      | C                   |
|                    |                |                      | 192 168 254      |                     |
|                    |                |                      | 192 163 254      | r<br>c              |
|                    |                |                      | 192 168 254      | п                   |
|                    |                |                      | 192.168.254      | n                   |
|                    |                |                      | 191 168 254      | ņ                   |
|                    |                |                      | 192 163 254      | F.                  |
|                    | $\blacksquare$ |                      | 192 168 254      | E                   |
| 11.                | a              |                      | 192 163 254      | c                   |
|                    |                |                      | 192 163 254      | r,                  |
| 12<br>13           |                |                      | 192.168.254      | t.                  |
| 14                 |                |                      | 192 168 254      | п                   |
| 15                 |                |                      | 192 168 254      | п                   |
| K.                 |                |                      | 193 163 254      |                     |

**Figure 58: Virtual Server - Schedule Rule#1**

Example2: **Packet Filter** – Apply Rule#1 using scheduled rule #1 (ftp time: every day 14:10 to 16:20).

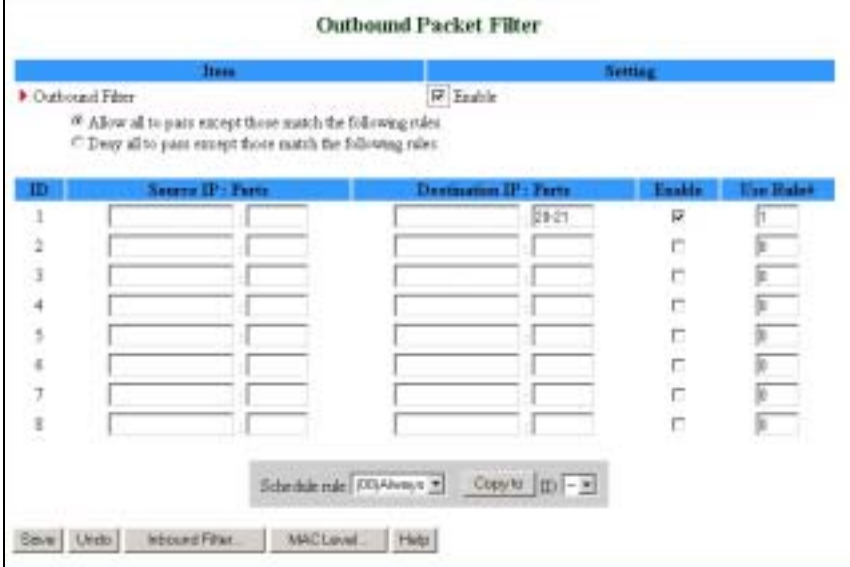

**Figure 59: Packet Filter - Schedule Rule#1** 

# 3.9.7 UPnP Setting

Universal Plug and Play (UPnP) is a protocol for connecting voice/video applications through the Networking Gateway when in NAT mode.

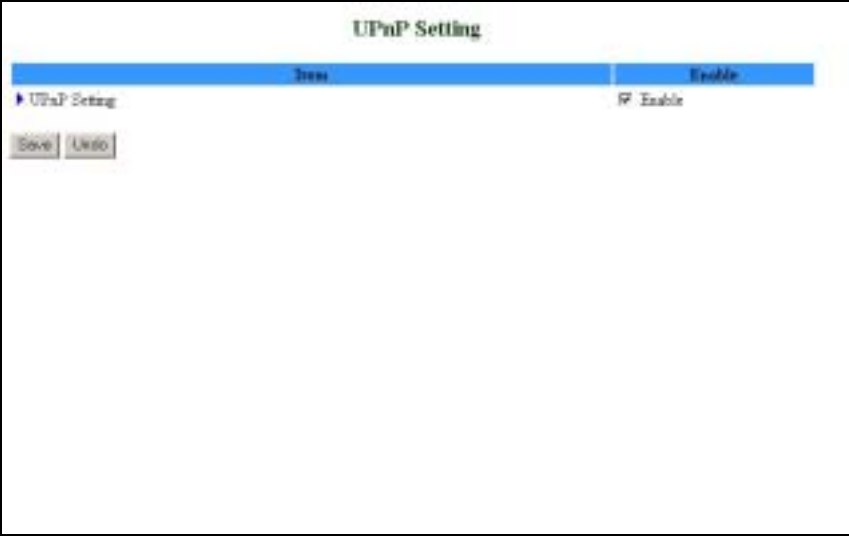

### **Figure 60: UPnP Setting**

UPnP Setting - Enable/Disable – enables/disables the feature. NAT should be enabled.

# 3.10 Toolbox

The Toolbox menu provides access to viewing the system log, to firmware upgrade, backup setting, resetting the system to the factory default values, to rebooting the system, implementing DRAP protocol, running Wake-on-LAN and performing Ping tests.

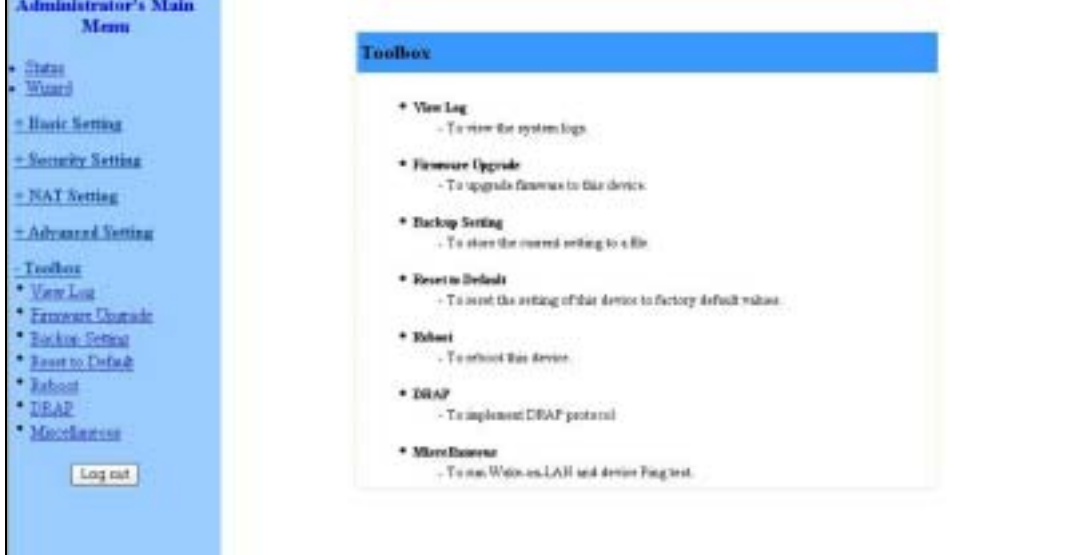

**Figure 61: Toolbox** 

### 3.10.1 View Log

Clicking on *View Log* opens the *System Log* file. The System Log file can also be accessed from the *System Log* window in the *Advanced Setting* menu.

The log file logs all the activities performed since the last reset.

| <b>System Log</b>                                                       |                                                                                                    |  |
|-------------------------------------------------------------------------|----------------------------------------------------------------------------------------------------|--|
| WANTWE DWARE IP Address (V2.0)<br>Display time The Jul 01 22:14:43 2014 |                                                                                                    |  |
|                                                                         |                                                                                                    |  |
|                                                                         | 07/01/2004 00:10:10 DOME:update system-ag.0yaaliak.com to 172.17.31.03<br>07/01/2004 00:24:11 DDDN:\pdain pystem-ap.dysalias.com to 172.17.31.92<br>07/01/2004 00:30:12 DOMN:update system-mg.dynalias.com to 172.17.31.93<br>07/01/2004 00:36(1) DOME:update system-ag.0yaalias.com:to 172.17.21.01<br>07/01/3004 00:42:14 DDNS:tpdstr_exstem-sp.dysaline.com to 172.17.31.90<br>07/01/2004 00:48:15 DORS:update system-ap.dynalias.com to 172.17.31.93 |  |
|                                                                         | 07/01/2004 00:54:18 0000:4pdate system-ap.0yaalime.com to 172.17.21.91<br>07/01/2004 01:00:17 DOME: update mystem-ag. dysalims.com to 172.17.31.30<br>07/01/2004 01:06:18 DOME:spdata system-ag.dynalias.com to 172.17.01.01<br>07/01/2004 01:12:19 DOME: update eyatem-ug.dysalias.com to 172.17.31.93                                                                                                    |  |
|                                                                         | 07/01/2004 01:10:22 DOMS:update system-ag.dynalias.com to 172.17.31.95<br>07/01/2004 01:14:21 DOMO:tpdate system-ag.Dynalias.cnm to 172.17.31.92<br>07/01/2004 01:30:22 DONE:ipdate_mystem-sp./pselies.com to 172.37.31.90<br>07/01/2004 01:16:23 DOMR:update system-ap.dynalias.com to 172.17.31.93                                                                                                    |  |
|                                                                         | 07/01/2004 01:42:26 DDMS:spdate system-up.oyualias.com to 172.17.31.93<br>07/01/2004 01:48:25 0000 reports pystem hz.dysaling.com to 172.17.31.91<br>07/01/2004 01:54:26 DOMB:updata system-sp.dynalias.cnm to 172.17.31.00                                                                                                    |  |
|                                                                         | (7)/D1/2004 02:00:27 IDN3:ipdate system-ap.if/aalias.com to 173.17.21.92<br>07/01/2004 02:06:31 DDNS:wpdate_pystem-sq.dysalias.com to 172.17.31.93<br>07/01/2004 02:12:29 DOMO:spdate system-mg.dynalias.com to 172.17.31.90<br>07/01/2004 02:18:30 DDRR:ipdate system-ag.dynalias.com to 172.17.31.91                                                                                                    |  |
| 07/01/3004 02:15:35 UPP: Eventing NOI-12                                | 07/01/2004 02:24:51 DDMS:updata mystem-sq.dysalias.com to 172.17.31.00<br>07/01/2004 02:30:32 DDBS:update system-ap.0yaalias.com to 172.17.31.03                                                                                                    |  |
|                                                                         | 07/01/2004 02:16:33 DDNS:update pystem-ag.dysalias.com to 172.17.31.91<br>OTADO CODEA OF ASTEA FORMATAGANA ROSTANUM OURATIAN ANN DA 199 19-31 18                                                                                                    |  |

**Figure 62: View System Log**

While in Log View, you can:

- Click **Back** to return to the *System Log* window.
- Click **Refresh** to manually update the Log.
- Click **Download** to download the Log file (*system.log*) and save it locally, on your PC.
- Click **Clear** to clear the log file of its content.

# 3.10.2 Firmware Upgrade (Administrator only)

The Firmware Upgrade window displays the currently installed firmware version.

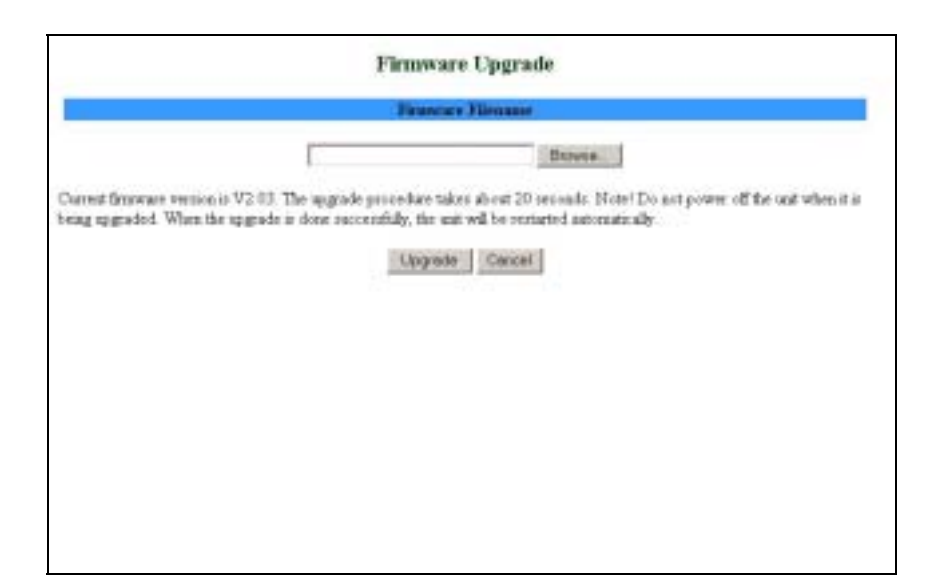

**Figure 63: Firmware Upgrade**

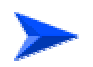

#### **To upgrade the firmware:**

- **1** Click on **Browse** to browse to the upgrade file's location. The upgrade file is a \*.BIN file.
- **2** Click **Upgrade** to begin the upgrading process, or **Cancel** to terminating it.

When the upgrade process is complete, the unit will automatically restart.

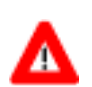

### **CAUTION**

Do not turn off power to the unit during the upgrading process.

### 3.10.3 Backup Setting

### **To backup your settings:**

- **1** Click *Backup Setting* in the menu list. This automatically opens the *File Download* window.
- **2** Select the **Save this file to disk** option and click **OK**. Follow the instructions on screen to save the file. The file is saved as a *.bin* file.

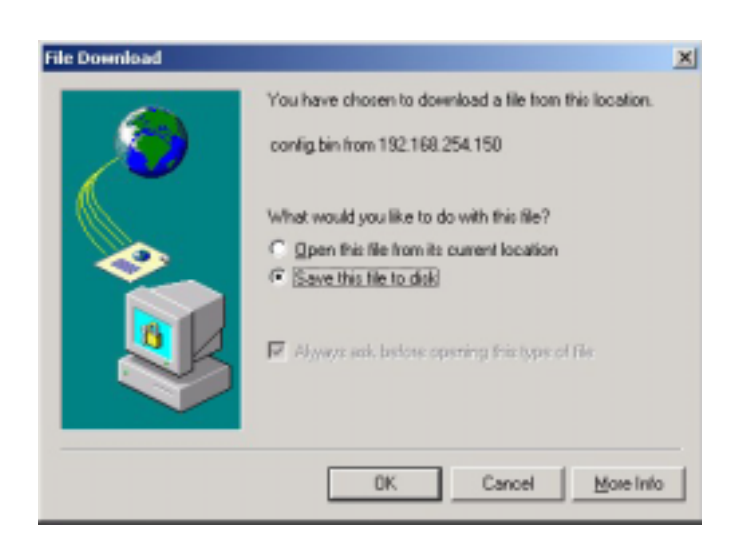

**Figure 64: Backup** 

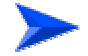

**To restore your settings:**

Select **Firmware Upgrade** from the Menu list, browse to the *.bin* file you saved, and click **Upgrade** (see **Firmware Upgrade** on page 85).

You can also upload the configuration file to the unit using TFTP client.

### 3.10.4 Reset to Default

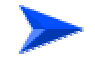

### **To reset the unit to factory defaults:**

**1** Click *Reset to default* in the menu list. The following message appears.

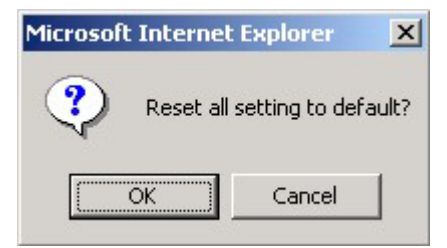

**Figure 65: Reset to Default**

**2** Click **OK** to reset the settings to default, or **Cancel** to keep the current settings.

### 3.10.5 Reboot

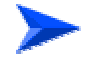

**To reboot the system:**

**1** Click *Reboot* in the menu list. The following message appears.

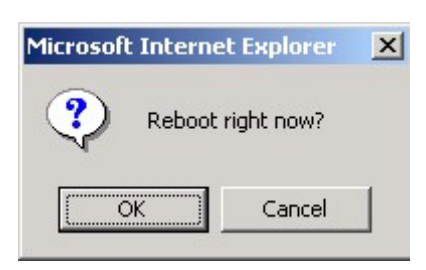

**Figure 66: Reboot** 

**2** Click **OK** to reboot, or **Cancel** to continue working.

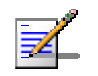

**NOTE** Most of the configurations performed, require to reboot the system for them to take effect.

# 3.10.6 DRAP

Dynamic Resource Allocation Protocol (DRAP) is used for registration to the Base Station to which the SU is connected (by performing "Discovery").

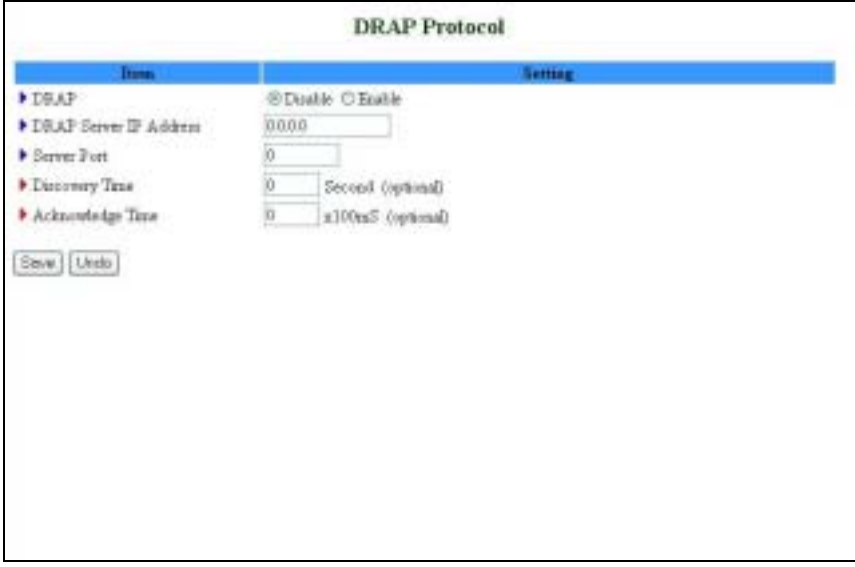

### **Figure 67: DRAP Protocol**

The *DRAP Protocol* window includes the following parameters:

### **Table 40: DRAP Protocol Parameters**

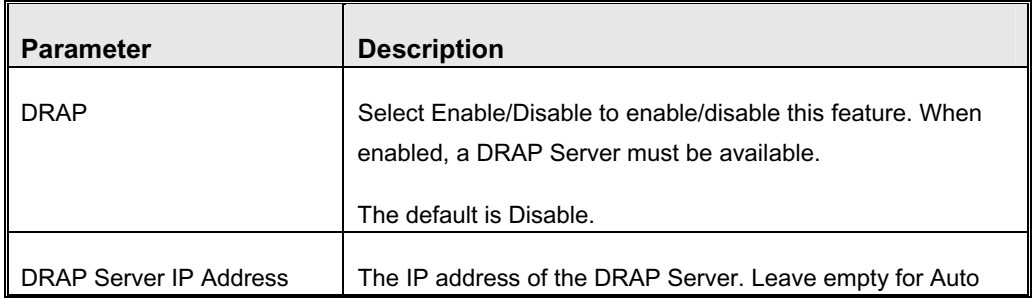

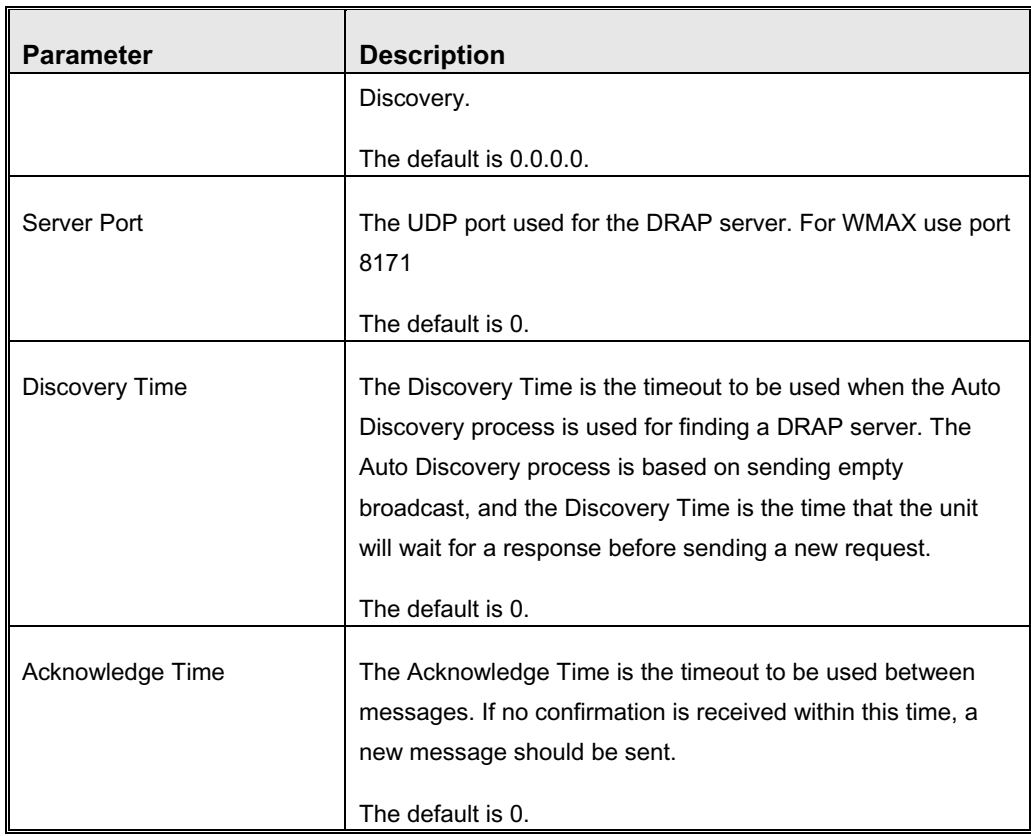

### 3.10.7 Miscellaneous Items

From the Miscellaneous Items page, you can set the MAC Address for Wake-on-LAN, and the Domain name or IP address for performing ping tests to the device.

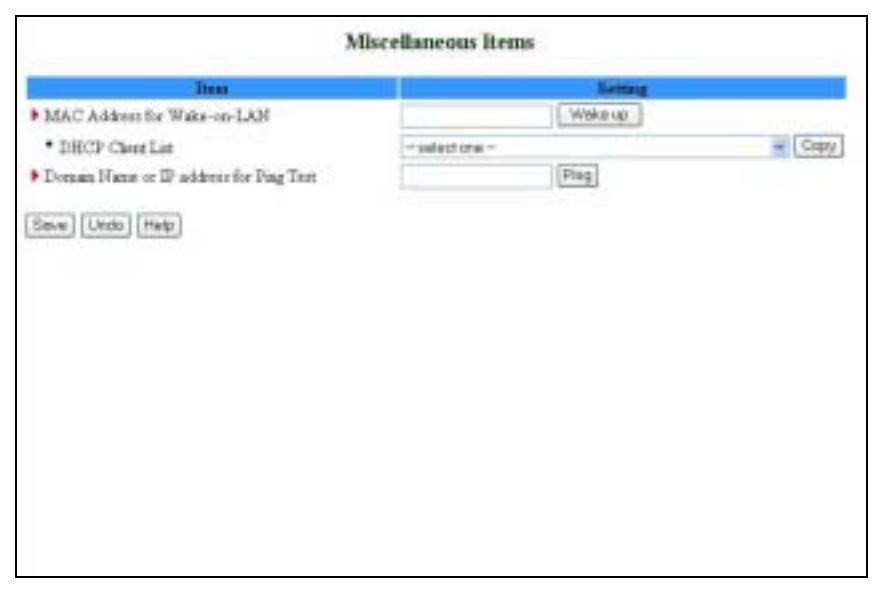

### **Figure 68: Toolbox - Miscellaneous Items**

The *Miscellaneous Items* window includes the following parameters:

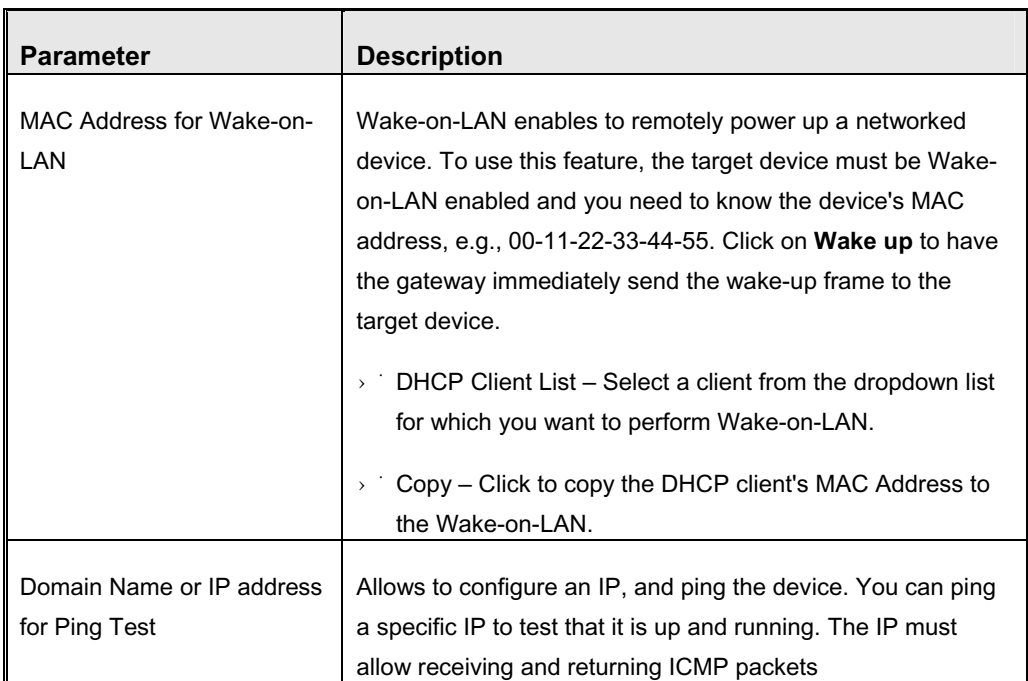

#### **Table 41: Miscellaneous Items Parameters**

Click on **Save** to save your settings.

# 3.11 Web Configuration Server's Parameters Summary

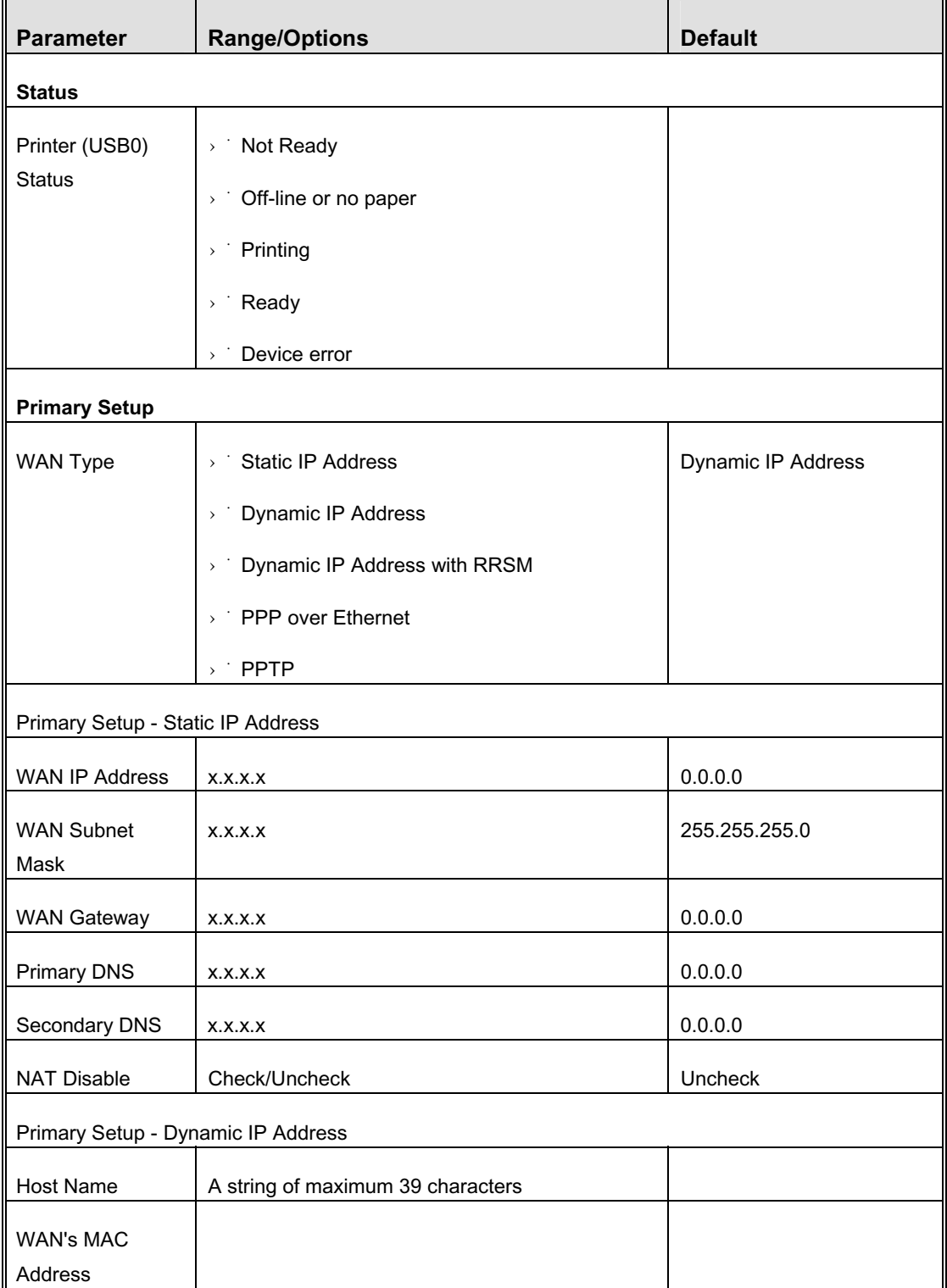

### **Table 42: Web Configuration Server's Parameters Summary**

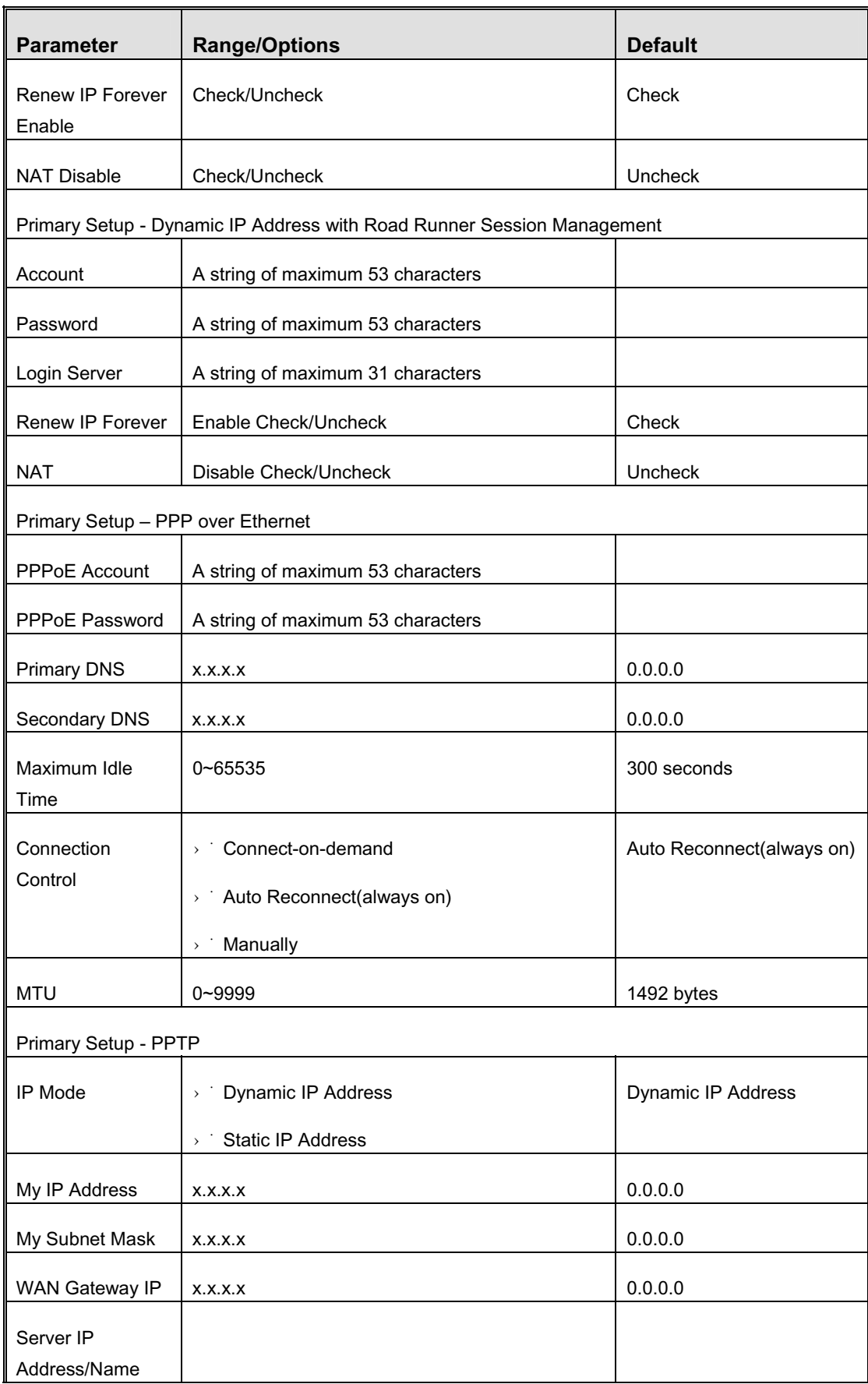

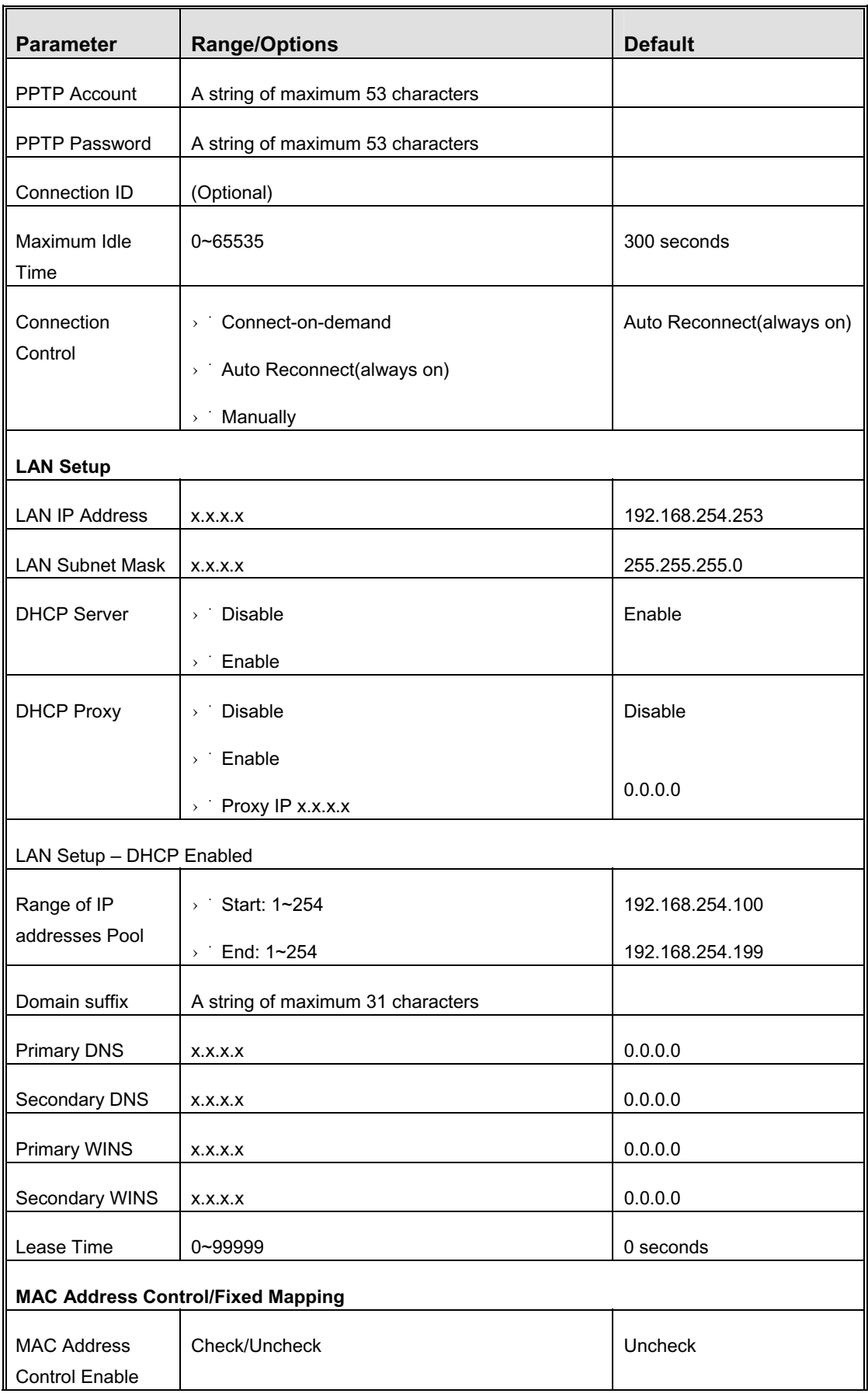

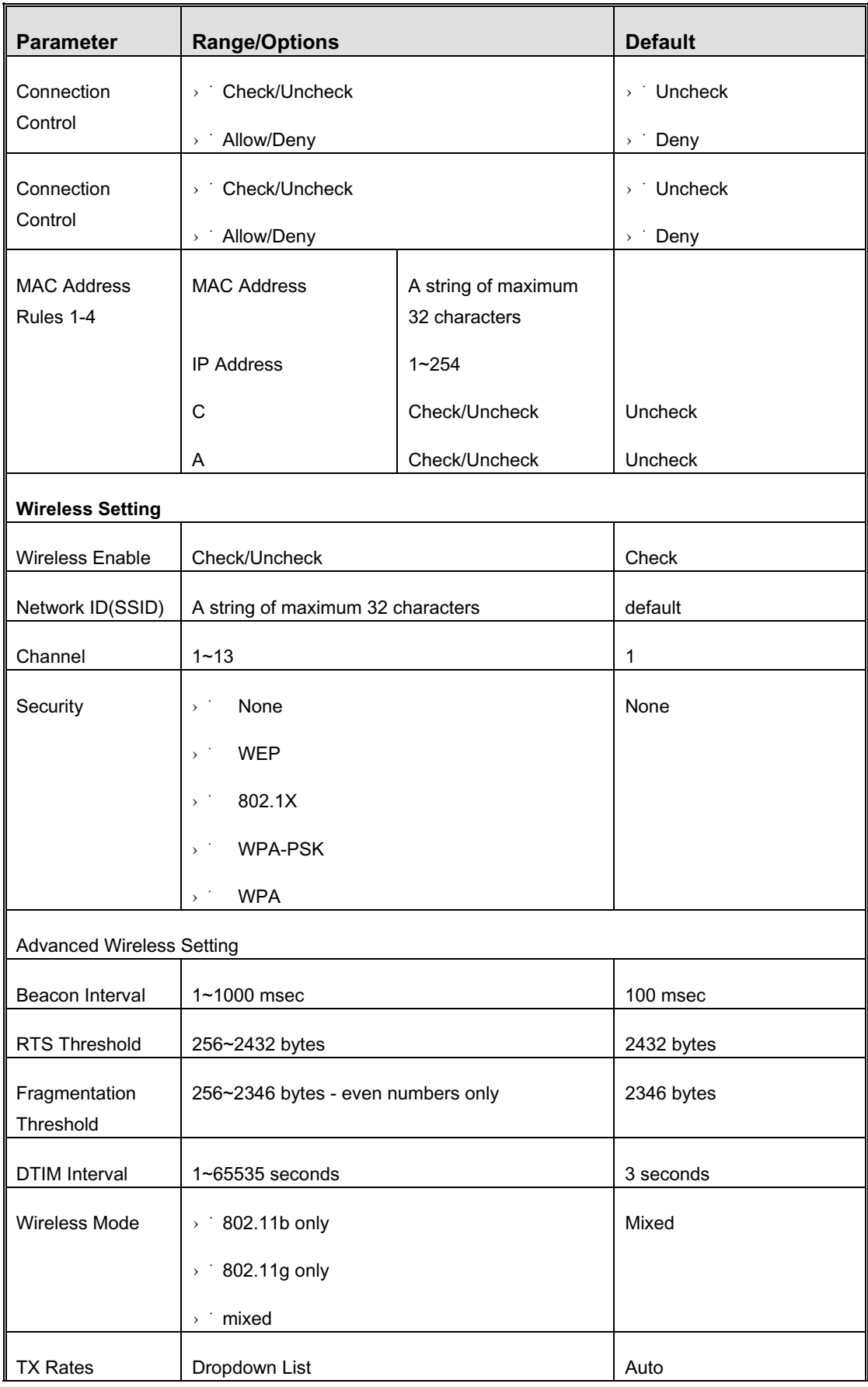
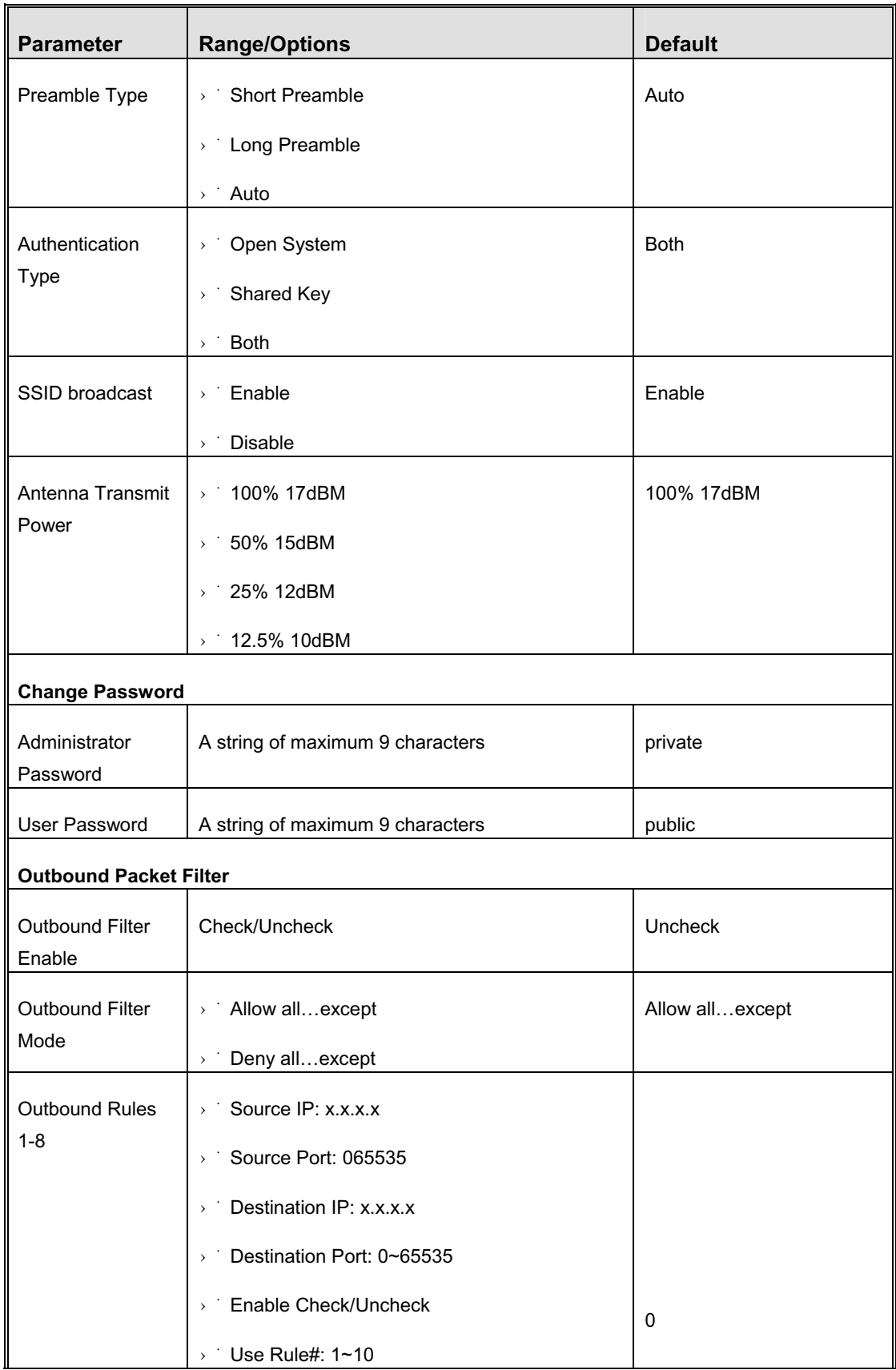

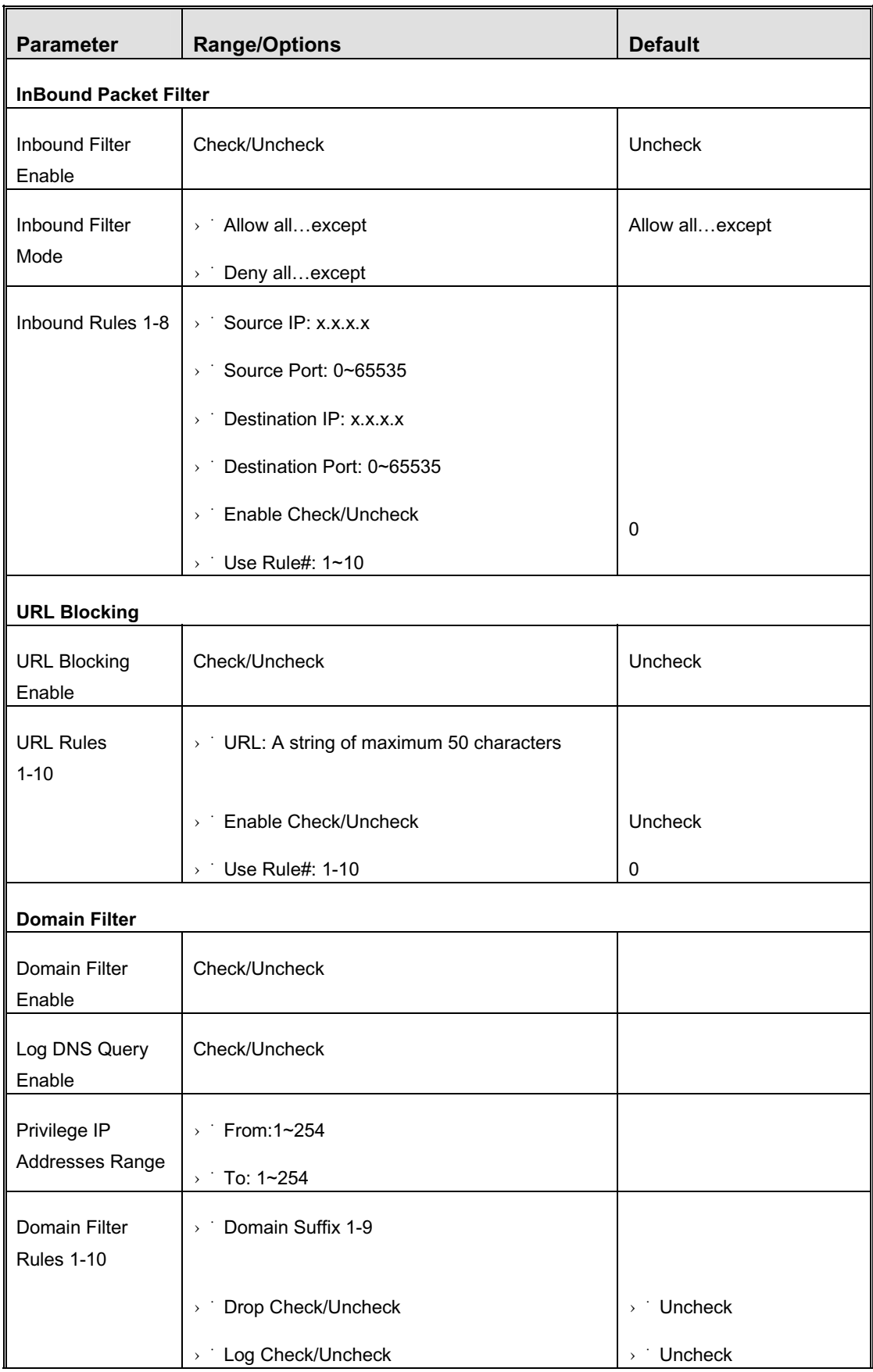

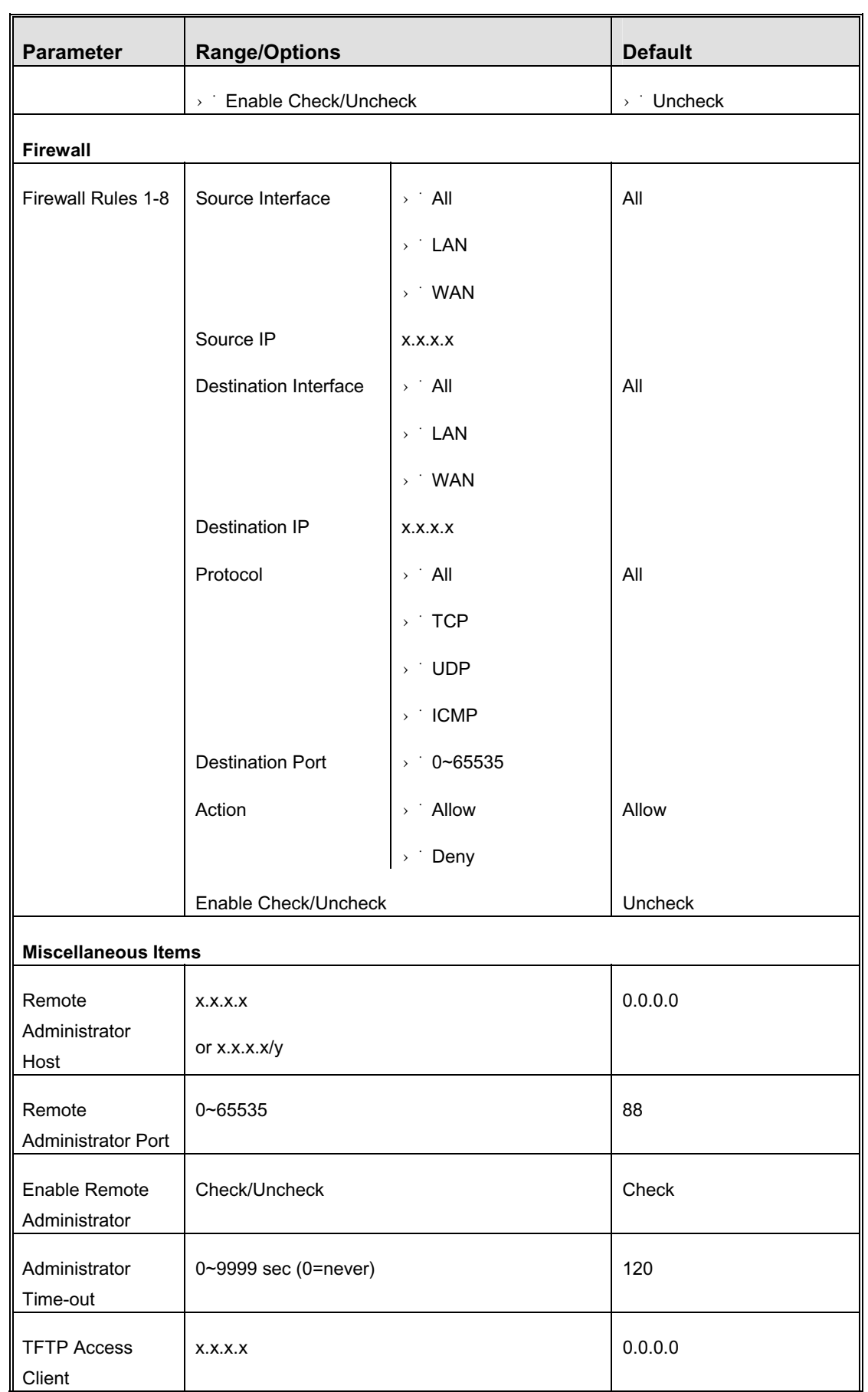

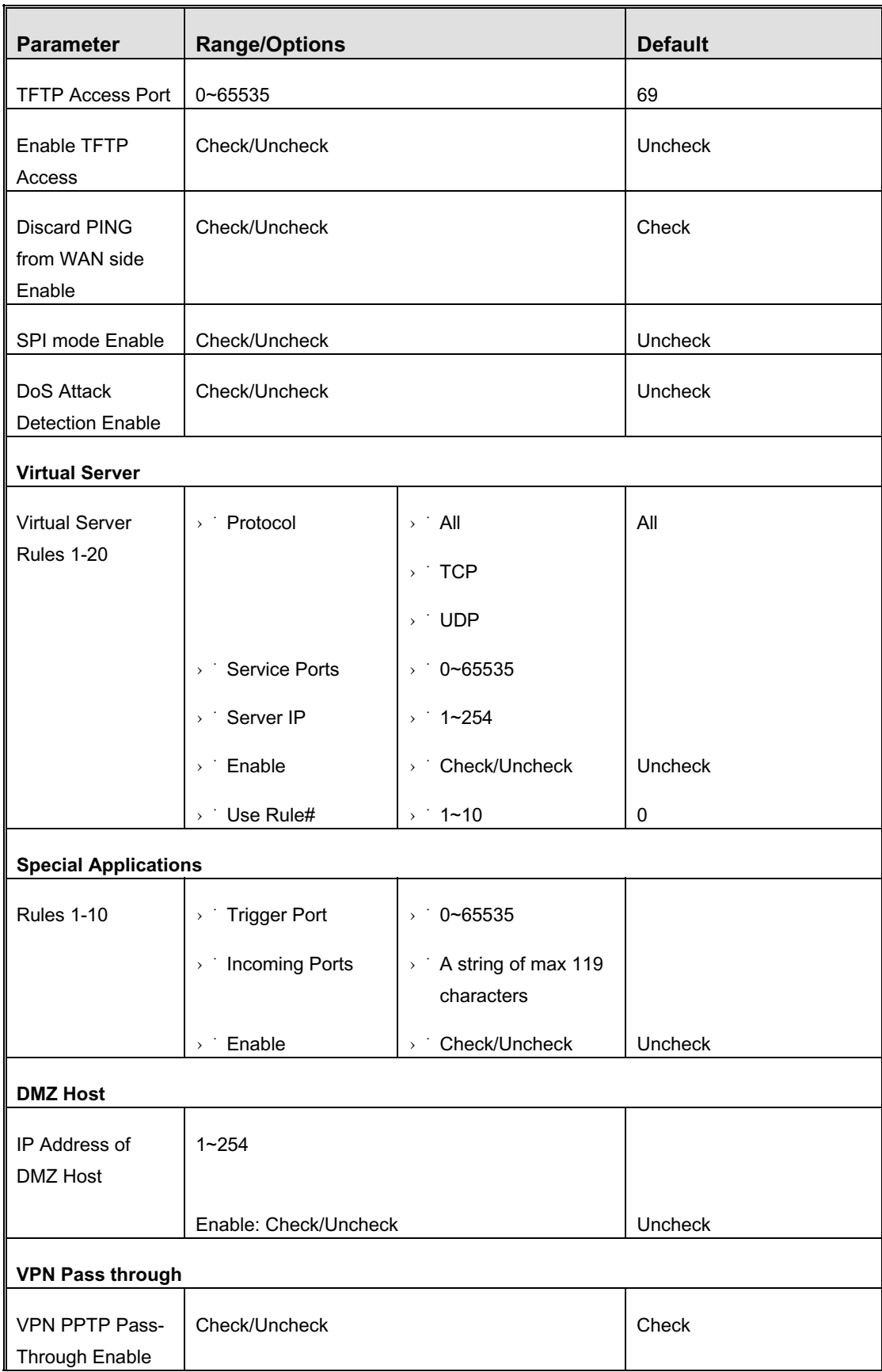

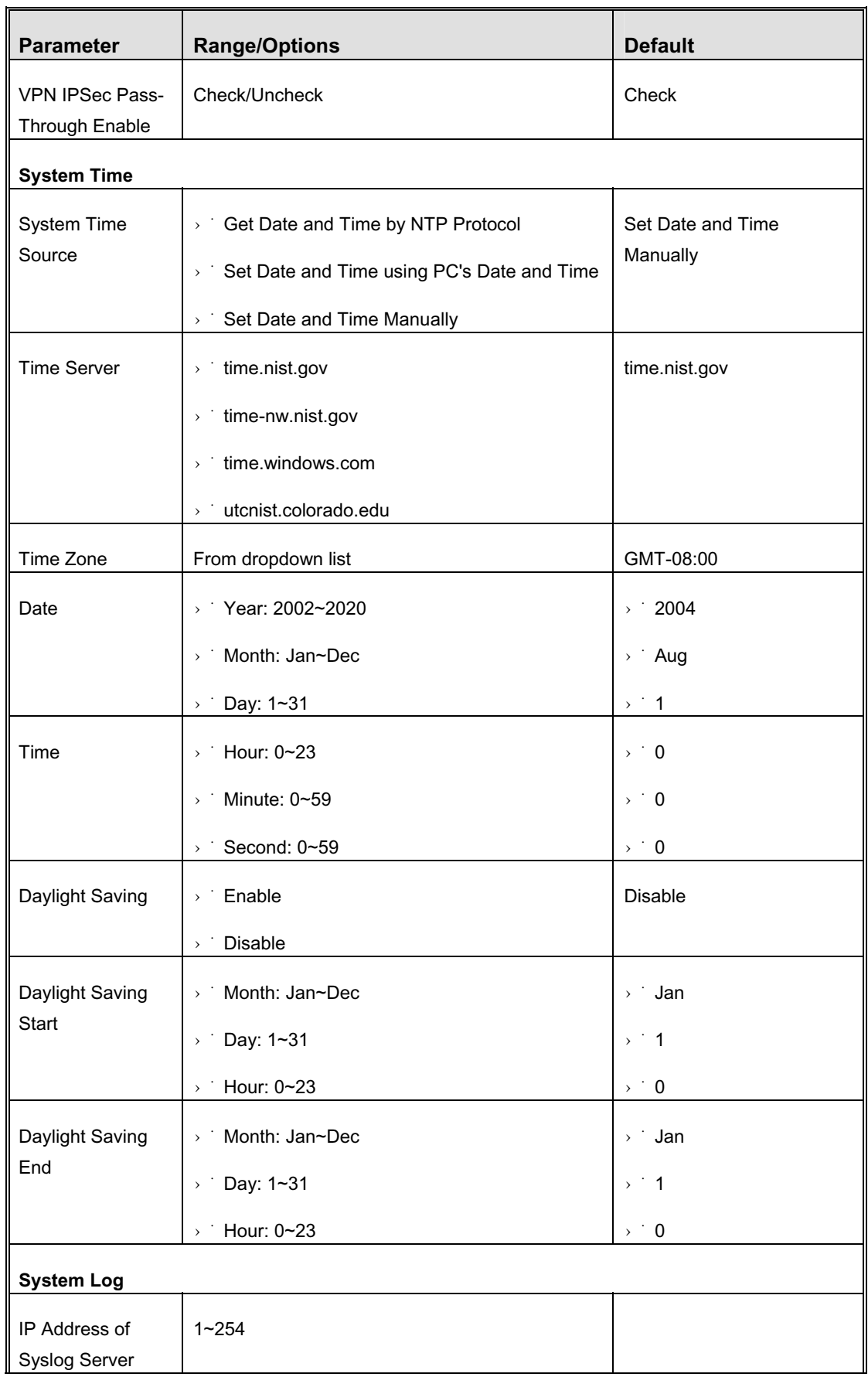

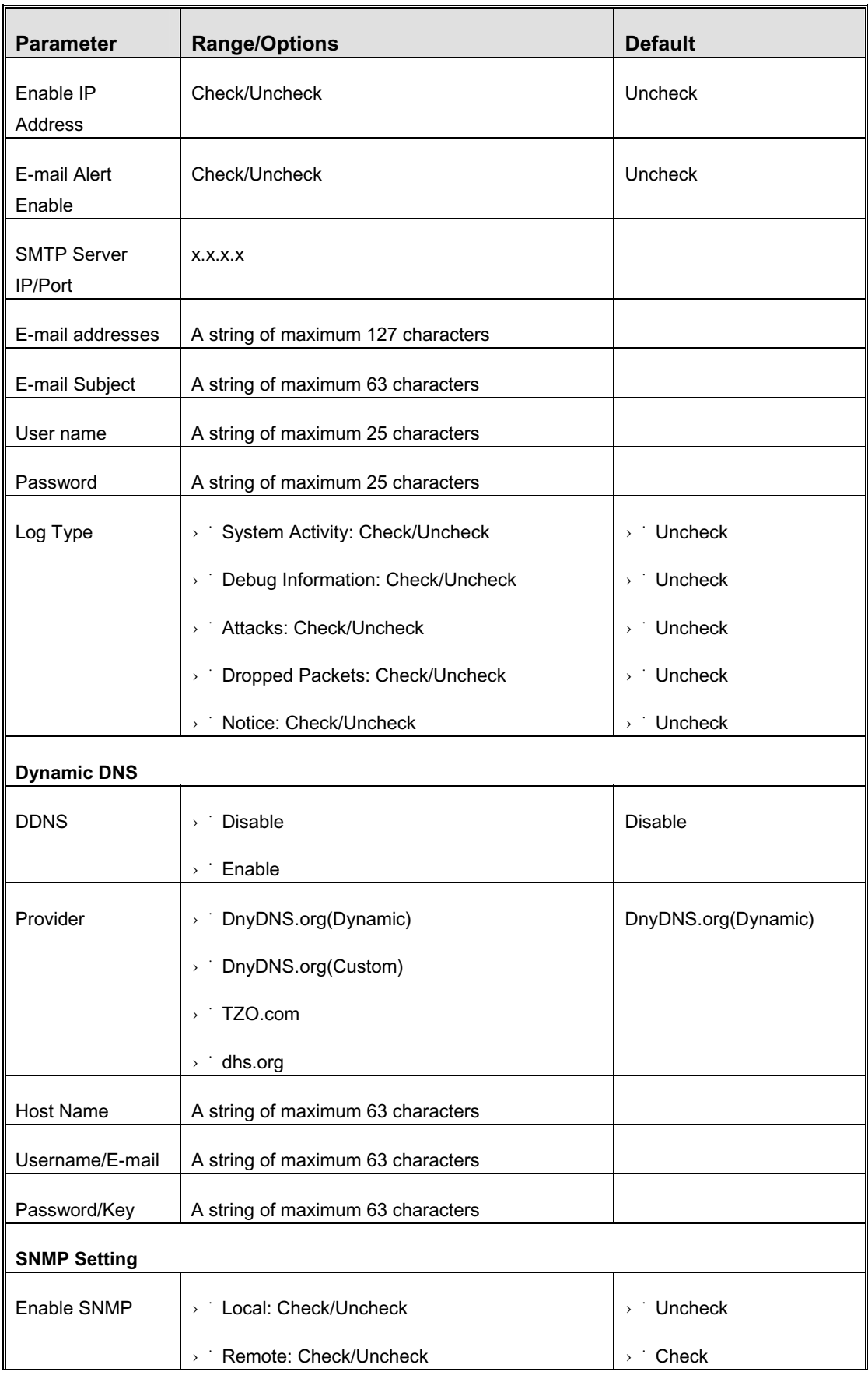

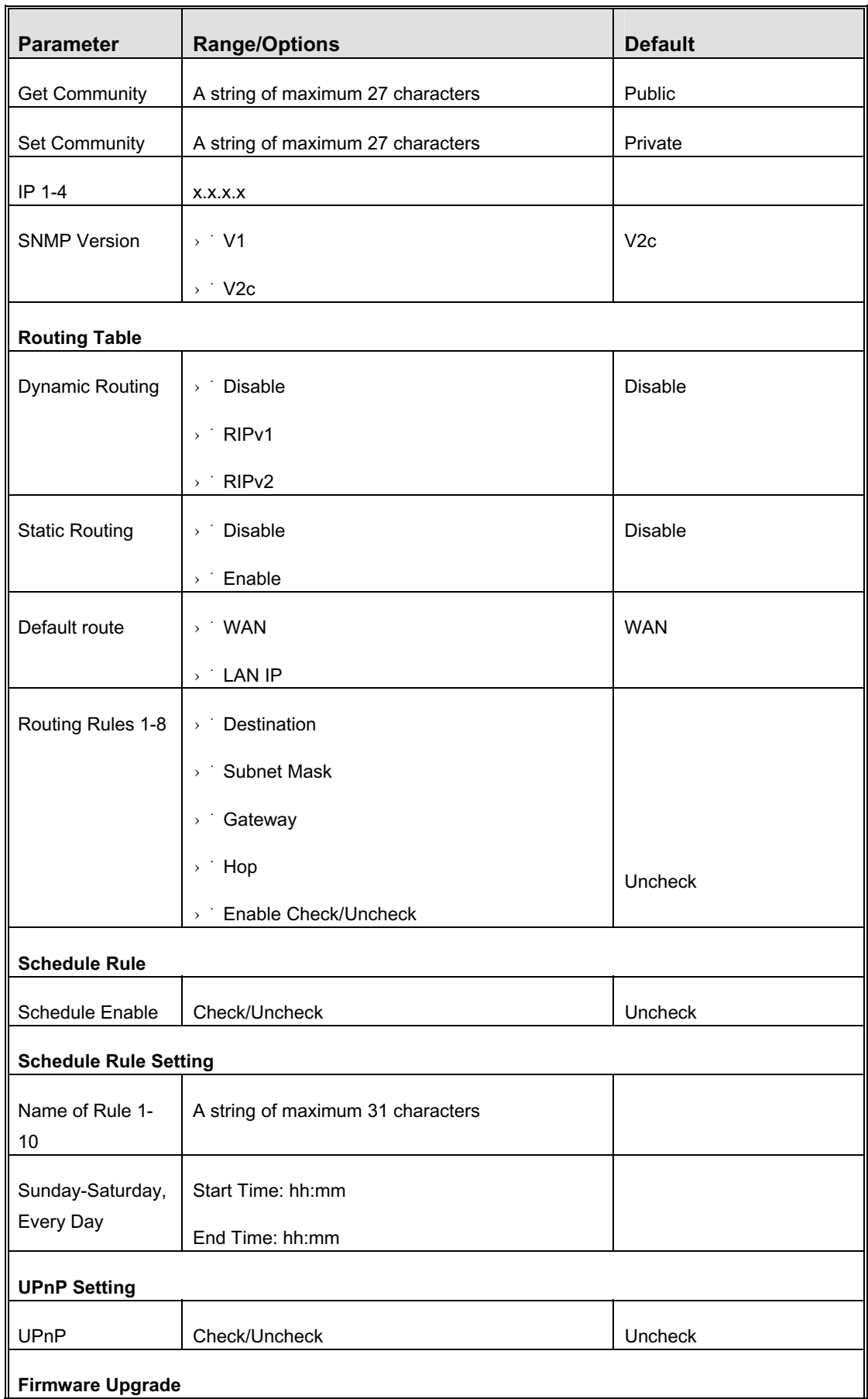

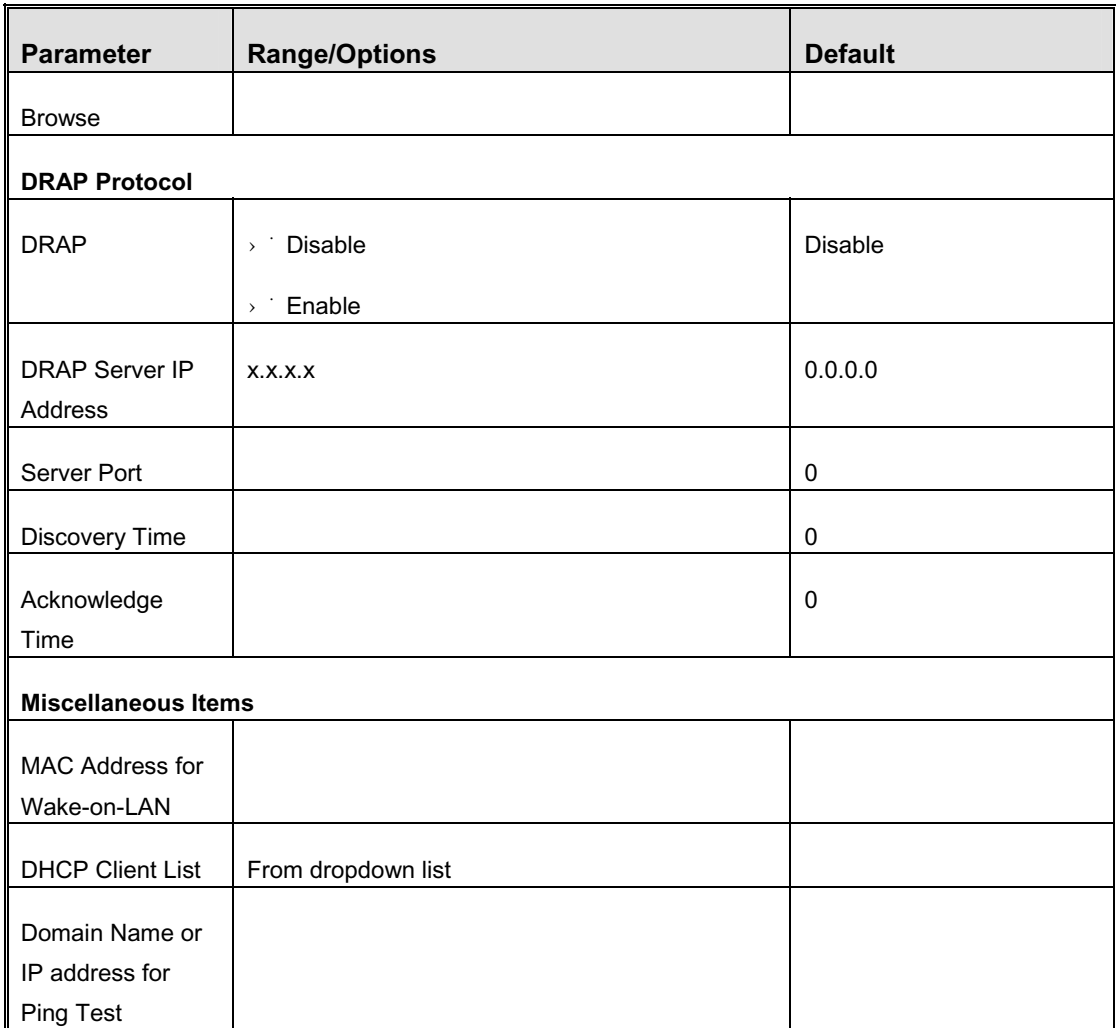

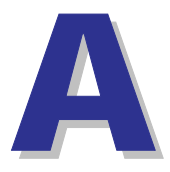

## Appendix A - Print Server

This Networking Gateway provides the function of network print server for MS Windows 2000/XP and Unix based platforms. The device comes with a USB port for connecting the printer. This Appendix will guide you through configuring the Print Server.

### A.1 Configuring on Windows 2000 and XP Platforms

Windows 2000 and XP have a built-in LPR client, that can be used for printing.

**Your Printer Driver must be installed in LPT1 or other ports before you proceed to the following procedure.**

**1** Open Printers and Faxes.

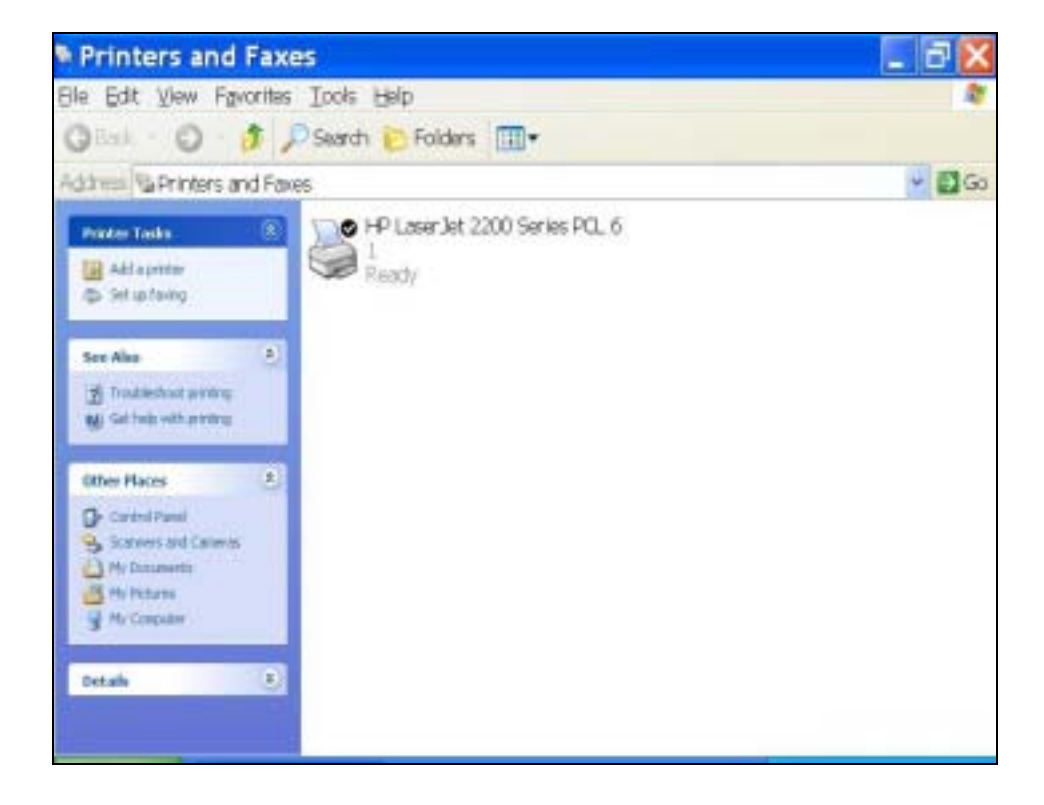

**2** Select the printer. Right Click on it, a quick menu appears. Select Properties from the menu.

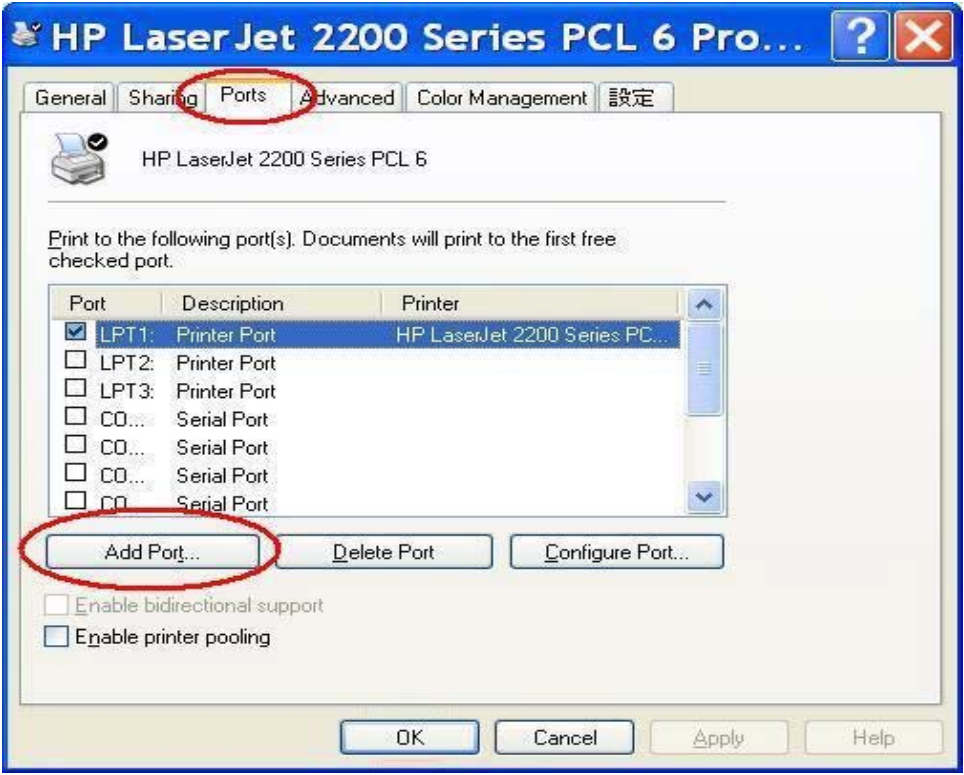

**3** Select the Ports tab, Click "Add Port…"

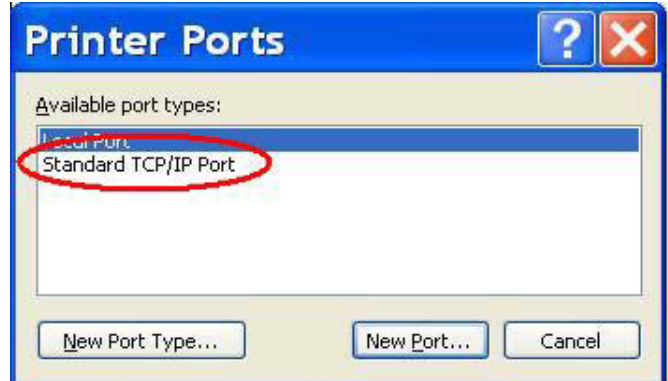

- **4** Select "Standard TCP/IP Port", and then click "New Port…" The TCP/IP Printer Port Wizard appears.
- **5** Click Next. The Add Port window is displayed.

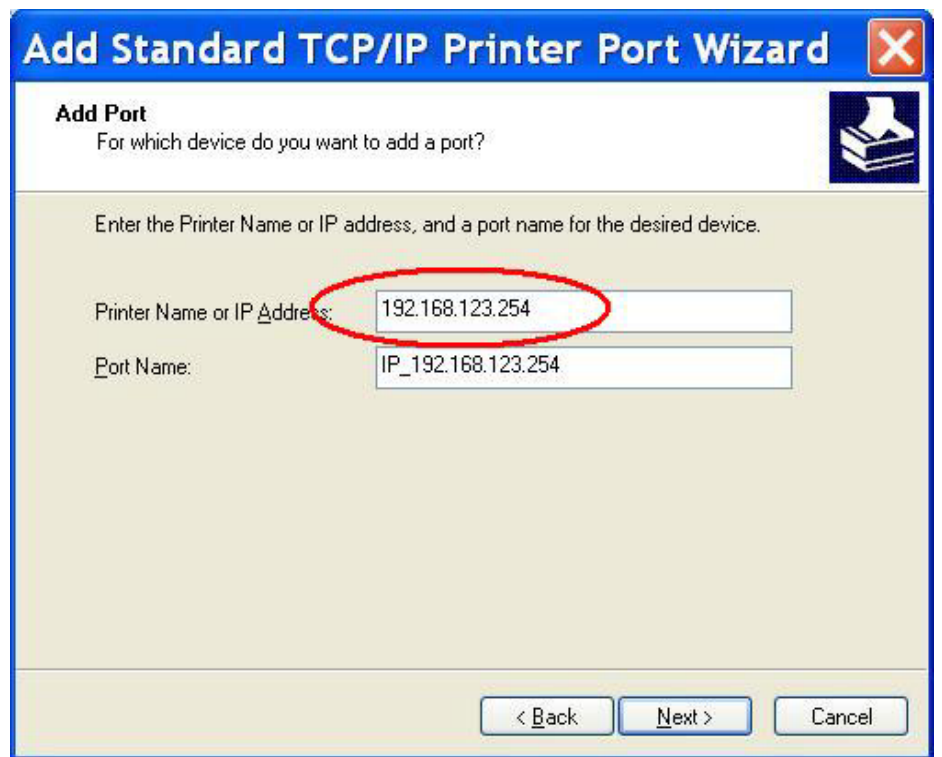

- **6** Enter the IP address of the Networking Gateway device: 192.168.254.253 in the Printer Name or IP Address field. The Port Name field is automatically filled in as you type. You can change it as required.
- **7** Click Next. The Additional Port Information Required window appears.

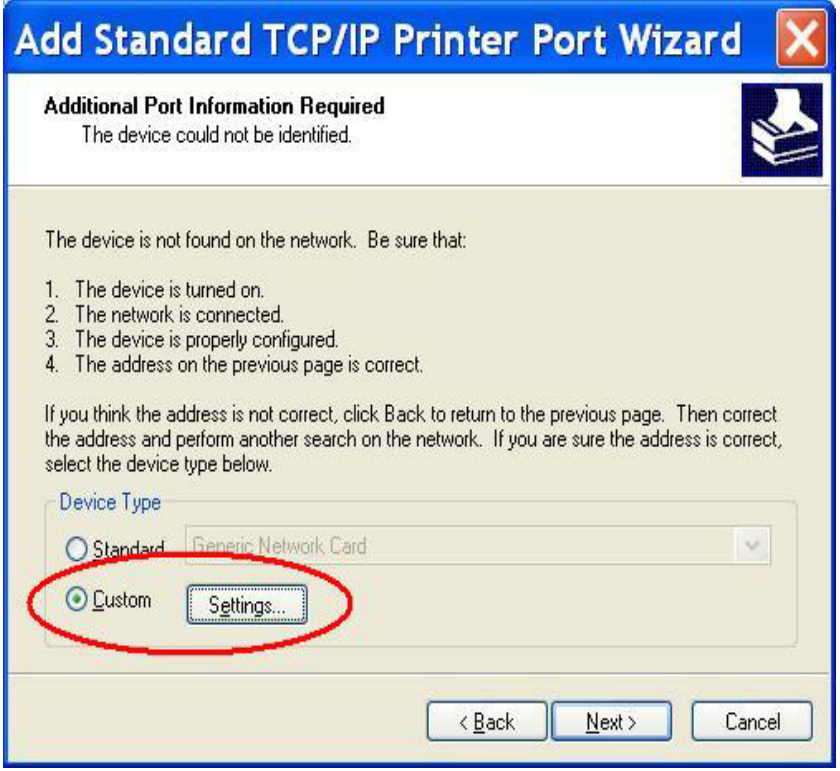

**8** Select Custom, and then click "Settings…" The Port Settings window is displayed.

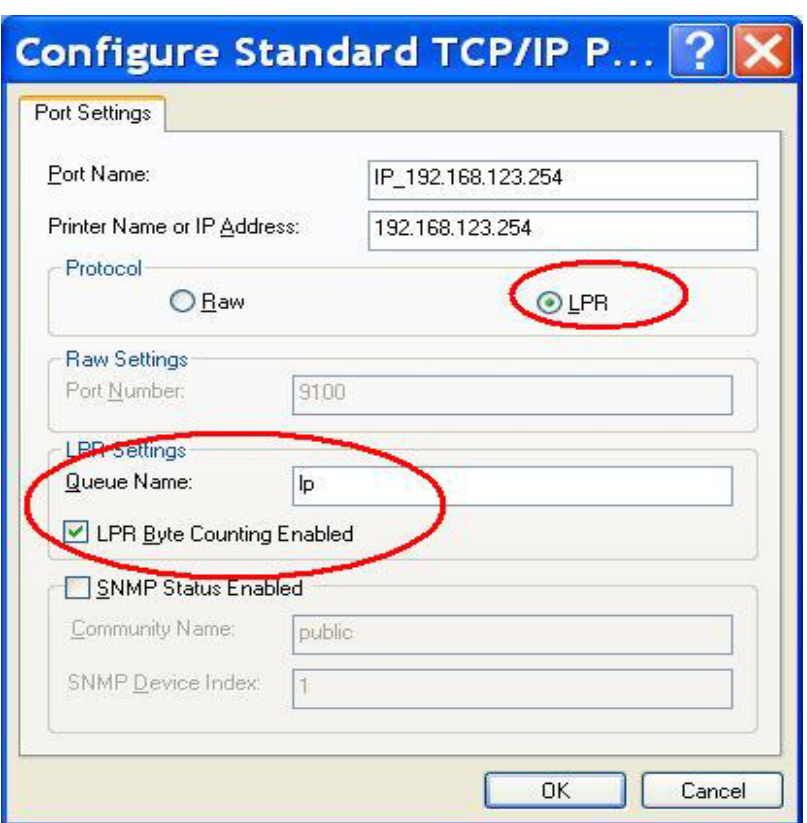

- **9** In the Protocol field, select "LPR". Enter *lp* (lowercase letters) in the "Queue Name" field and check the "LPR Byte Counting Enabled" check box.
- **10** Click OK to apply your settings. The Port Settings window closes and the Additional Port Information Required window reappears.
- **11** Click Next. The following window is displayed.

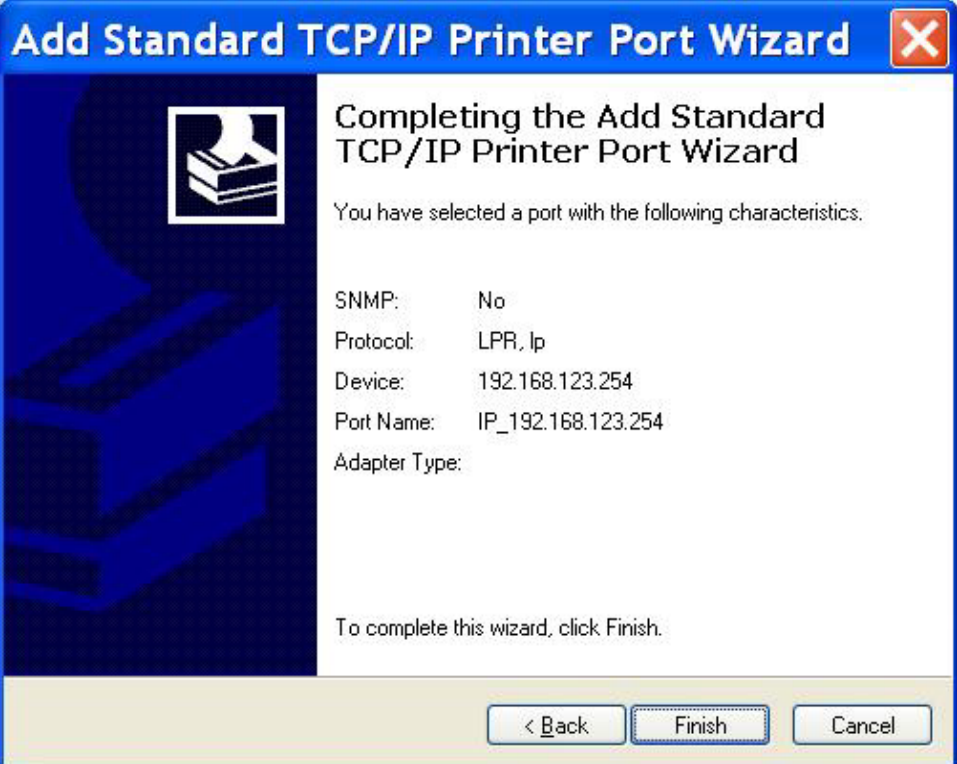

- **12** Click Finish. The window closes.
- **13** Close the Printer Ports window. The new printer port appears in the Ports tab.

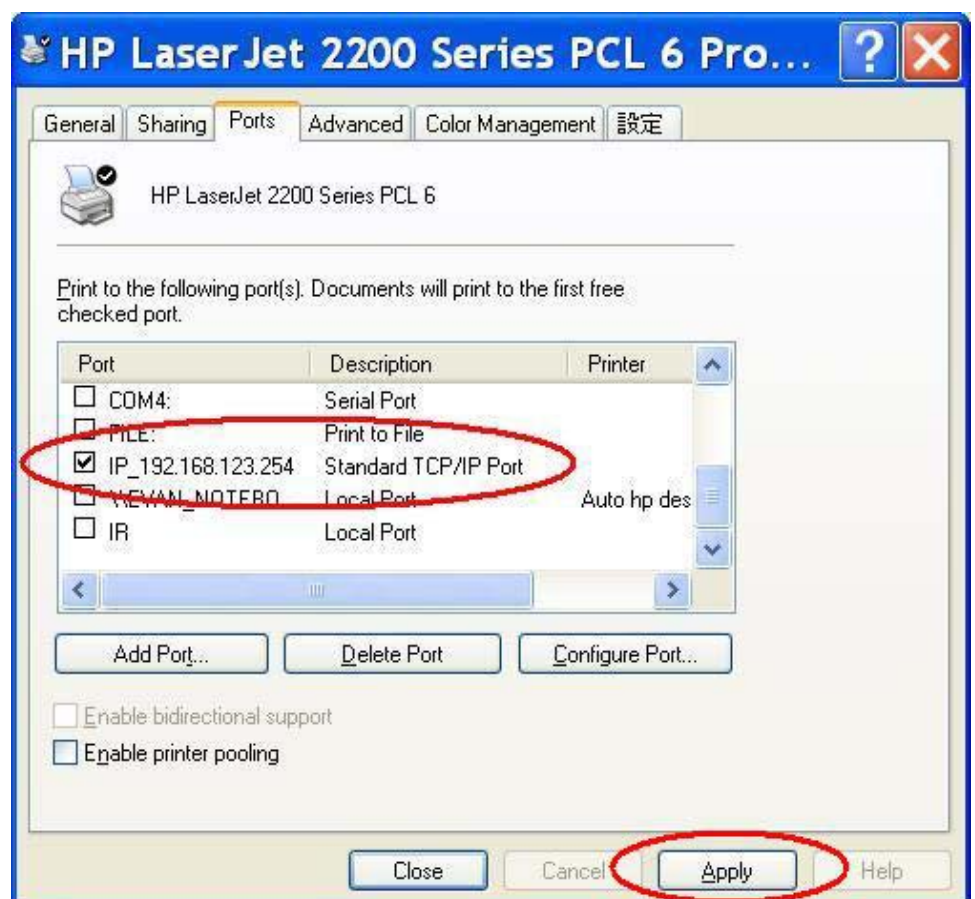

**14** Click Apply and then OK to close the window.

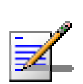

#### **NOTE**

Print a test page to ensure that the printer is working properly.

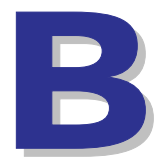

# Appendix B - 802.1x Setting

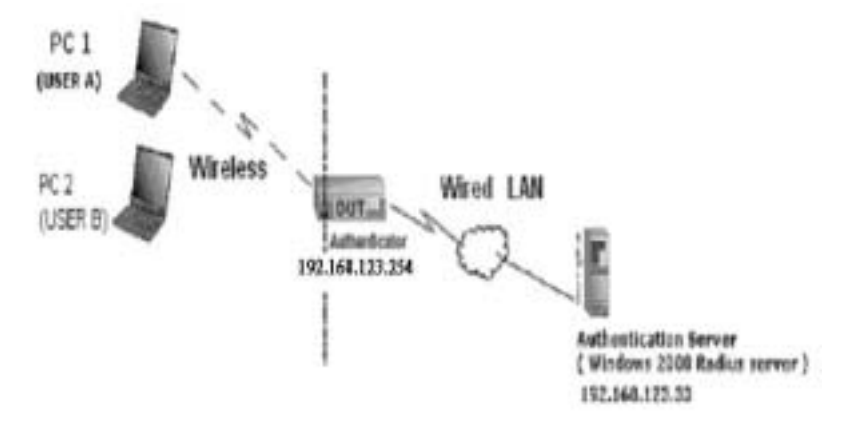

#### **Testing Environment (Use Windows 2000 Radius Server)**

#### $\rightarrow$  Equipment Details

 $\cdot$  PC1:

Microsoft Windows XP Professional without Service Pack 1. D-Link DWL-650+ wireless LAN adapter Driver version: 3.0.5.0 (Driver date: 03.05.2003)

 $\cdot$  PC2:

Microsoft Windows XP Professional with Service Pack 1a. Z-Com XI-725 wireless LAN USB adapter Driver version: 1.7.29.0 (Driver date: 10.20.2001)

Authentication Server: Windows 2000 RADIUS server with Service Pack 3 and HotFix Q313664.

#### **NOTE**

Windows 2000 RADIUS server only supports PEAP upgraded to service pack 3 and HotFix Q313664 (For additional information, see http://support.microsoft.com/default.aspx?scid=kb; en-us;313664)

 $\rightarrow$   $\rightarrow$  DUT

Configuration:

¾Enable DHCP server.

¾WAN setting: static IP address.

¾LAN IP address: 192.168.123.254/24.

- Ø'Set RADIUS server IP.
- Ø Set RADIUS server shared key.
- ¾Configure WEP key and 802.1X setting.

The following test uses the inbuilt 802.1X authentication method such as, EAP\_TLS, PEAP\_CHAPv2 (Windows XP with SP1 only), and PEAP\_TLS (Windows XP with SP1 only) using the Smart Card or other Certificate of the Windows XP Professional.

- DUT and Windows 2000 Radius Server Setup
	- Setup Windows 2000 RADIUS Server

Change authentication method to MD5\_Challenge or using smart card or other certificate on RADIUS server according to the test condition.

- Setup DUT
	- **1** Enable the 802.1X (check the "Enable checkbox").
	- **2** Enter the RADIUS server IP.
	- **3** Enter the shared key. (The key shared by the RADIUS server and DUT).
	- **4** Change 802.1X encryption key length to fit the variable test condition.
- Setup Network adapter on PC
	- **1** Select the IEEE802.1X as the authentication method.

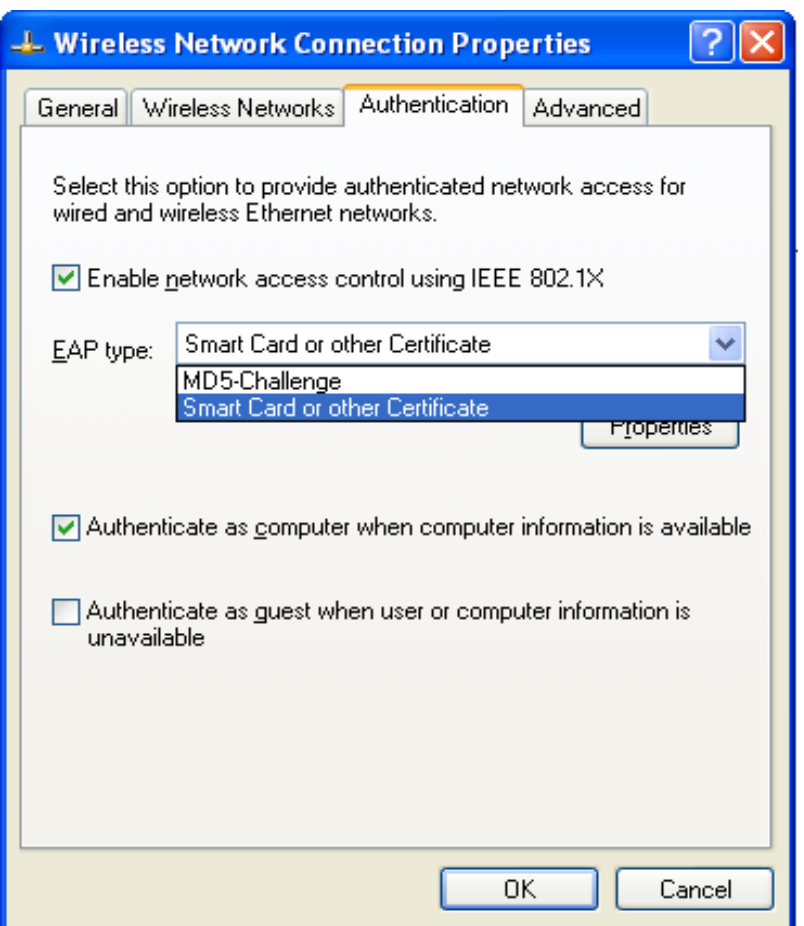

### **NOTE**

킱

The above figure shows a setting of Windows XP without service pack 1. If users upgrade to service pack 1, they will not see MD5-Challenge in the EAP type list, but they will receive a new Protected EAP (PEAP) option.

- **2** Select MD5-Challenge or Smart Card or other Certificate as the EAP type
- **3** If use smart card or the certificate is selected as the EAP type, select to use a certificate on this computer.

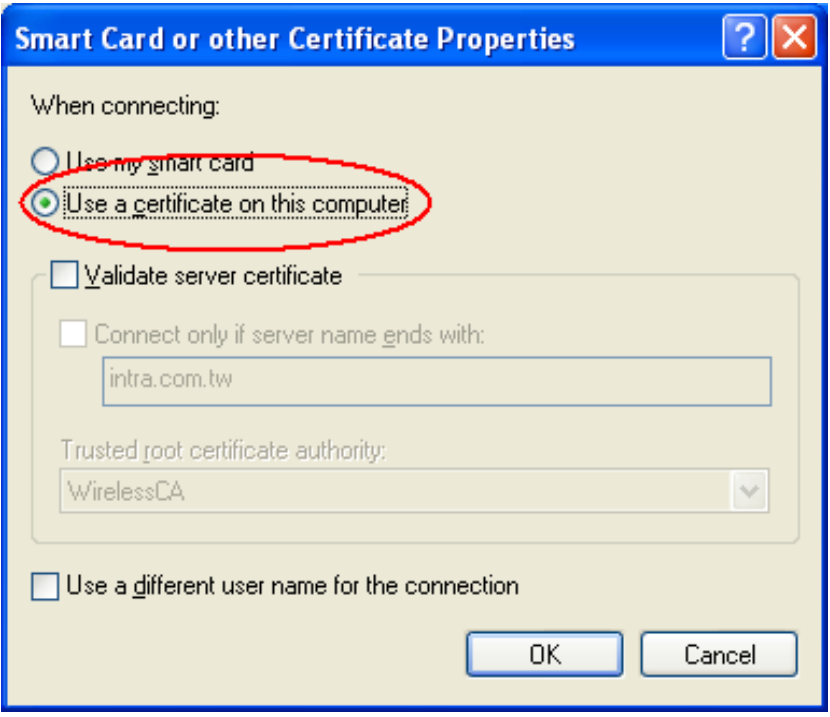

- **4** Change EAP type to fit the variable test condition.
- Windows 2000 RADIUS server Authentication testing:
	- DUT authenticate PC1 using certificate. (PC2 follows the same test procedures.)
		- **1** Download and install the certificate on PC1. (Fig 4)
		- **2** PC1 choose the SSID of DUT as the Access Point.
		- **3** Set authentication type of wireless client and RADIUS server both to EAP\_TLS.
		- **4** Disable the wireless connection and enable again.
		- **5** The DUT will send the user's certificate to the RADIUS server, and then
		- **6** send the message of authentication result to PC1. (Fig 5)
		- **7** Windows XP will prompt that the authentication process is success or fail and end the authentication procedure. (Fig 6)
		- **8** Terminate the test steps when PC1 get dynamic IP and PING remote host successfully.

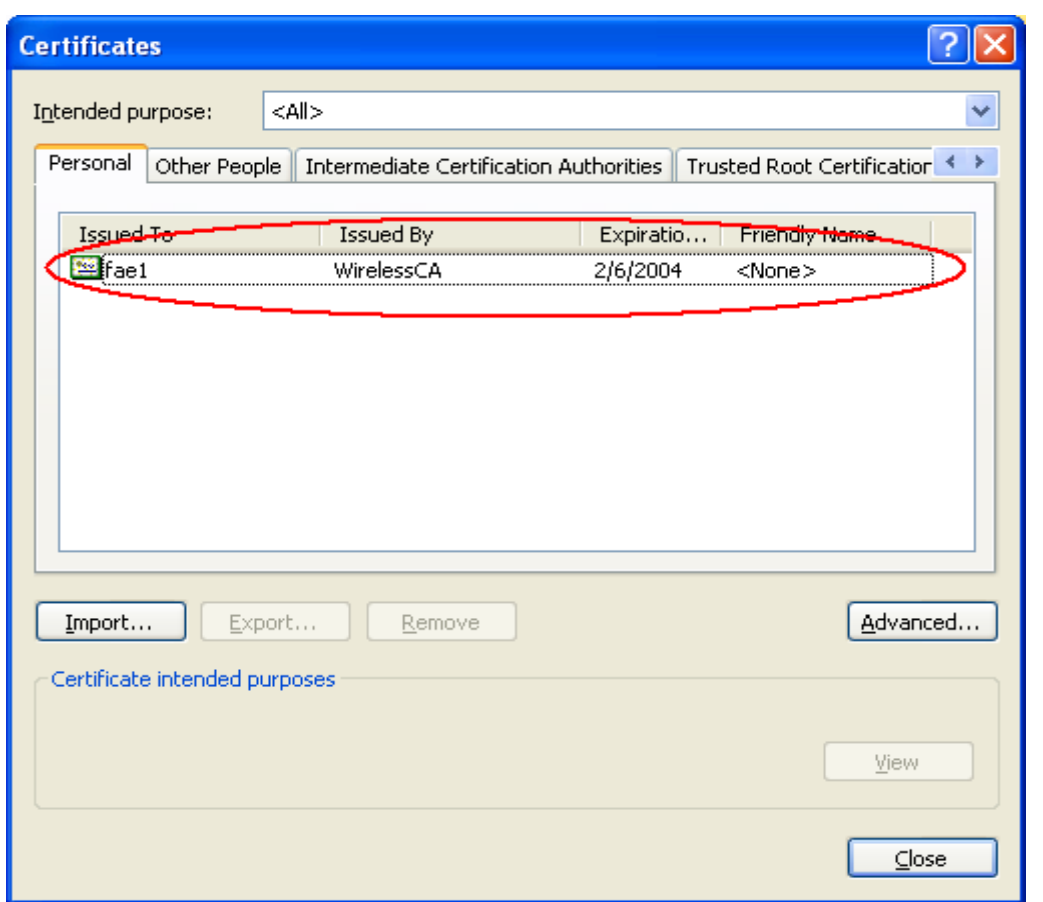

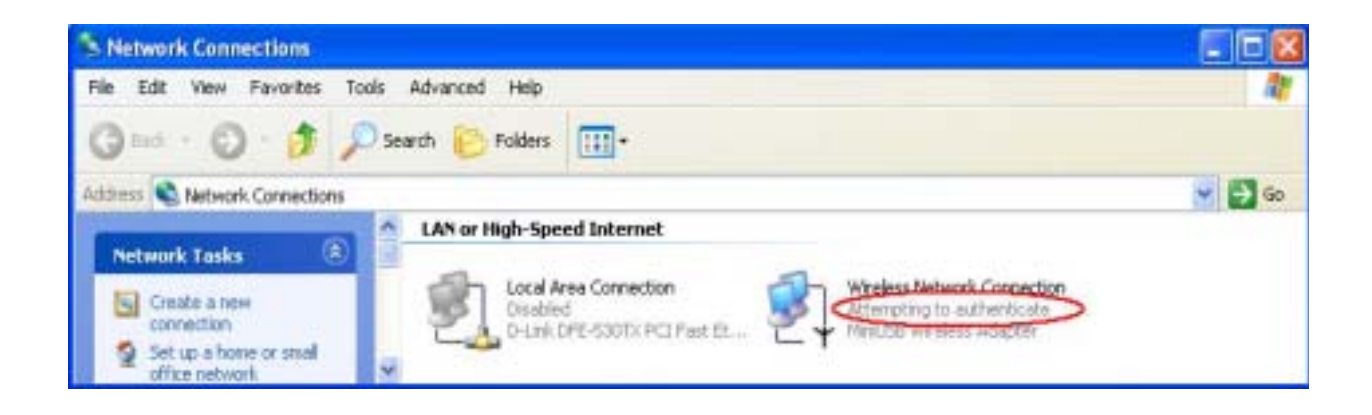

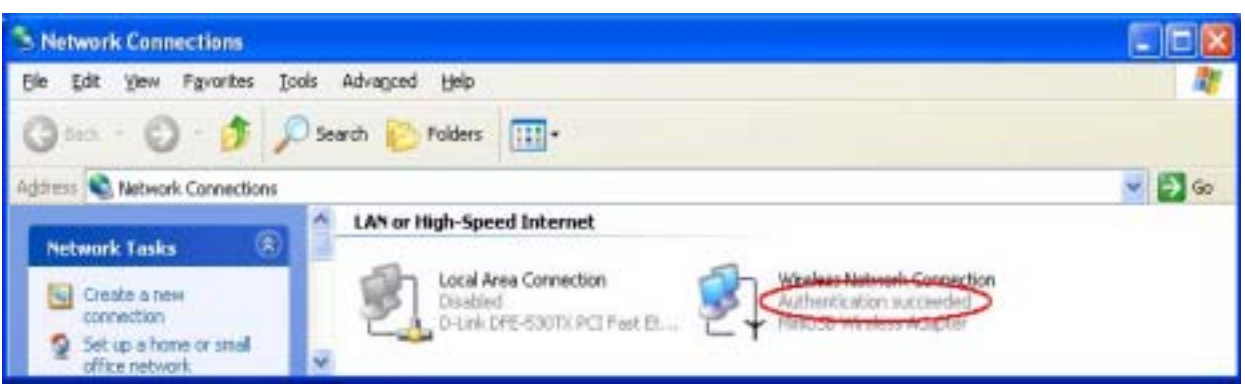

- DUT authenticate PC2 using PEAP-TLS.
	- **1** PC2 choose the SSID of DUT as the Access Point.
	- **2** Set authentication type of wireless client and RADIUS server both to PEAP\_TLS.
	- **3** Disable the wireless connection and enable again.
	- **4** The DUT will send the user's certificate to the RADIUS server, and then send the message of authentication result to PC2.
	- **5** Windows XP will prompt that the authentication process is success or fail and end the authentication procedure.
	- **6** Terminate the test steps when PC2 get dynamic IP and PING remote host successfully.
- $\rightarrow$  Support Type: The router supports the types of 802.1x Authentication:

#### **PEAP-CHAPv2 and PEAP-TLS.**

#### **NOTE**

 $\rightarrow$  PC1 is on Windows XP platform without Service Pack 1.

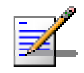

- $\rightarrow$  PC2 is on Windows XP platform with Service Pack 1a.
- $\rightarrow$  PEAP is supported on Windows XP with Service Pack 1 only.
- $\times$  Windows XP with Service Pack 1 allows 802.1x authentication only when data encryption function is enable.

# **Glossary**

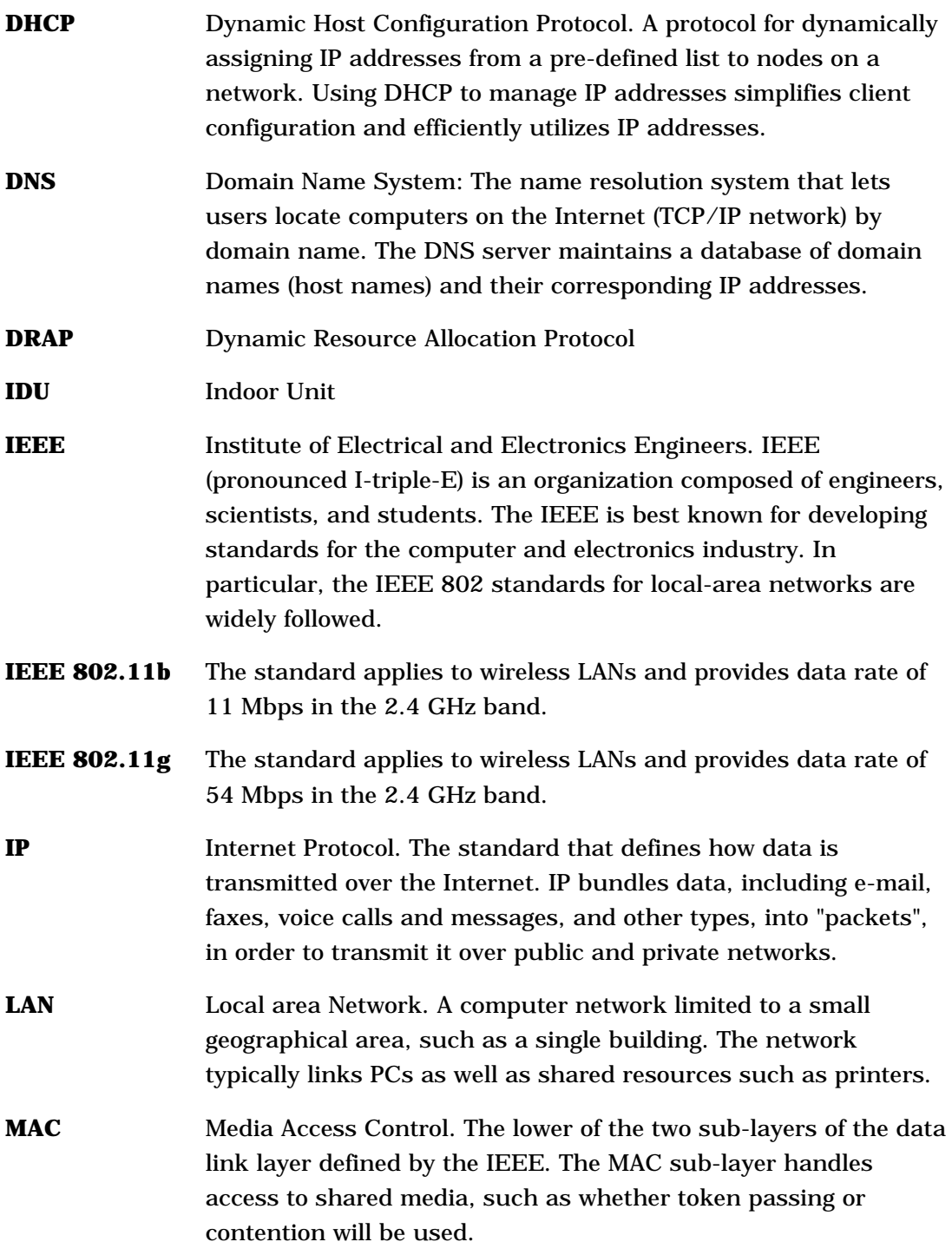

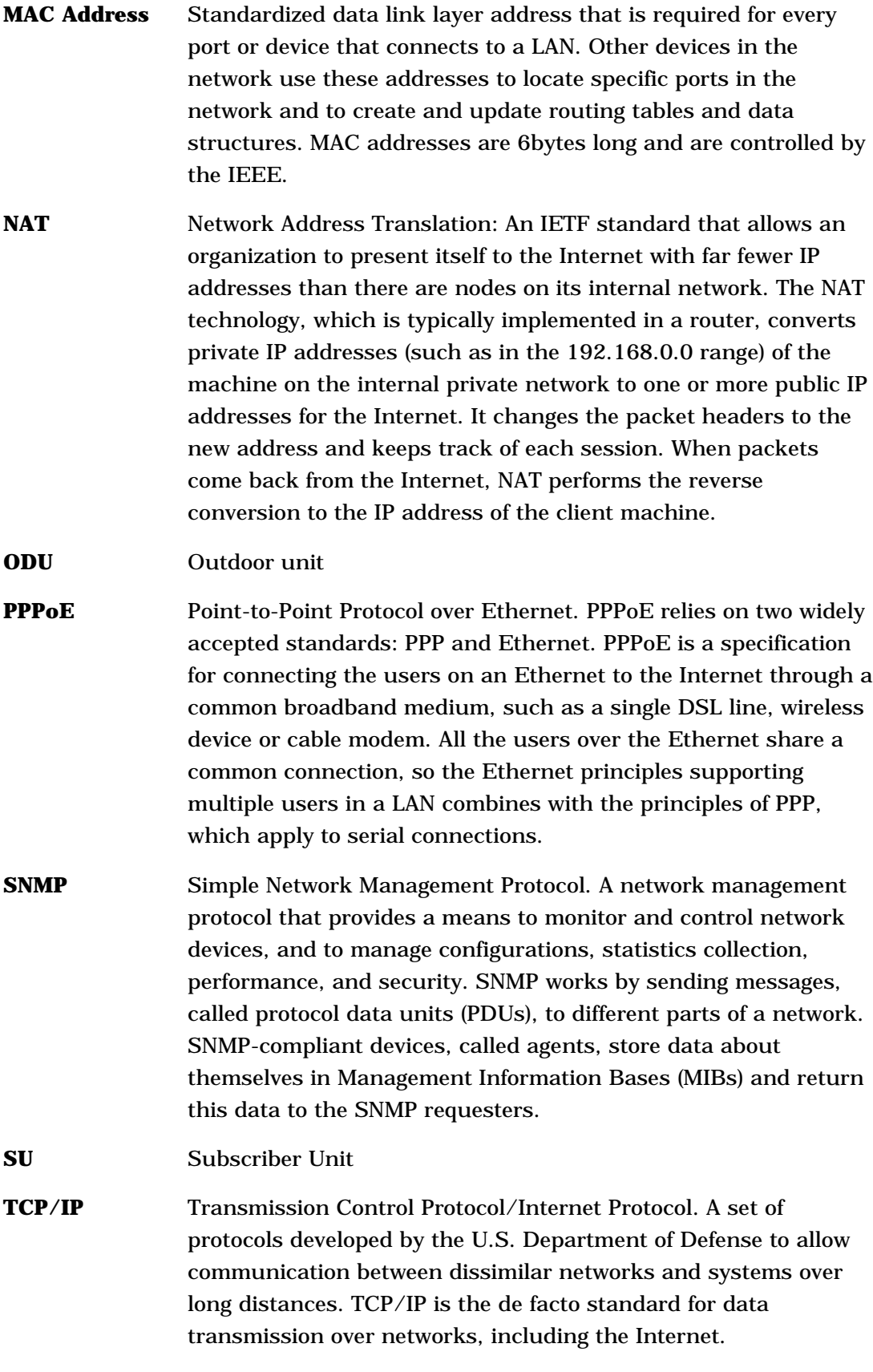

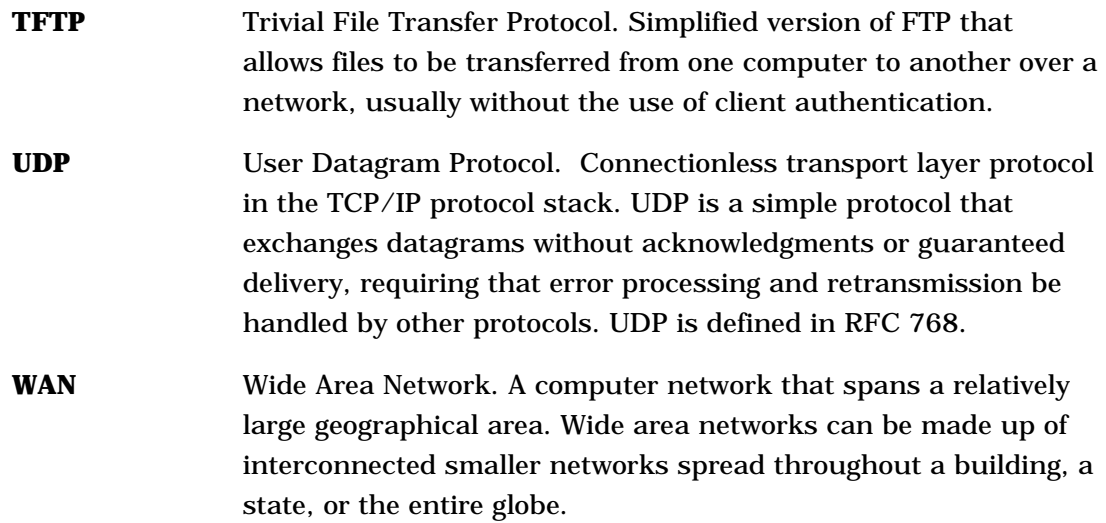